# O<sub>2™</sub> Workstation Hardware Reference Guide

Document Number 007-3275-003

#### **CONTRIBUTORS**

Written by Judy Muchowski Illustrated by Dany Galgani Production by Allen Clardy Usability by Richard Wright

© 1998, Silicon Graphics, Inc.— All Rights Reserved

The contents of this document may not be copied or duplicated in any form, in whole or in part, without the prior written permission of Silicon Graphics, Inc.

#### RESTRICTED RIGHTS LEGEND

Use, duplication, or disclosure of the technical data contained in this document by the Government is subject to restrictions as set forth in subdivision (c) (1) (ii) of the Rights in Technical Data and Computer Software clause at DFARS 52.227-7013 and/or in similar or successor clauses in the FAR, or in the DOD or NASA FAR Supplement. Unpublished rights reserved under the Copyright Laws of the United States. Contractor/manufacturer is Silicon Graphics, Inc., 2011 N. Shoreline Blvd., Mountain View, CA 94043-1389.

Silicon Graphics and the Silicon Graphics logo are registered trademarks, and O2 and O2Cam are trademarks of Silicon Graphics, Inc.

Spaceball is a registered trademark of Spaceball Spatial Systems, Inc. Kensington is a registered trademark of Kensington Microware Limited. Macintosh is a registered trademark of Apple Computer, Inc.

O2™ Workstation Hardware Reference Guide Document Number 007-3275-003

# Contents

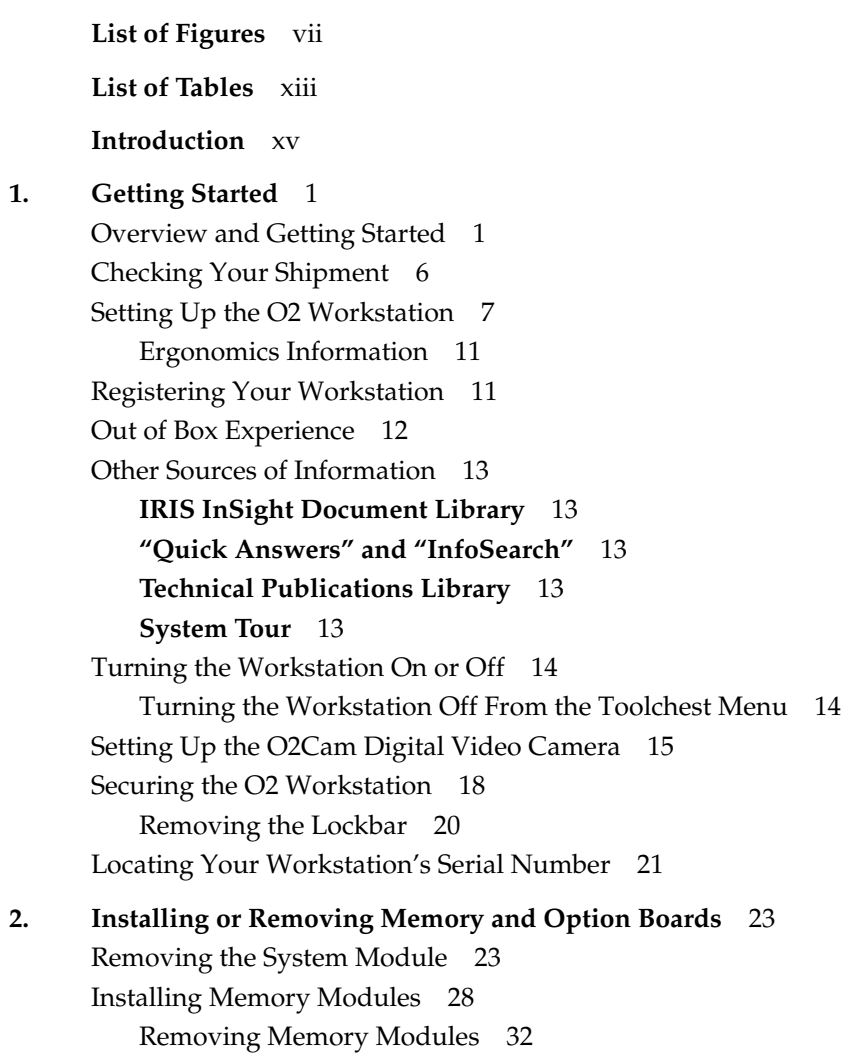

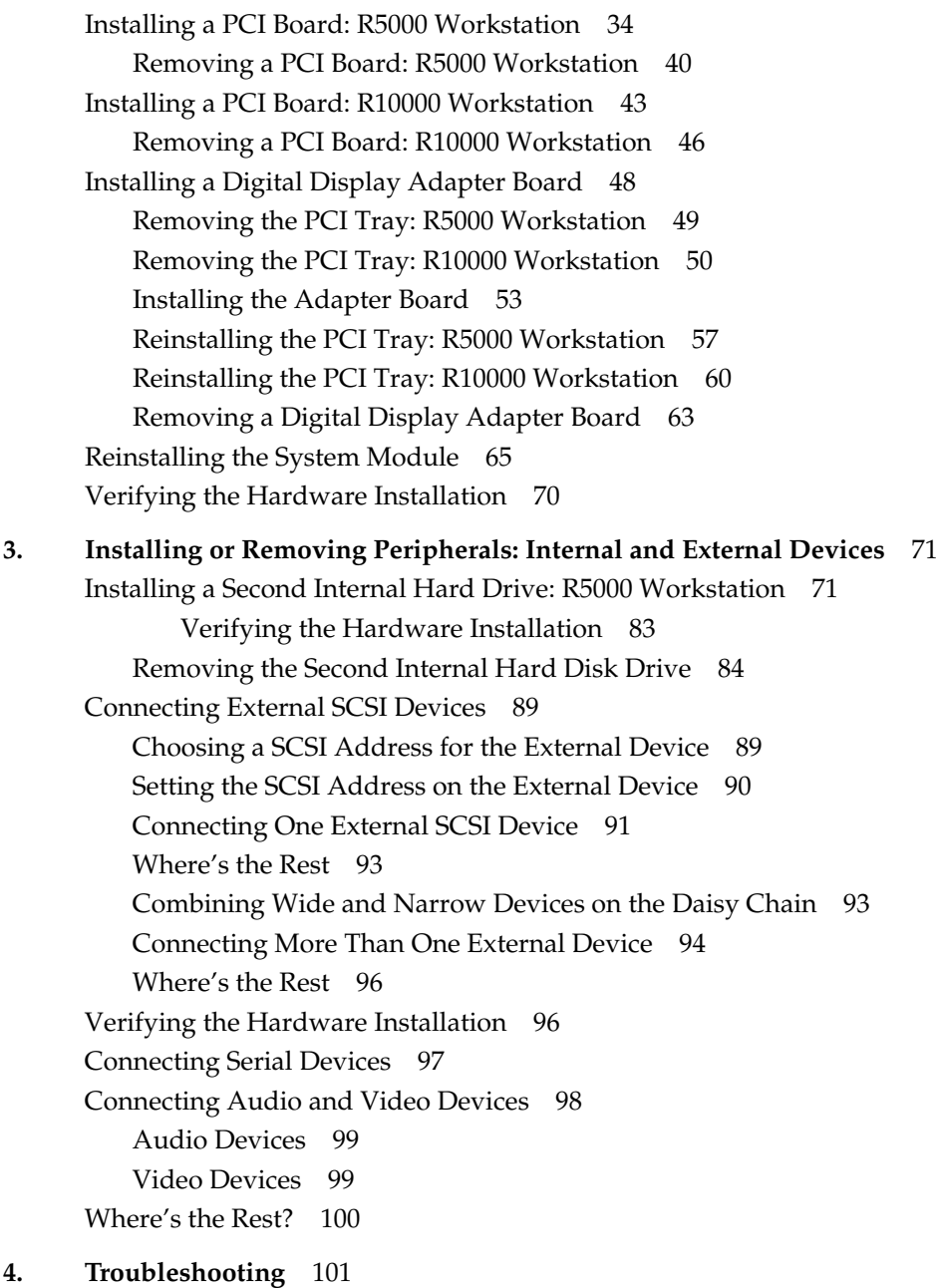

[Diagnosing the Problem 101](#page-116-0)

[Running Diagnostic Tests 103](#page-118-0) [Power-On Tests 103](#page-118-0) [Confidence Tests 104](#page-119-0) [IDE Tests 104](#page-119-0) [Recovering from System Crash 105](#page-120-0) [Disabling the System Maintenance Password 109](#page-124-0) [Service and Support Information 112](#page-127-0) **5. Ordering, Removing, and Installing Replacement Parts** 113 [Ordering a Replacement Part 113](#page-128-0) [Replacing the System Module 115](#page-130-0) [Replacing the R5000 CPU Module 116](#page-131-0) [Replacing the R10000 CPU Module 124](#page-139-0) [Replacing the System Drive 135](#page-150-0) [Replacing the Audio-Visual Module 142](#page-157-0) [Replacing the Power Supply 150](#page-165-0) [Replacing the CD-ROM Drive 159](#page-174-0) [Replacing the Chassis 176](#page-191-0) [Replacing the PCB on the PCI Tray 178](#page-193-0) **6. Safety and Regulatory Information** 179 [Human Factors Guidelines for Setting Up Your O2 Workstation 179](#page-194-0) [ANSI Standard for Visual Display Terminal Workstations 179](#page-194-0) [CAD Operator Preferences 181](#page-196-0) [Regulatory Declarations 182](#page-197-0) [CMN Number 183](#page-198-0) [Class A 183](#page-198-0) [Electromagnetic Emissions 185](#page-200-0) [Radio and Television Interference 186](#page-201-0) [Class B 187](#page-202-0) [Electromagnetic Emissions 188](#page-203-0) [Radio and Television Interference 189](#page-204-0) [Shielded Cables 190](#page-205-0) [Electrostatic Discharge 190](#page-205-0)

#### **[A](#page-206-0). Technical Specifications** 191

[Cable Pinout Assignments 191](#page-206-0) [Serial 192](#page-207-0) [Parallel 193](#page-208-0) [Ethernet 10-Base T/100-Base T 194](#page-209-0) [Keyboard and Mouse 194](#page-209-0) [SCSI 195](#page-210-0) [Audio 196](#page-211-0) [Composite Video \(Analog\) In and Out 197](#page-212-0) [S-Video \(Analog\) In and Out 198](#page-213-0) [Digital Video In and Out 199](#page-214-0) [Monitor 200](#page-215-0) [Stereo View 201](#page-216-0) [Presenter 1280 Flat Panel Adapter \(Optional\) 202](#page-217-0) [Digital Video Option Port \(Optional\) 204](#page-219-0) [Serial Cables and Converters 204](#page-219-0) [Printer/Dumb Terminal Serial Cable 205](#page-220-0) [PC Modem Serial Cable 205](#page-220-0) [Serial Port Converters 206](#page-221-0) [RS-422 Converter \(DB-9 Female\) For Video Deck Control 207](#page-222-0) [Macintosh to MIDI Converter \(DB-9 Female to MiniDIN-8 Female\) 209](#page-224-0) [O2 Camera Technical Specifications 210](#page-225-0) [Physical Environment Specifications 212](#page-227-0) **Glossary** 213

**Index** 231

## List of Figures

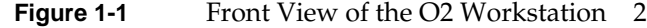

- **[Figure 1-2](#page-18-0)** Rear View of the O2 R5000 Workstation 3
- **[Figure 1-3](#page-19-0)** Rear View of the O2 R10000 Workstation 4
- **[Figure 1-4](#page-20-0)** Side Panel Audio and Video Ports 5
- **[Figure 1-5](#page-21-0)** O2 Workstation Parts 6
- **[Figure 1-6](#page-22-0)** Connecting the Keyboard and Mouse to the Workstation 7
- **[Figure 1-7](#page-23-0)** Connecting the Network Cable and the Camera to the Workstation 8
- **[Figure 1-8](#page-24-0)** Connecting the Monitor to the Workstation 9
- **[Figure 1-9](#page-25-0)** Connecting the Power Cables to the Monitor and to the Workstation 10
- **[Figure 1-10](#page-26-0)** Turning On the Monitor and the Workstation 11
- **[Figure 1-11](#page-27-0)** The Out of Box Experience 12
- **[Figure 1-12](#page-29-0)** Turning the Workstation On or Off 14
- **[Figure 1-13](#page-31-0)** Connecting the O2Cam to the Workstation 16
- **[Figure 1-14](#page-31-0)** Front View of the O2Cam 16
- **[Figure 1-15](#page-32-0)** Using the O2Cam's Built In Microphone 17
- **[Figure 1-16](#page-32-0)** Setting Up the O2Cam on Your Monitor 17
- **[Figure 1-17](#page-33-0)** Setting Up the Camera on Presenter 1280 18
- **[Figure 1-18](#page-34-0)** Attaching the Lockbar to the Workstation 19
	- **[Figure 1-19](#page-34-0)** Sliding the Lockbar 19
	- **[Figure 1-20](#page-35-0)** Locking the O2 Workstation 20
- **[Figure 1-21](#page-37-0)** Locating the Serial Number On the Rear 22
- **[Figure 1-22](#page-37-0)** Locating the Serial Number Inside the Workstation 22
- **[Figure 2-1](#page-39-0)** Turning Off the O2 Workstation 24
- **[Figure 2-2](#page-40-0)** Disconnecting the Power Cables 25
- **[Figure 2-3](#page-41-0)** Pulling Down the Lever on the System Module 26
- **[Figure 2-4](#page-42-0)** Remove the System Module From the Chassis 27
- **[Figure 2-5](#page-42-0)** Laying the System Module on a Flat Surface 27

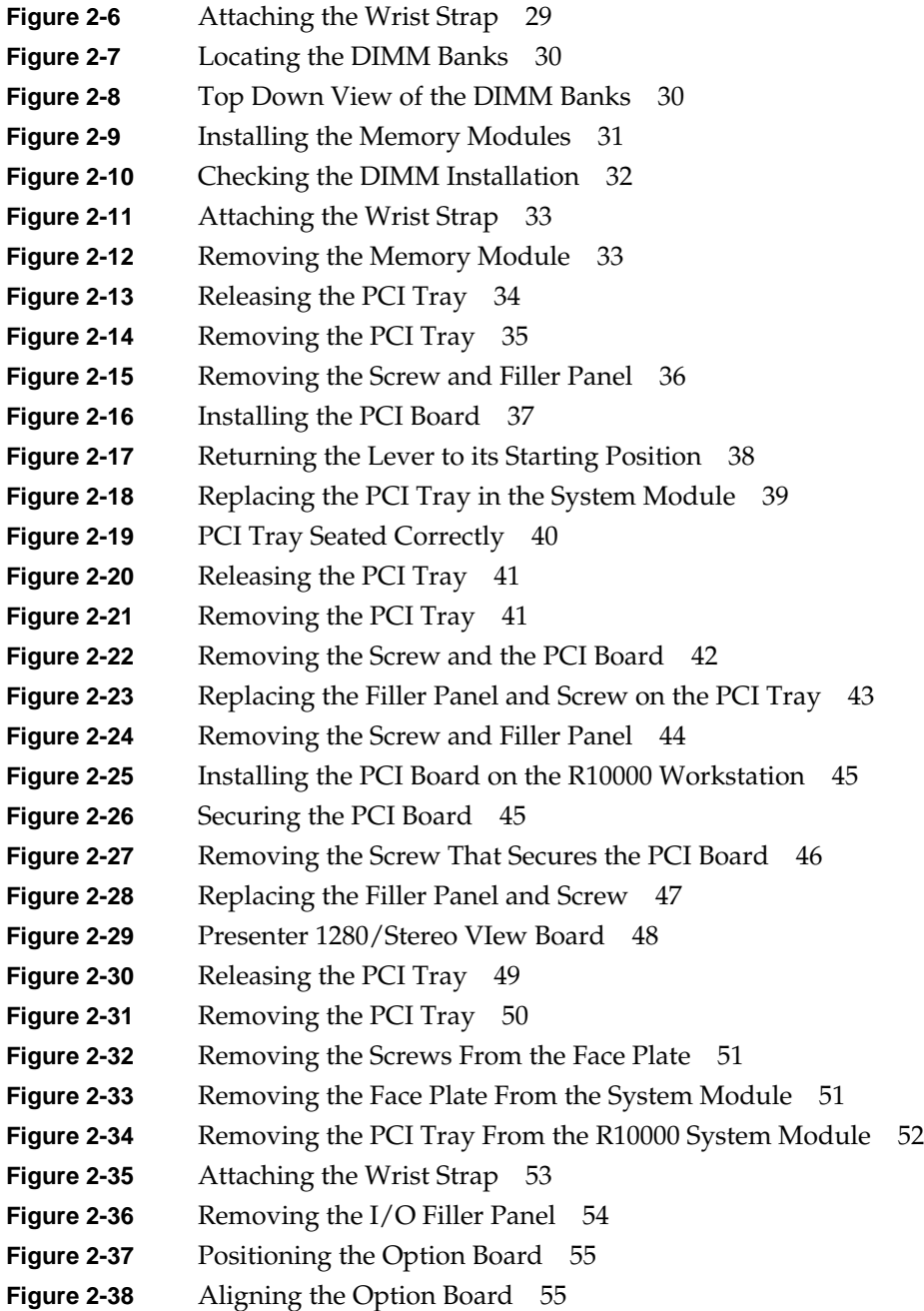

- **[Figure 2-39](#page-71-0)** Seating the Option Board Viewed From the Side 56
- **[Figure 2-40](#page-71-0)** Installing the Two Screws 56
- **[Figure 2-41](#page-72-0)** Returning the Lever to its Starting Position 57
- **[Figure 2-42](#page-73-0)** Replacing the PCI Tray in the System Module 58
- **[Figure 2-43](#page-74-0)** PCI Tray Seated Correctly 59
- **[Figure 2-44](#page-75-0)** Replacing the R10000 PCI Tray in the System Module 60
- **[Figure 2-45](#page-76-0)** Replacing the Face Plate 61
- **[Figure 2-46](#page-76-0)** Replacing Two Screws on the Face Plate 61
- **[Figure 2-47](#page-77-0)** Replacing Five Screws on the Face Plate 62
- **[Figure 2-48](#page-78-0)** Attaching the Wrist Strap 63
- **[Figure 2-49](#page-79-0)** Removing the Display Adapter Board 64
- **[Figure 2-50](#page-80-0)** Returning the System Module to its Upright Position 65
- **[Figure 2-51](#page-81-0)** Reinstalling the System Module in the Chassis 66
- **[Figure 2-52](#page-82-0)** Securing the System Module in Place 67
- **[Figure 2-53](#page-83-0)** Connecting the Power Cable 68
- **[Figure 2-54](#page-84-0)** Turning On the Workstation 69
- **[Figure 2-55](#page-85-0)** The Toolchest 70
- **[Figure 3-1](#page-87-0)** Turning Off the Workstation 72
- **[Figure 3-2](#page-88-0)** Locating the Optional Drive Bay 73
- **[Figure 3-3](#page-89-0)** Disconnecting the Power Cable and Other Cables 74
- **[Figure 3-4](#page-90-0)** Releasing the Audio-Visual Module 75
- **[Figure 3-5](#page-91-0)** Sliding Out the Audio-Visual Module 76
- **[Figure 3-6](#page-92-0)** Removing the Panel From the Optional Drive bay 77
- **[Figure 3-7](#page-93-0)** Installing the Second Hard Drive Module 78
- **[Figure 3-8](#page-94-0)** Securing the Second Hard Drive Module 79
- **[Figure 3-9](#page-95-0)** Reinstalling the Audio-Visual Module in the Chassis 80
- **[Figure 3-10](#page-96-0)** Securing the Audio-Visual Module 81
- **[Figure 3-11](#page-97-0)** Connecting the Power Cable and Other Cables 82
- **[Figure 3-12](#page-98-0)** Turning on the Workstation 83
- **[Figure 3-13](#page-99-0)** Turning Off the Workstation 84
- **[Figure 3-14](#page-100-0)** Releasing the Optional Drive Module 85
- **[Figure 3-15](#page-101-0)** Sliding the Second Hard Drive Out of the Chassis 86
- **[Figure 3-16](#page-102-0)** Replacing the Filler Panel 87

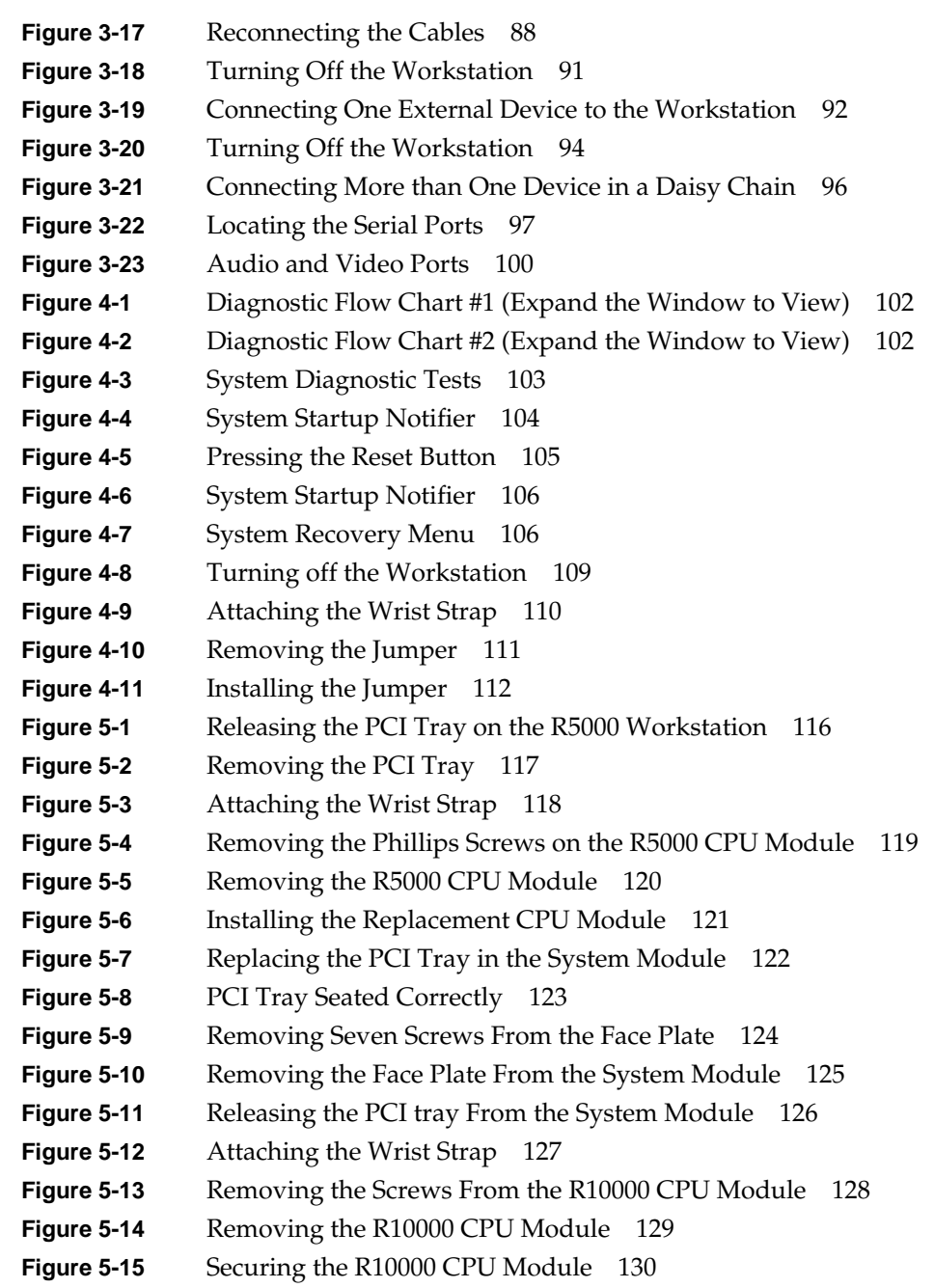

- **[Figure 5-16](#page-146-0)** Replacing the PCI Tray in the R10000 System Module 131
- **[Figure 5-17](#page-147-0)** Replacing the Face Plate 132
- **[Figure 5-18](#page-148-0)** Replacing Two Screws on the Underside 133
- **[Figure 5-19](#page-149-0)** Replacing Five Screws on the Face Plate 134
- **[Figure 5-20](#page-150-0)** Turning Off the Workstation 135
- **[Figure 5-21](#page-151-0)** Removing the Power Cables 136
- **[Figure 5-22](#page-152-0)** Releasing the Drive Tray 137
- **[Figure 5-23](#page-153-0)** Removing the System Drive Module From the Chassis 138
- **[Figure 5-24](#page-154-0)** Installing the Replacement System Drive Module 139
- **[Figure 5-25](#page-155-0)** Securing the System Drive Module 140
- **[Figure 5-26](#page-156-0)** Reconnecting the Power Cable 141
- **[Figure 5-27](#page-157-0)** Turning Off the Workstation 142
- **[Figure 5-28](#page-158-0)** Removing the Cables From the Audio-Visual Module 143
- **[Figure 5-29](#page-159-0)** Releasing the Audio-Visual Module 144
- **[Figure 5-30](#page-160-0)** Removing the Audio-Visual Module From the Chassis 145
- **[Figure 5-31](#page-161-0)** Installing the Replacement Audio-Visual Module 146
- **[Figure 5-32](#page-162-0)** Securing the Audio-Visual Module 147
- **[Figure 5-33](#page-163-0)** Reconnecting the Audio -Visual Cables 148
- **[Figure 5-34](#page-164-0)** Turning on the Workstation 149
- **[Figure 5-35](#page-165-0)** Turning Off the Workstation 150
- **[Figure 5-36](#page-166-0)** Removing the Power Cable 151
- **[Figure 5-37](#page-167-0)** Removing the Bezel From the Power Supply 152
- **[Figure 5-38](#page-168-0)** Releasing the Power Supply 153
- **[Figure 5-39](#page-169-0)** Removing the Power Supply From the Chassis 154
- **[Figure 5-40](#page-170-0)** Installing the Replacement Power Supply 155
- **[Figure 5-41](#page-171-0)** Locking the Power Supply in Place 156
- **[Figure 5-42](#page-172-0)** Replacing the Bezel on the Power Supply 157
- **[Figure 5-43](#page-173-0)** Reconnecting the Power Cable 158
- **[Figure 5-44](#page-174-0)** Opening the CD-ROM Drive 159
- **[Figure 5-45](#page-175-0)** Removing the CD-ROM Drive Face Plate 160
- **[Figure 5-46](#page-176-0)** Removing the Power Supply Bezel 161
- **[Figure 5-47](#page-177-0)** Removing the Top Cover of the CD-ROM Drive 162
- **[Figure 5-48](#page-178-0)** Removing the Three Phillips Screws 163

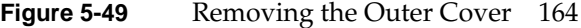

- **[Figure 5-50](#page-180-0)** Removing the Screws From the CD-ROM Drive 165
- **[Figure 5-51](#page-181-0)** Removing the CD-ROM Drive 166
- **[Figure 5-52](#page-182-0)** Disconnecting the SCSI and Power Cables 167
- **[Figure 5-53](#page-183-0)** Reconnecting the SCSI and Power Cables 168
- **[Figure 5-54](#page-184-0)** Installing the Replacement CD-ROM Drive 169
- **[Figure 5-55](#page-185-0)** Securing the CD-ROM Drive 170
- **[Figure 5-56](#page-186-0)** Replacing the Outer Cover 171
- **[Figure 5-57](#page-187-0)** Securing the Outer Cover 172
- **[Figure 5-58](#page-188-0)** Replacing the Top Cover of the CD-ROM Drive 173
- **[Figure 5-59](#page-189-0)** Replacing the Power Supply Bezel 174
- **[Figure 5-60](#page-190-0)** Replacing the CD-ROM Face Plate 175
- **[Figure 5-61](#page-190-0)** Reconnecting the Power Cable 175
- **[Figure 5-62](#page-192-0)** The Stripped Down Workstation Chassis 177
- **[Figure 6-1](#page-196-0)** Basic Parameters of Visual Display Terminal Workstation Adjustment (Adapted From ANSI/HFS 100-1988) 181
- **[Figure A-1](#page-212-0)** Audio Ports Pinout Assignments 197
- **[Figure A-2](#page-213-0)** S-Video (Analog ) Port Pinout Assignments 198

# List of Tables

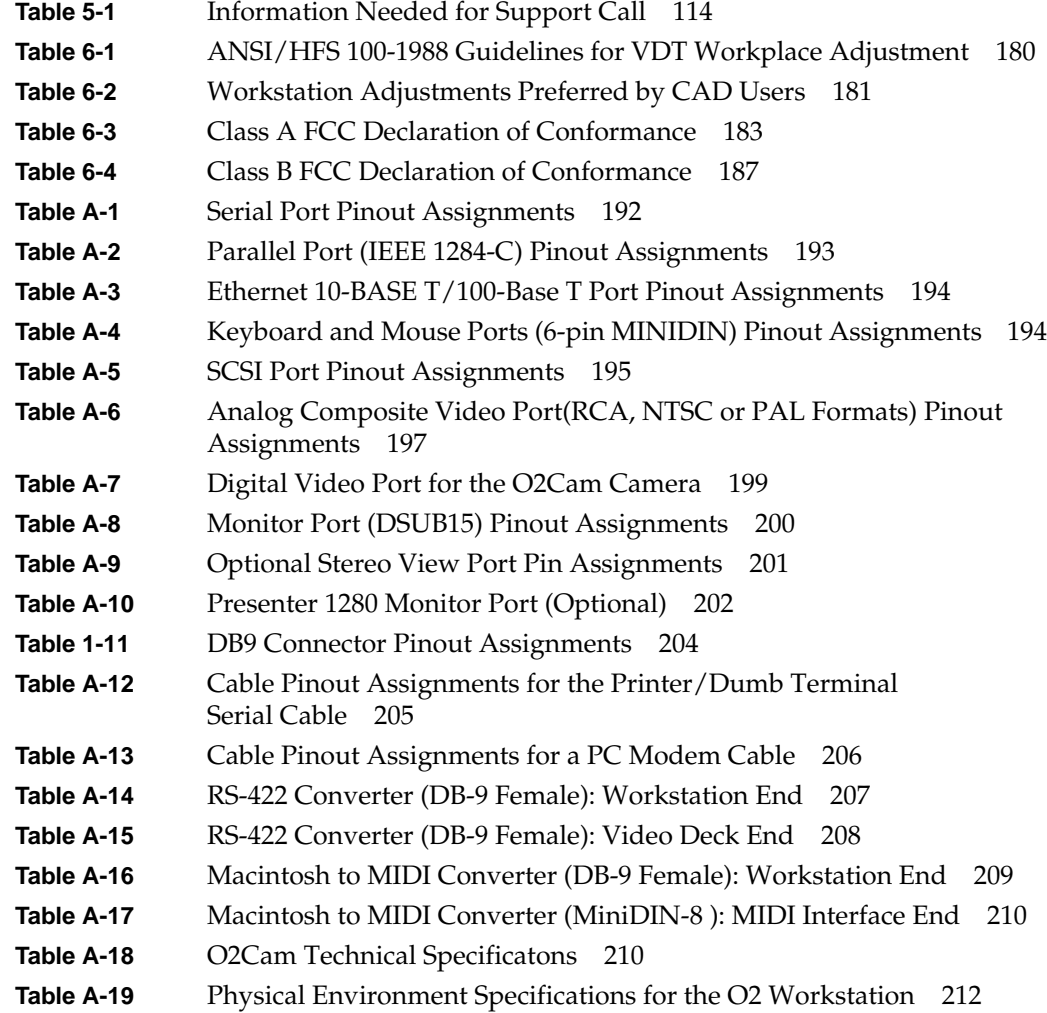

# Introduction

Welcome to the O2™ workstation. The *O2 Workstation Owner's Guide i*s your guide to installing, troubleshooting, and repairing your workstation. Specifically, it tells you how to

- set up the workstation, including an overview of the hardware [\(Chapter 1, "Getting](#page-16-0) [Started"\).](#page-16-0)
- install and remove memory and option boards [\(Chapter 2, "Installing or Removing](#page-38-0) [Memory and Option Boards"](#page-38-0))
- install and remove internal and external peripheral devices ([Chapter 3, "Installing](#page-86-0) [or Removing Peripherals: Internal and External Devices"\)](#page-86-0)
- diagnose hardware problems ([Chapter 4, "Troubleshooting"\).](#page-116-0)
- order and replace faulty parts ([Chapter 5, "Ordering, Removing, and Installing](#page-128-0) [Replacement Parts"\)](#page-128-0).
- create a safe and comfortable environment for your workstation and maintain the system correctly ([Chapter 6, "Safety and Regulatory Information"\).](#page-194-0)
- find technical specifications ([Appendix A, "Technical Specifications."\).](#page-206-0)

## <span id="page-16-0"></span>**Getting Started**

Welcome to the O2 workstation.

This chapter contains an overview of the exterior of the workstation and tells you how to connect the parts of your workstation. The following topics are covered:

- "Overview and Getting Started"
- • ["Checking Your Shipment"](#page-21-0)
- • ["Setting Up the O2 Workstation"](#page-22-0)
- • ["Registering Your Workstation"](#page-26-0)
- • ["Out of Box Experience"](#page-27-0)
- • ["Other Sources of Information"](#page-28-0)
- • ["Turning the Workstation On or Off"](#page-29-0)
- • ["Setting Up the O2Cam Digital Video Camera"](#page-30-0)
- • ["Securing the O2 Workstation"](#page-33-0)
- • ["Locating Your Workstation's Serial Number"](#page-36-0)

#### **Overview and Getting Started**

Take a minute to familiarize yourself with your workstation. Note that some models do not have video connectors on the side or rear panel.

To see an overview of the workstation, technical specifications, ergonomic information in a web browser, click Hardware Central. Or, if you're viewing this on a remote server, see [Appendix A, "Technical Specifications."](#page-206-0)

<span id="page-17-0"></span>The following are inline images:

- Figure 1-1 shows the controls on the front of the workstation
- • [Figure 1-2](#page-18-0) shows the rear view of the R5000 workstation
- • [Figure 1-3](#page-19-0) shows the rear view of the R10000 workstation
- • [Figure 1-4](#page-20-0) shows the audio and video ports on the side panel

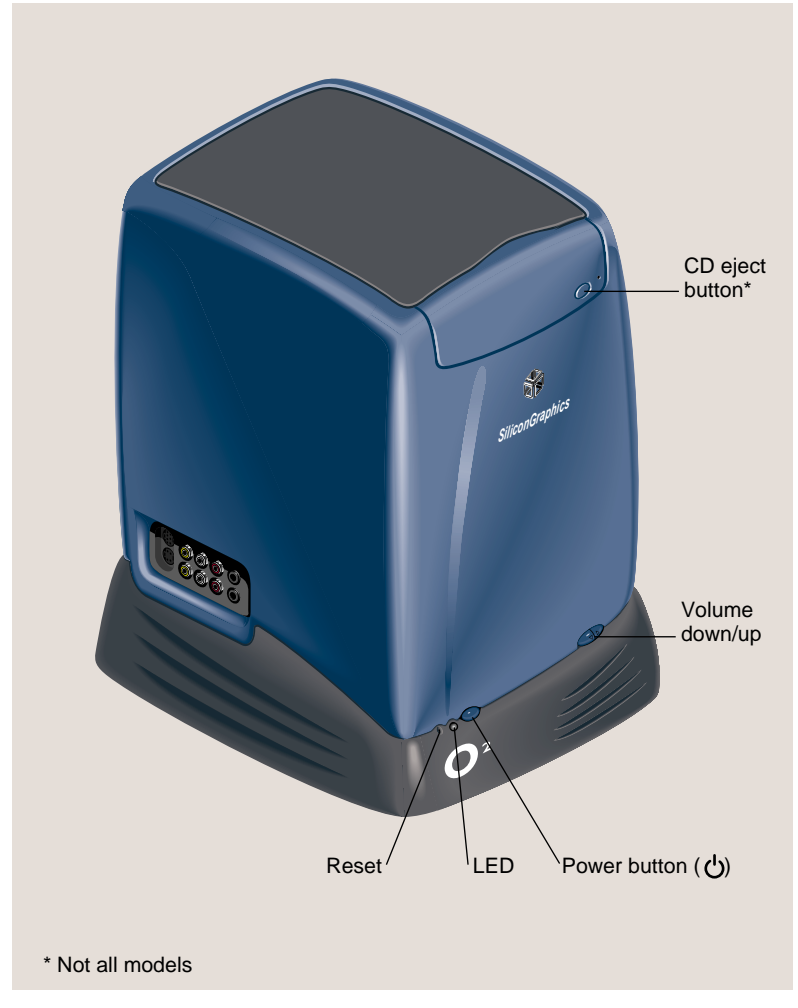

**Figure 1-1** Front View of the O2 Workstation

<span id="page-18-0"></span>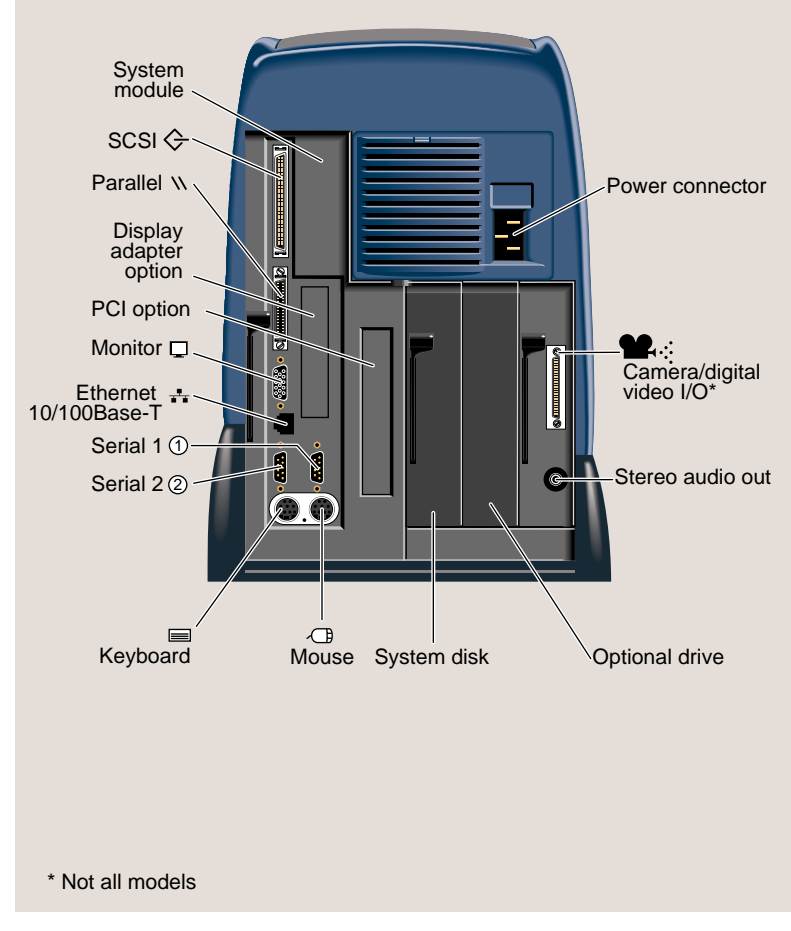

**Figure 1-2** Rear View of the O2 R5000 Workstation

<span id="page-19-0"></span>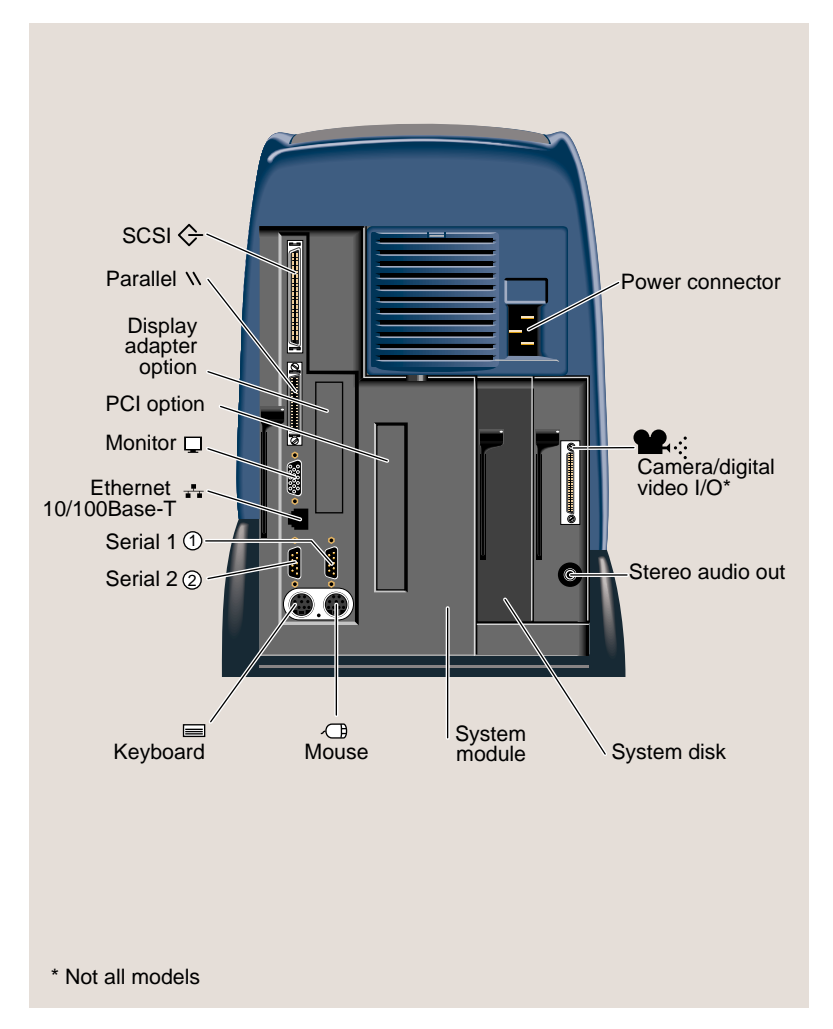

**Figure 1-3** Rear View of the O2 R10000 Workstation

<span id="page-20-0"></span>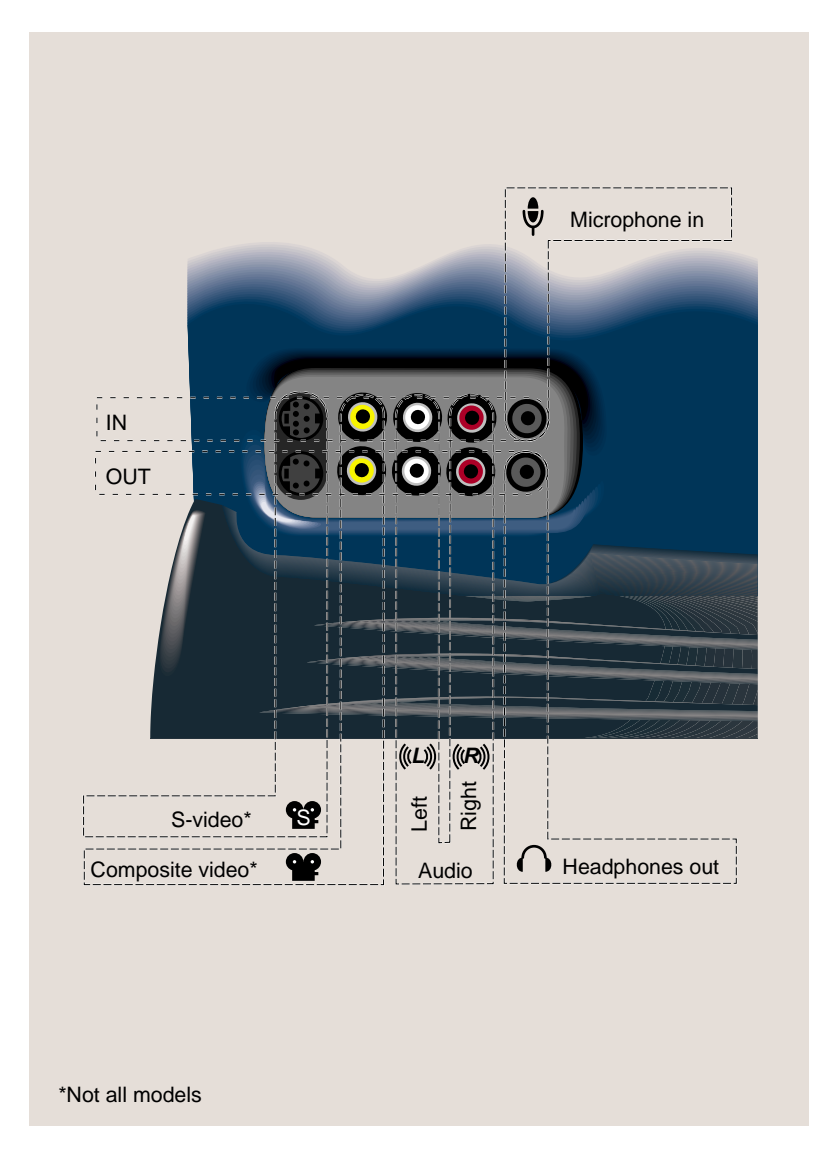

**Figure 1-4** Side Panel Audio and Video Ports

## <span id="page-21-0"></span>**Checking Your Shipment**

1. Check that you received all the parts shown in Figure 1-5.

**Note:** Not all models include the O2Cam.

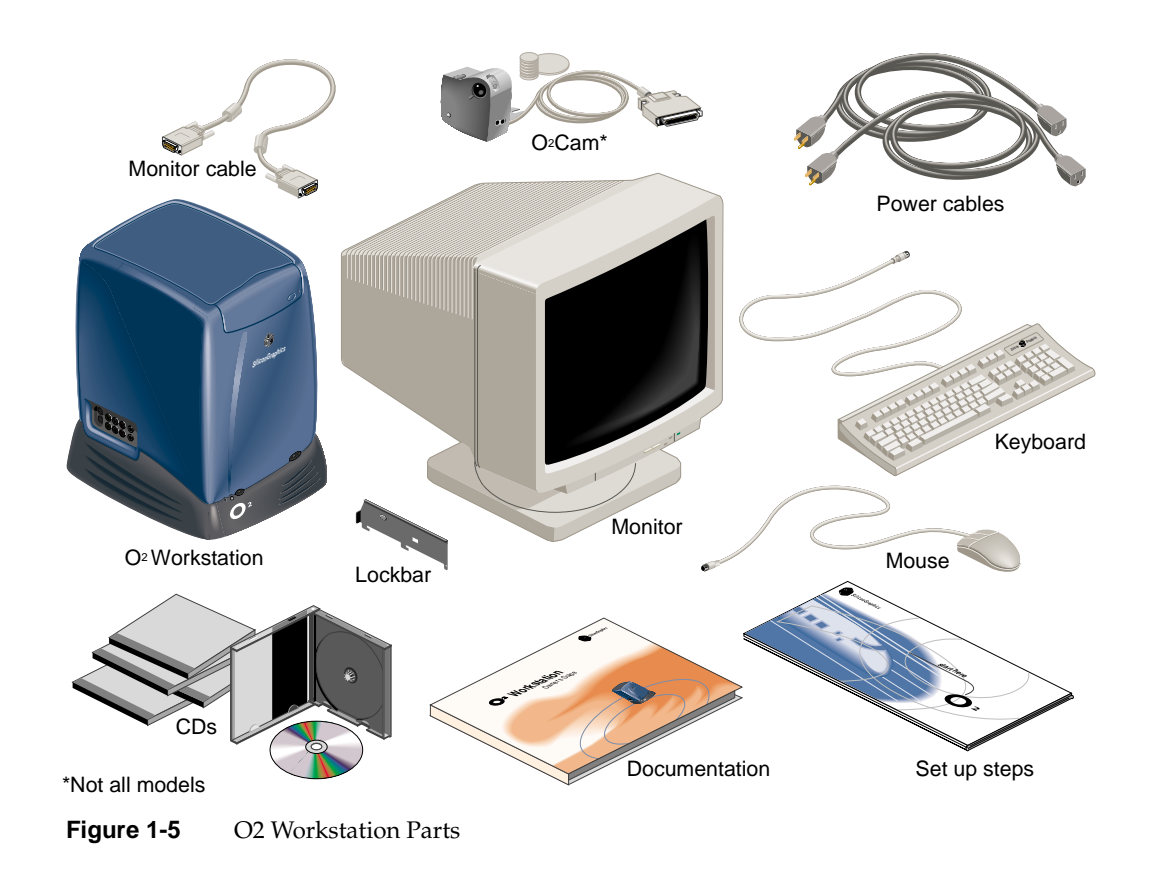

#### <span id="page-22-0"></span>**Setting Up the O2 Workstation**

Follow these steps to set up your workstation. The setup card that comes with the workstation also contains this information.

1. Connect the keyboard and the mouse to the workstation (Figure 1-6).

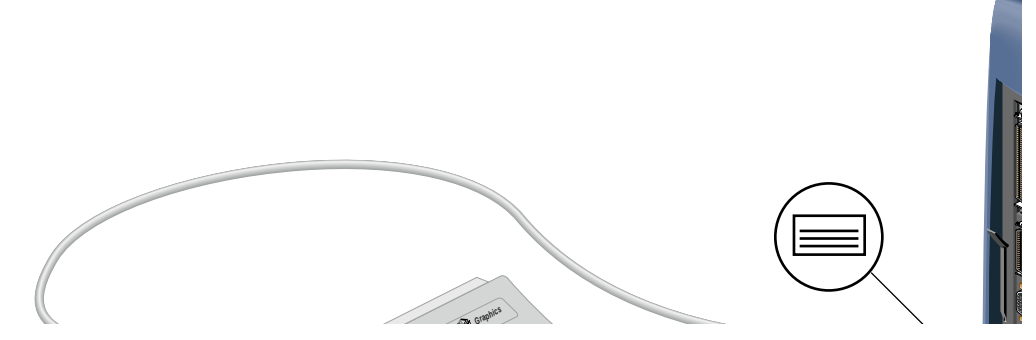

**Figure 1-6** Connecting the Keyboard and Mouse to the Workstation

2. Connect the Ethernet 10-BASE T or 100-BASE T network cable to the Ethernet RJ45 connector on the rear of the workstation [\(Figure 1-7\)](#page-23-0). If you do not have an Ethernet connection in your office, check with your system administrator.

The O2 workstation supports Ethernet 10-BASE T and 100-BASE T. For optional networking PCI solutions supported on your workstation, see your Silicon Graphics service provider.

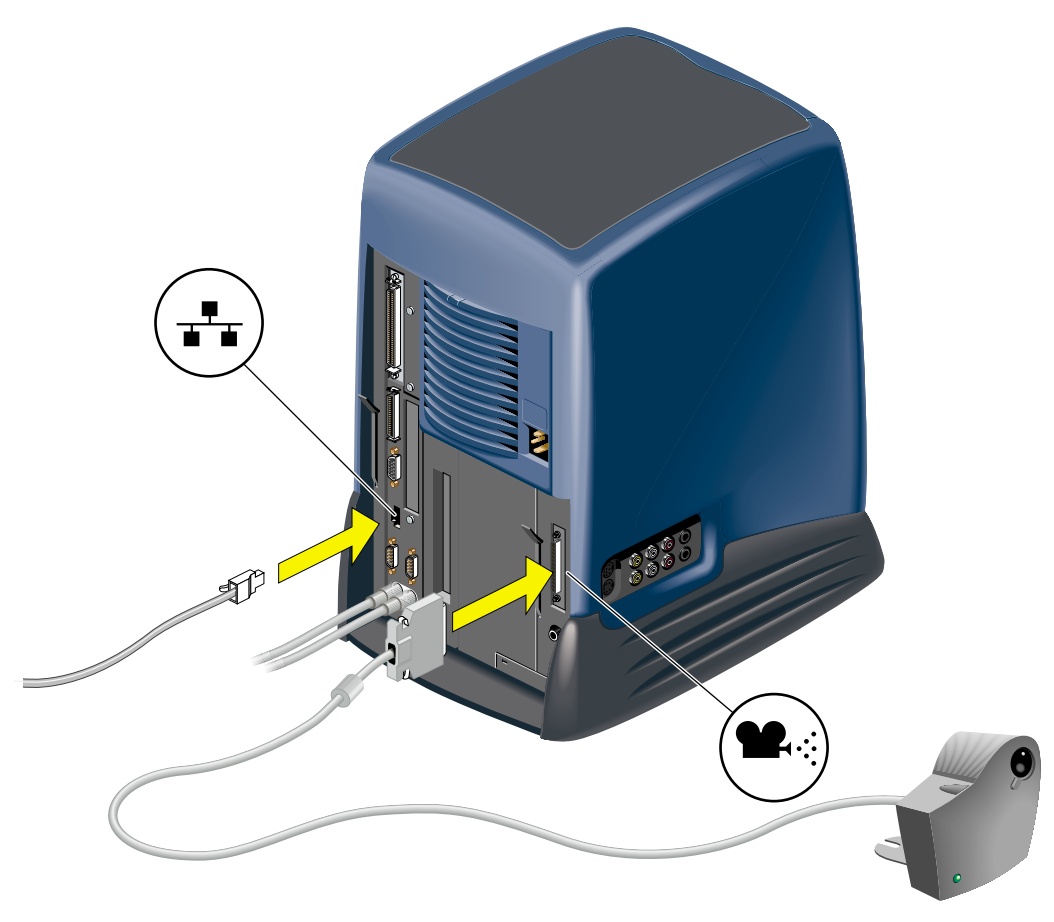

<span id="page-23-0"></span>3. If you received the O2Cam, connect it to the workstation (Figure 1-7).

**Figure 1-7** Connecting the Network Cable and the Camera to the Workstation

<span id="page-24-0"></span>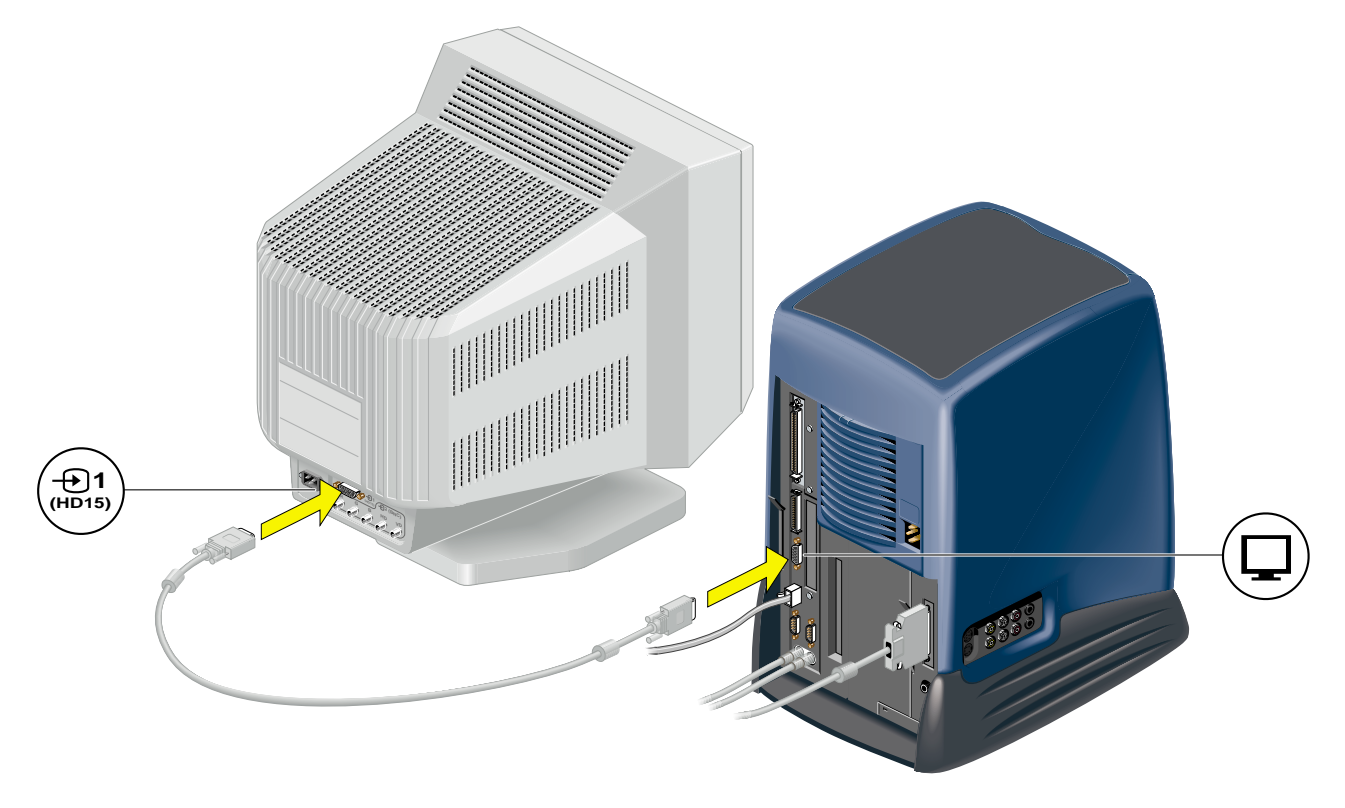

4. Connect the monitor cable to the workstation and to the monitor (Figure 1-8).

**Figure 1-8** Connecting the Monitor to the Workstation

- 5. Connect the power cables as follows (Figure 1-9).
	- Connect one power cable to the monitor and to a working wall outlet.
	- Connect the other power cable to the workstation and to a working wall outlet.

**Caution:** Always remove the power cable before removing the system module to upgrade or replace parts.

<span id="page-25-0"></span>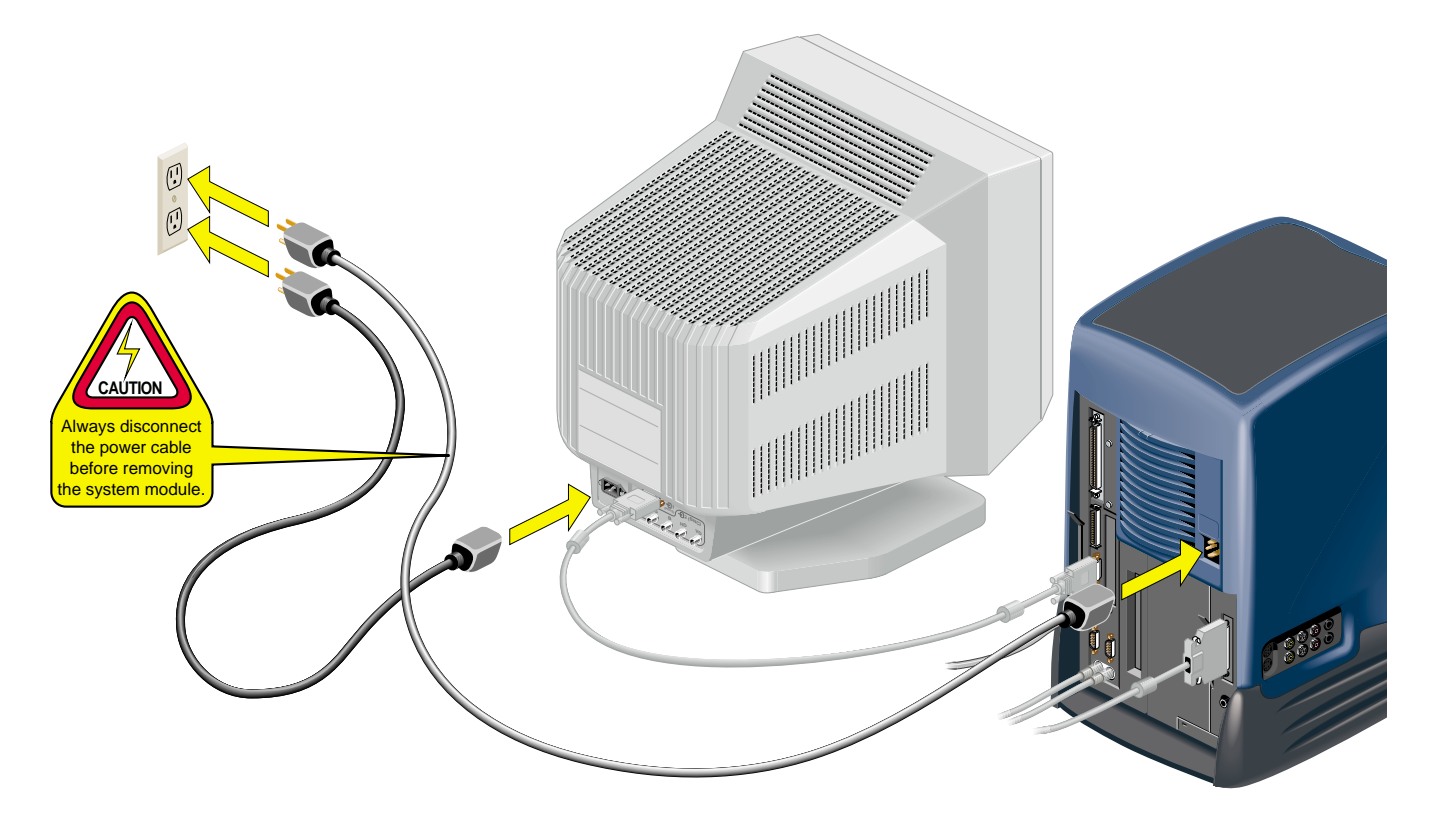

**Figure 1-9** Connecting the Power Cables to the Monitor and to the Workstation

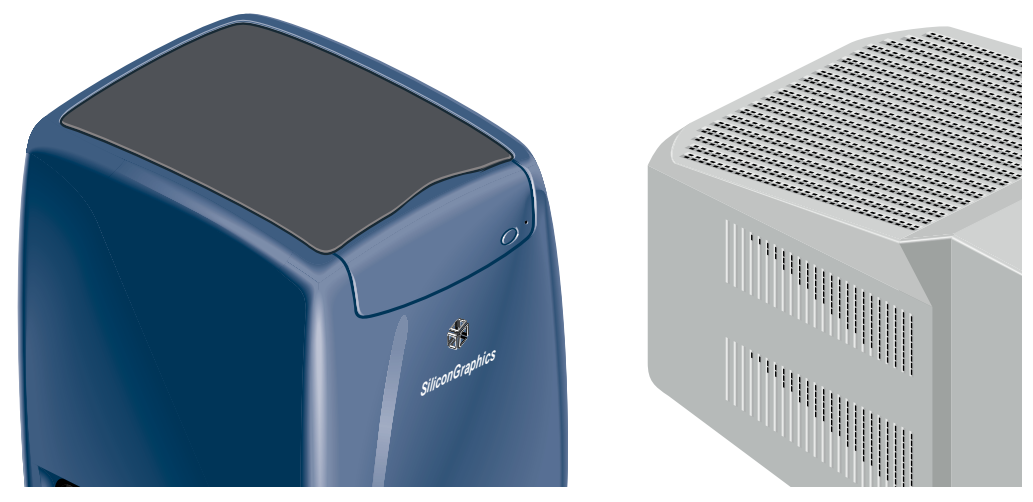

<span id="page-26-0"></span>6. Turn on the monitor and the workstation (Figure 1-10).

**Figure 1-10** Turning On the Monitor and the Workstation

7. Press the CD eject button to release the CD-ROM tray and insert the "Out of Box Experience" CD. See ["Out of Box Experience."](#page-27-0)

#### **Ergonomics Information**

You can increase the comfort and safety of your work environment, and decrease your chances of repetitive strain injuries by following the human factors guidelines provided in ["Human Factors Guidelines for Setting Up Your O2 Workstation."](#page-194-0)

#### **Registering Your Workstation**

The Register&Win icon on your desktop or in your Applications Icon catalog provides a quick and easy way to register your workstation online. You can return the information via e-mail, the Internet, fax, or postal mail.

Registering your workstation ensures that you receive timely warranty coverage, qualifies you for quarterly raffle prizes, and gives you a chance to tell us how we're doing.

#### <span id="page-27-0"></span>**Out of Box Experience**

The Out of Box Experience CD provides an exciting 3D environment to guide you through the process of getting up and running on your workstation.

- It helps you configure your *network*, language, time zone, and user account.
- The interactive *Living O2* guides you through your workstation's desktop environment.
- The *Innovations Gallery* demonstrates how other customers use our workstations to apply the latest technologies.
- *Jungle Island* provides some fun and games.

If your workstation does not have a CD-ROM drive, or if you prefer to set up your system without using the Out of Box Experience, you can access the system administration tools by clicking the EZsetup icon at the login screen.

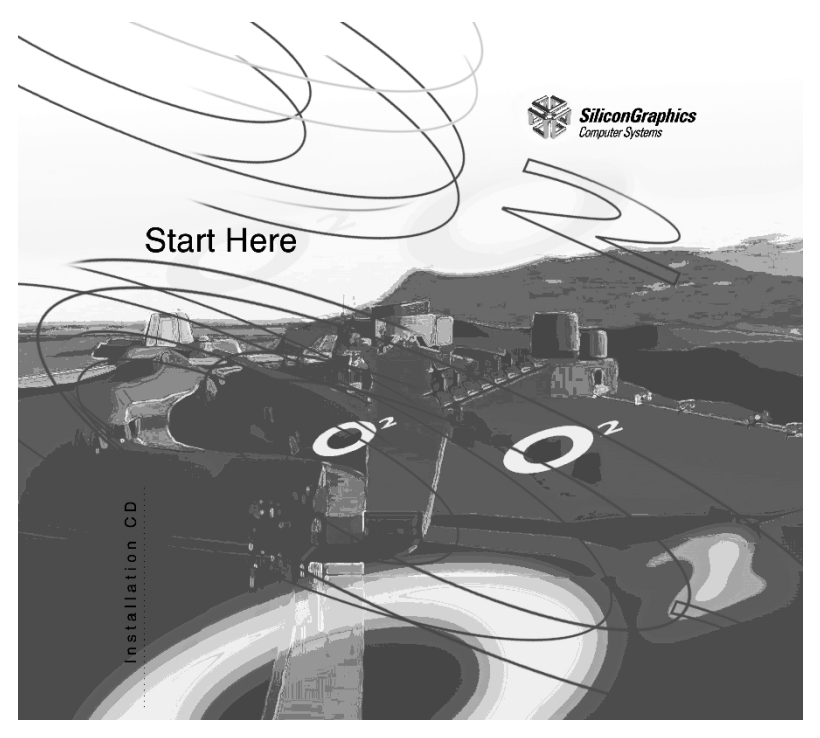

**Figure 1-11** The Out of Box Experience

#### <span id="page-28-0"></span>**Other Sources of Information**

The printed *Owner's Guide* contains all the information you need when your workstation is turned off and you can't access online documentation. Additional information such as a hardware overview with 3D animation, technical specifications, cable pinout assignments, and regulatory statements is in this manual, the *O2 Hardware Reference Guide*.

#### **IRIS InSight Document Library**

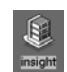

Online books are located in the IRIS InSight Document Library. From the Toolchest choose Help > Online Books.

#### **"Quick Answers" and "InfoSearch"**

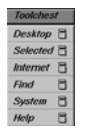

From the Toolchest choose Help > Quick Answers or Help > InfoSearch.

- "Quick Answers" provides quick answers about tasks and tools that are a part of your system's end user software environment. You'll find answers in the form of short "how to" descriptions, links that launch applications, or pointers to the information you need.
- "InfoSearch" lets you search or browse through all online information on your desktop.

#### **Technical Publications Library**

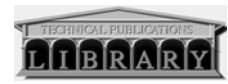

If you have access to the Internet, you can view most manuals on the Technical Publications Library on the Silicon Graphics homepage at **http://techpubs.sgi.com/library**

#### **System Tour**

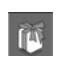

The interactive *System Tour* guides you through your workstation's desktop environment. It is on the Out of Box Experience CD that comes with the workstation. You can also reach it by clicking its icon on the desktop.

### <span id="page-29-0"></span>**Turning the Workstation On or Off**

To turn your workstation on or off, press the power button on the front (Figure 1-12). It's not necessary to shut down the system software before turning it off.

You can also turn the workstation off from the Toolchest Menu on the desktop. See "Turning the Workstation Off From the Toolchest Menu."

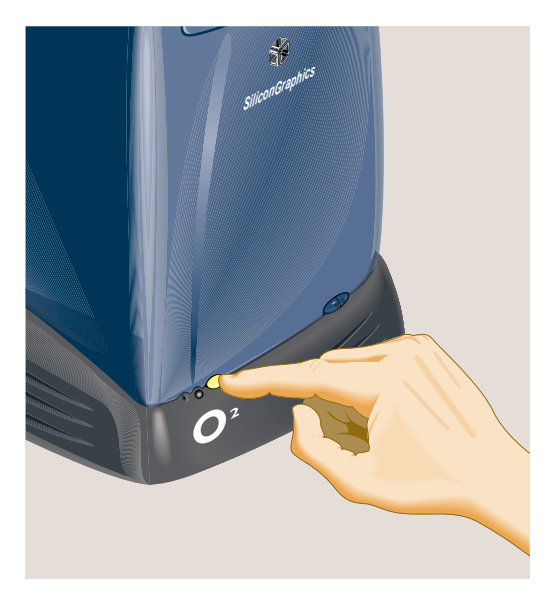

**Figure 1-12** Turning the Workstation On or Off

#### **Turning the Workstation Off From the Toolchest Menu**

From the Toolchest, choose System > System Shutdown. If you have a root password set, you are prompted to enter it.

As the system shuts down, you see the following:

- A cautionary message warning you that all running applications are stopped and remote users are logged off. Click *OK* to shut down the system.
- A notifier that the system is shutting down.

<span id="page-30-0"></span>• A message telling you it is okay to power off. When you see this notifier, you can press and release the power button on the front of the workstation. Or, to shut down and restart the system without powering off, click *Restart*.

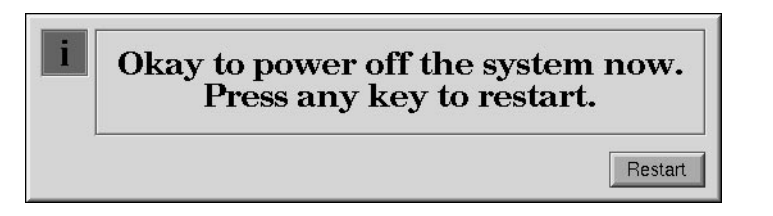

#### **Setting Up the O2Cam Digital Video Camera**

**Note:** The O2Cam is not a standard item with all O2 workstations.

The O2Cam color digital video camera captures images and video recordings. It has a built-in microphone that points in the same direction as the lens. When you record audio, speak toward the front of the camera, not toward the microphone on the side.

**Note:** If you wish to place the camera face down for snapshots of documents or objects on the desktop, a desktop camera stand is available. To order one, contact your local Silicon Graphics service provider.

- • [Figure 1-13](#page-31-0) shows how to connect the O2Cam to the workstation. Connect the camera before turning on workstation so that the system recognizes the device.
- • [Figure 1-14](#page-31-0) show the features of the O2Cam.
- Figure 1-15 shows how to use the microphone on the camera.
- • [Figure 1-16](#page-32-0) shows how to set up the O2Cam on your monitor.
- • [Figure 1-17](#page-33-0) shows how to set up the O2Cam on the Presenter 1280 flat panel display.

For information on software media tools that you can use with the camera, see "About the Digital Media Tools User's Guide"

For the camera's technical specifications, see Hardware Central. (If your web browser is not loaded, it takes a few seconds to load.) Or, if you're viewing this on a remote server, see ["O2 Camera Technical Specifications."](#page-225-0)

<span id="page-31-0"></span>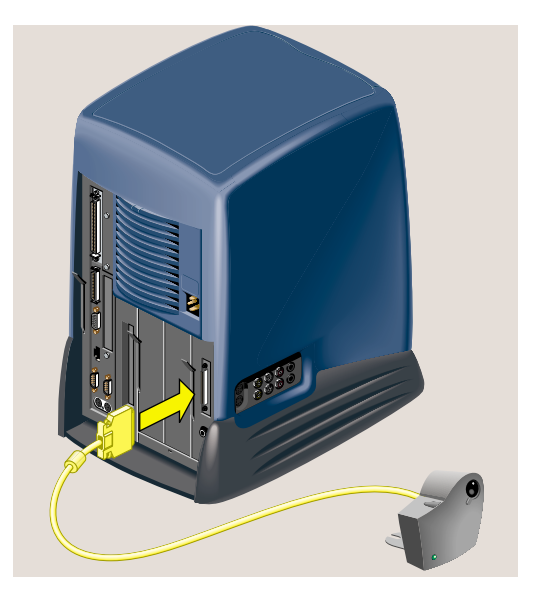

**Figure 1-13** Connecting the O2Cam to the Workstation

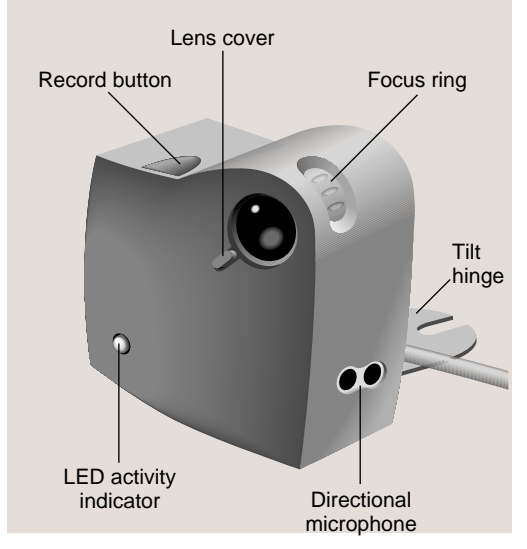

**Figure 1-14** Front View of the O2Cam

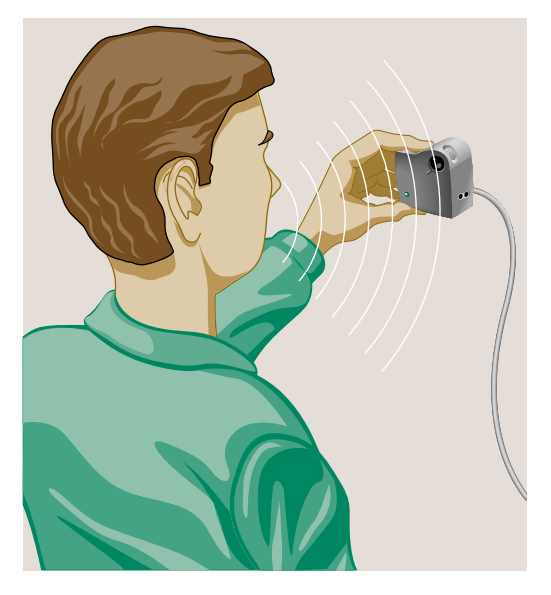

<span id="page-32-0"></span>.

**Figure 1-15** Using the O2Cam's Built In Microphone

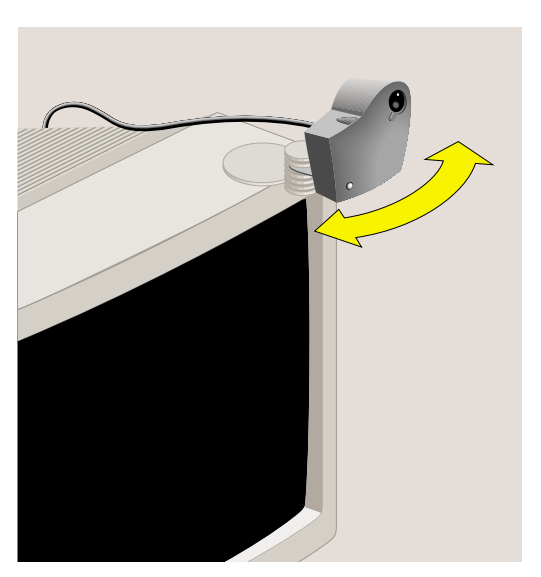

**Figure 1-16** Setting Up the O2Cam on Your Monitor

<span id="page-33-0"></span>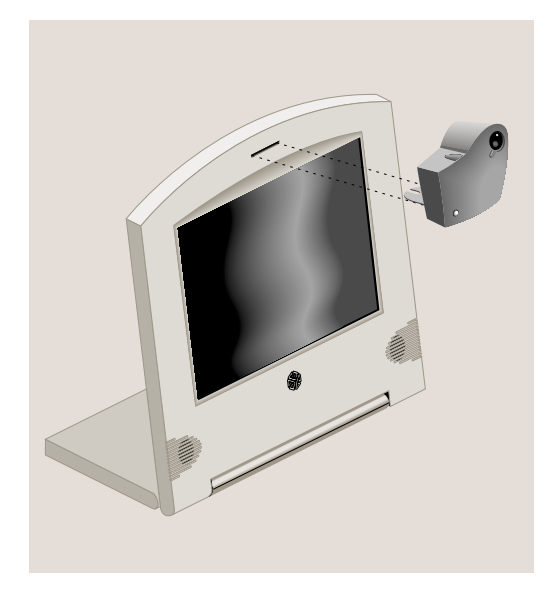

**Figure 1-17** Setting Up the Camera on Presenter 1280

#### **Securing the O2 Workstation**

Your workstation comes with a separate lockbar and a built-in slot for the Kensington lock and cable. The lock and cable are not supplied by Silicon Graphics. You purchase them separately from a computer store. To secure the workstation, follow these steps:

- 1. Slide the feet of the lockbar into the holes on the rear of the workstation ([Figure 1-18\)](#page-34-0).
- 2. Slide the lockbar to the right (Fi[gure 1-19\).](#page-34-0)
- 3. Insert the Kensington lock into the built-in security connector on the workstation. Push the key into the lock and turn it ([Figure 1-20\).](#page-35-0)

<span id="page-34-0"></span>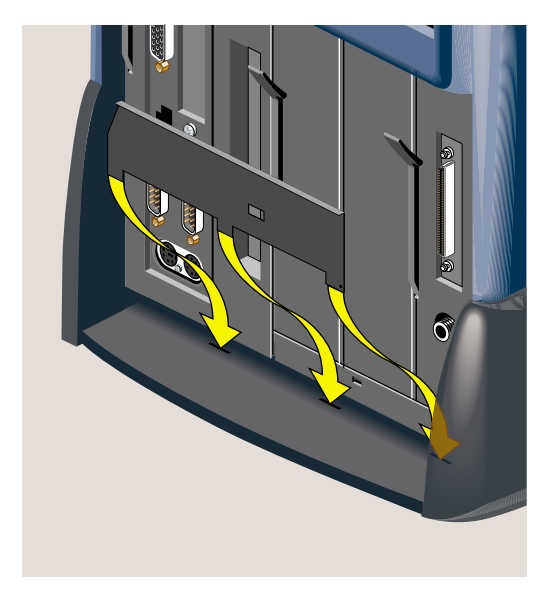

**Figure 1-18** Attaching the Lockbar to the Workstation

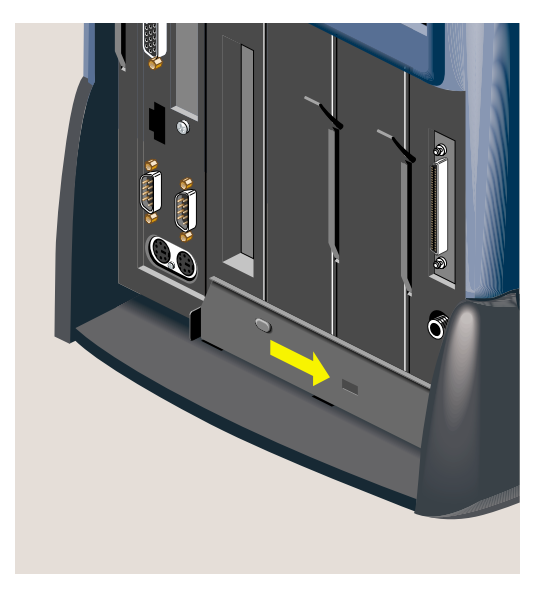

**Figure 1-19** Sliding the Lockbar

<span id="page-35-0"></span>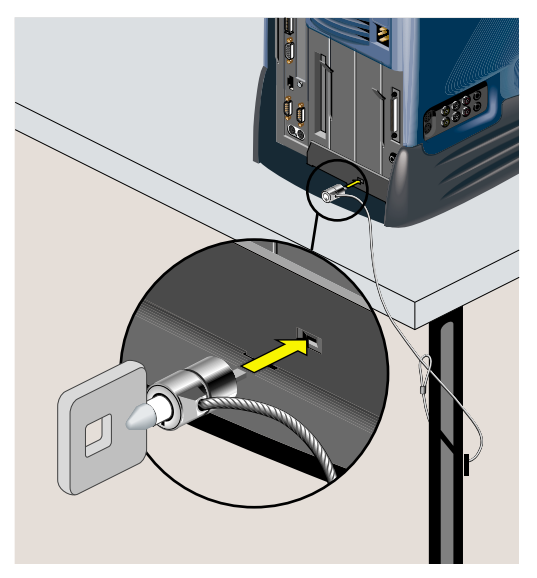

**Figure 1-20** Locking the O2 Workstation

### **Removing the Lockbar**

To remove the lockbar, unlock and remove the security connector. Then slide the lockbar to the left and lift it out.
## **Locating Your Workstation's Serial Number**

From time to time you may need to know your workstation's serial number. There are several ways you can find it. The serial number is the one beginning with the numbers 08.

**Note:** The illustrations show an R5000 workstation. The serial number is in the same locations on an R10000 workstation.

- On the rear of the workstation, it is located on the bottom right beneath the audio visual module ([Figure 1-21\)](#page-37-0).
- Inside the workstation, it's on the connector of the PCI tray, which is attached to the system module [\(Figure 1-22](#page-37-0)). (To remove the system module, see ["Removing the](#page-38-0) [System Module."\)](#page-38-0)

**Caution:** The small, printed circuit board beneath the *PCI* tray contains a host chip with important system information such as the serial number. Do not mix PCI trays between workstations. To check if your workstation has its original PCI tray, compare the serial number on the rear of the workstation with the serial number on the PCI tray connector. The serial numbers should be the same.

• If your system is running, from a shell window, type:

**netstat -ia**

• From the Toolchest choose System > System Manager > About This System.

<span id="page-37-0"></span>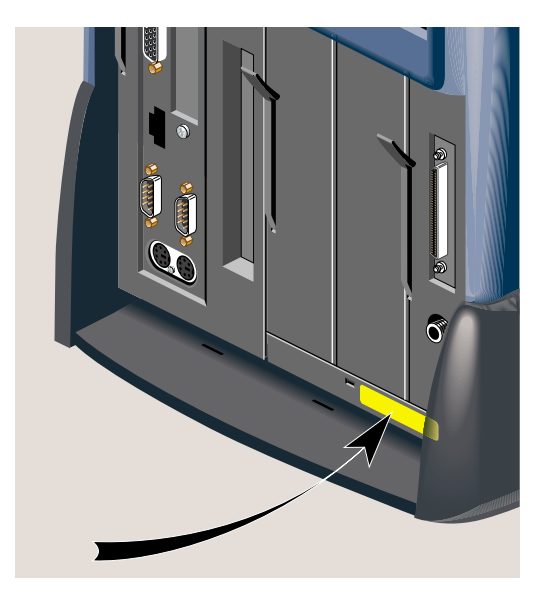

**Figure 1-21** Locating the Serial Number On the Rear

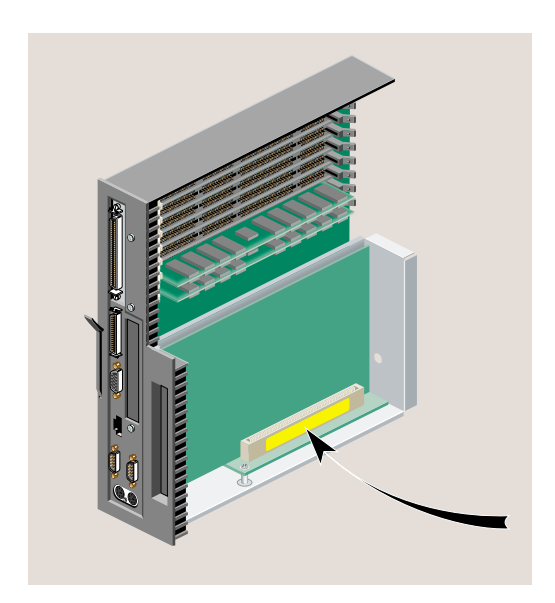

**Figure 1-22** Locating the Serial Number Inside the Workstation

# <span id="page-38-0"></span>Installing or Removing Memory and Option Boards

This chapter explains how to install or remove *DIMM*s (double in-line memory modules), PCI option boards, or a digital display adapter board such as the Presenter 1280 adapter board. The following topics are covered:

- "Removing the System Module"
- • ["Installing Memory Modules"](#page-43-0)
- • ["Removing Memory Modules"](#page-47-0)
- • ["Installing a PCI Board: R5000 Workstation"](#page-49-0)
- • ["Removing a PCI Board: R5000 Workstation"](#page-55-0)
- • ["Installing a PCI Board: R10000 Workstation"](#page-58-0)
- • ["Removing a PCI Board: R10000 Workstation"](#page-61-0)
- • ["Installing a Digital Display Adapter Board"](#page-63-0)
- • ["Removing a Digital Display Adapter Board"](#page-78-0)
- • ["Reinstalling the System Module"](#page-80-0)
- • ["Verifying the Hardware Installation"](#page-85-0)

**Caution:** Boards and DIMMs are extremely sensitive to static electricity. Handle the boards carefully, and wear the wrist strap while installing the hardware.

#### **Removing the System Module**

Before installing memory or option boards, you must turn off the workstation, remove the power cable, and remove the system module from the chassis.

**Note:** The illustrations show an O2 R5000 workstation. Installing and removing the system module is the same for the O2 R10000 workstation.

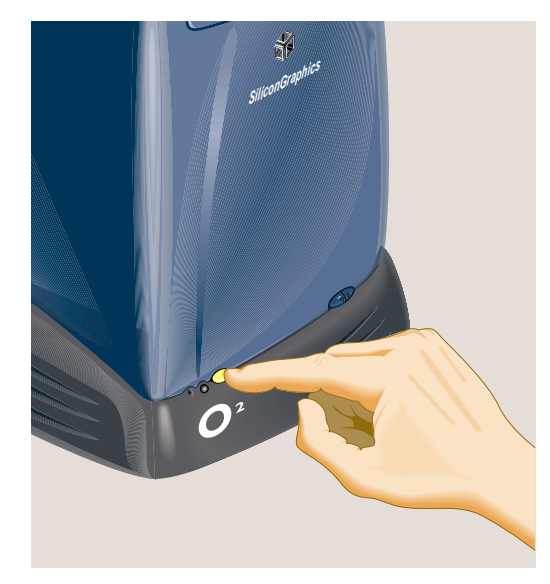

1. Turn off the workstation by pressing the power button on the front (Figure 2-1).

**Figure 2-1** Turning Off the O2 Workstation

2. Remove the power cable from the rear ([Figure 2-2\).](#page-40-0)

**Caution:** Always remove the power cable before removing the system module from the workstation.

When you walk quickly across a room, or sit down or stand up, you build up a lot of static electricity. To perform any of the hardware tasks on the system module, it's a good idea to stand in one place until you've completed the task.

<span id="page-40-0"></span>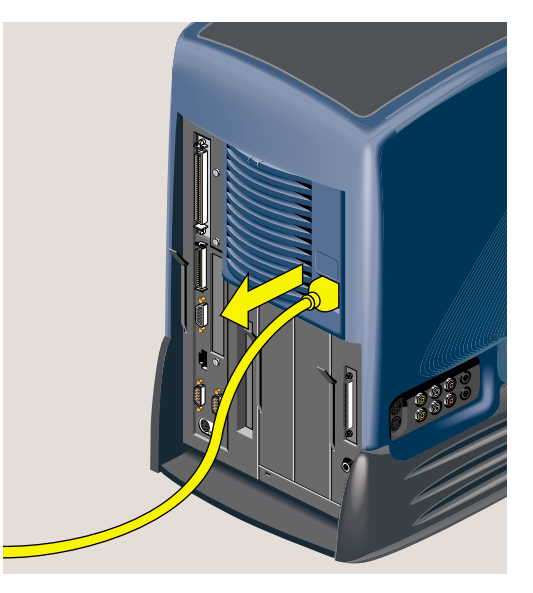

**Figure 2-2** Disconnecting the Power Cables

3. The system module is on the left as you face the rear. Pull down the lever on the left side of the module to release it ([Figure 2-3\).](#page-41-0)

**Note:** There is no need to remove the cables from the system module, as long as you are careful when handling it. But you may find it easier to work with the cables removed.

<span id="page-41-0"></span>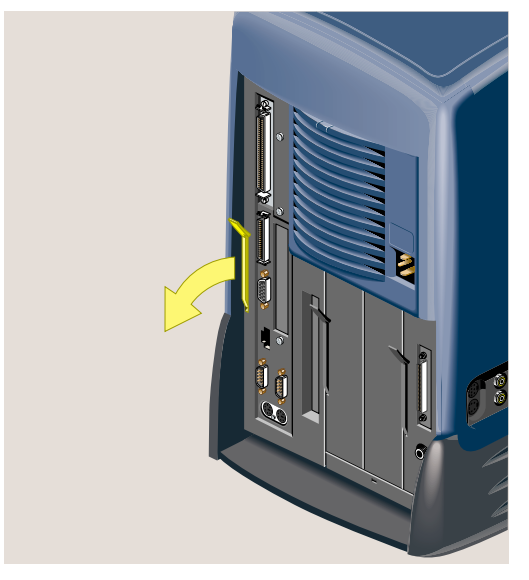

**Figure 2-3** Pulling Down the Lever on the System Module

4. Slide the system module out of the chassis ([Figure 2-4\).](#page-42-0)

<span id="page-42-0"></span>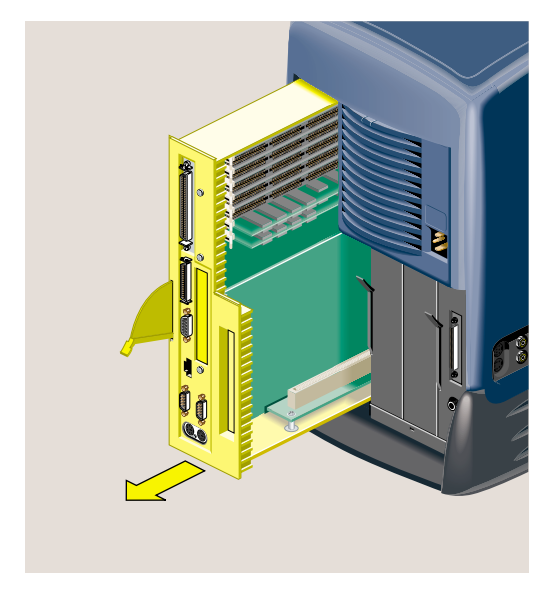

Figure 2-4 Remove the System Module From the Chassis

5. Lay the system module on a clean, flat surface, such as your desktop (Figure 2-5).

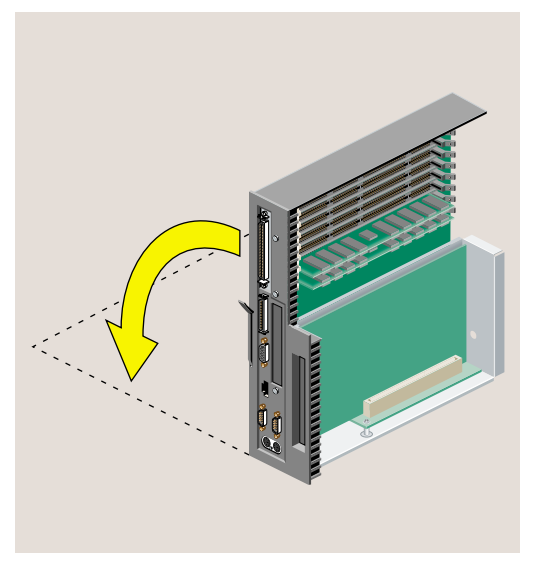

**Figure 2-5** Laying the System Module on a Flat Surface

- <span id="page-43-0"></span>• To install memory, go to "Installing Memory Modules."
- To install a PCI option board on an R5000 workstation, go to ["Installing a PCI](#page-49-0) [Board: R5000 Workstation."](#page-49-0)
- To remove a PCI option board on an R5000 workstation, go t[o "Removing the PCI](#page-64-0) [Tray: R5000 Workstation."](#page-64-0)
- To install a PCI option board on an R10000 workstation, go to ["Installing a PCI](#page-58-0) [Board: R10000 Workstation."](#page-58-0)
- To remove a PCI option board on an R10000 workstation, go t[o "Removing the PCI](#page-65-0) [Tray: R10000 Workstation."](#page-65-0)
- To install a digital display adapter board (such as the Presenter 1280 adapter), go to ["Installing a Digital Display Adapter Board."](#page-63-0)
- To remove a digital display adapter board, go to "[Removing a Digital Display](#page-78-0) [Adapter Board."](#page-78-0)

#### **Installing Memory Modules**

To see a 3D animation of installing memory modules, click Hardware Central. When the browser window opens, click "Hardware Overview" and then "Installing Memory Modules." (If your web browser is not loaded, it takes a few seconds to load.) If you are viewing this on a remote server, the 3D animation is not available.

**Caution:** The O2 workstation uses *DIMM*s (Double Inline Memory Modules). DIMMs are extremely sensitive to static electricity. Handle the modules carefully, and wear the wrist strap while installing them.

**Note:** The illustrations show an O2 R5000 workstation. Installing and removing memory modules is the same for the O2 R10000 workstation. Also note that DIMMs cannot be installed on earlier workstations that used SIMMs.

- 1. If you have not already done so, remove the power cable, and remove the system module from the chassis. See ["Removing the System Module."](#page-38-0)
- 2. Components on the system module are extremely sensitive to static electricity. Before touching any of the components, ground yourself to a metal part of the chassis.
	- Unwrap the first two folds of the wrist strap and wrap the exposed adhesive side firmly around your wrist.
	- Unroll the rest of the strap and peel the liner from the copper foil at the opposite end.
	- Attach the copper foil to the PCI tray. Attach the wrist strap to your wrist and to the PCI tray (Figure 2-6).

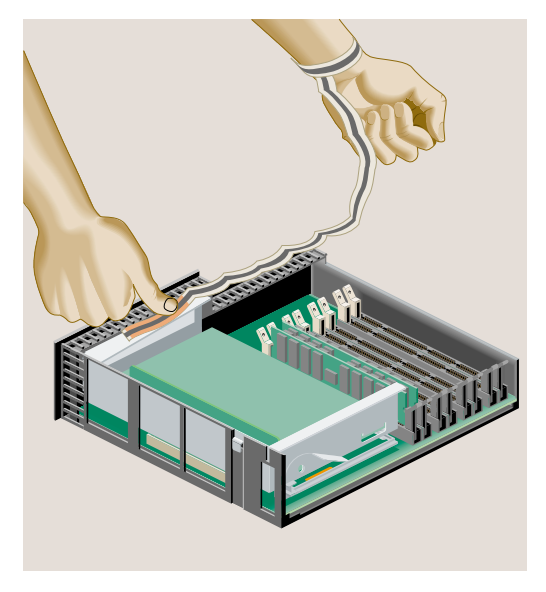

**Figure 2-6** Attaching the Wrist Strap

3. Familiarize yourself with the memory (DIMM) banks (Figure 2-7) and (Figure 2-8). There are four banks comprised of eight sockets, numbered 1 through 8. Two sockets form a bank.

The minimum configuration has 32 MB of memory—one 16 MB module installed in slot 1 and one 16 MB module installed in slot 2.

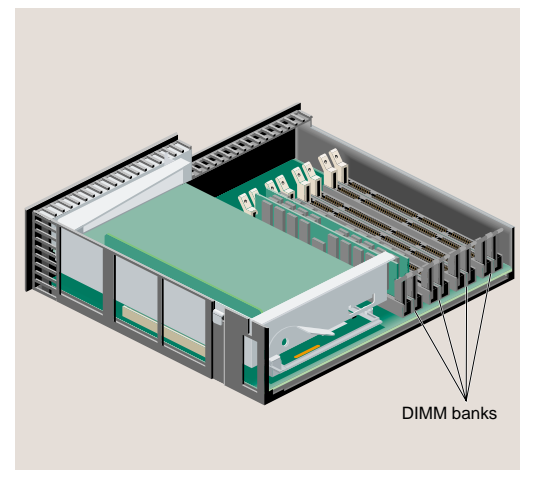

**Figure 2-7** Locating the DIMM Banks

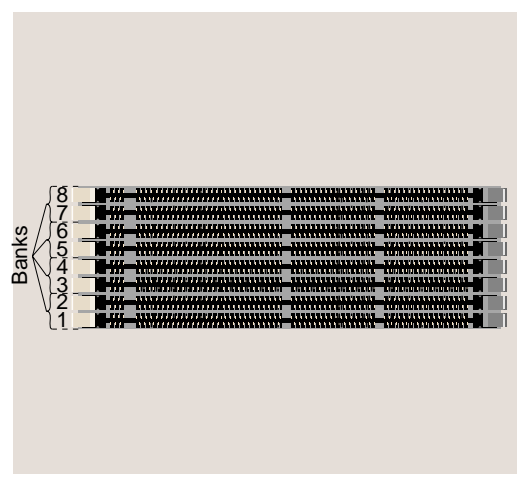

**Figure 2-8** Top Down View of the DIMM Banks

- 4. Read the following guidelines and then go to the next step.
	- Slots 1 and 2 must always be populated.
	- High density DIMMs must always be installed in the lowest slots, that is, slots 1 and 2.
	- Install the DIMMs in groups of two, with the same capacity DIMM in each bank of two. You cannot mix capacities in one bank.
	- A bank of two slots must have a DIMM in each slot or be empty (except for slots 1 and 2 which must always be populated).

For example, you can install a 16 MB module in slot 3, a 16 MB module in slot 4, a 32 MB module in slot 5 and a 32 MB module in slot 6.

But you *cannot* install a 16 MB module in slot 3 and a 32 MB module in slot 4.

**Note:** If you need to remove a DIMM, se[e "Removing Memory Modules.](#page-47-0)"

- 5. Install the DIMMs consecutively in group of two, beginning with the lowest open slot (Figure 2-9).
	- Hold the DIMM over the socket without tilting it.
	- Lower the DIMM, pushing it straight down into the socket gently but firmly. You hear a click as it is seated and the latches on each side of the module snap up.

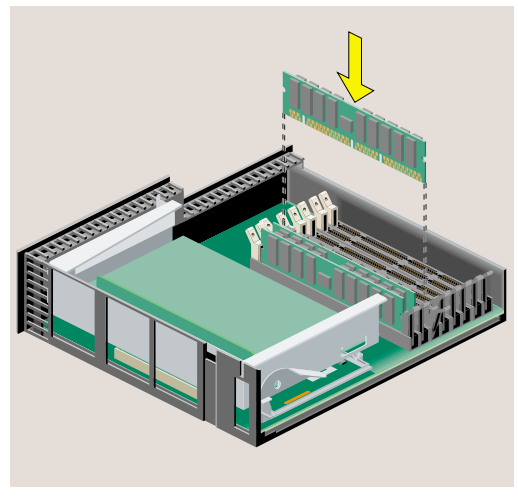

**Figure 2-9** Installing the Memory Modules

- <span id="page-47-0"></span>6. Check the DIMMs visually to make sure they are installed correctly (Figure 2-10).
	- The tops of the DIMMs of the same capacity should be even.
	- The DIMMs should all be absolutely vertical (no leaning).
	- The latches on the sides should be fitting snugly against the DIMM.

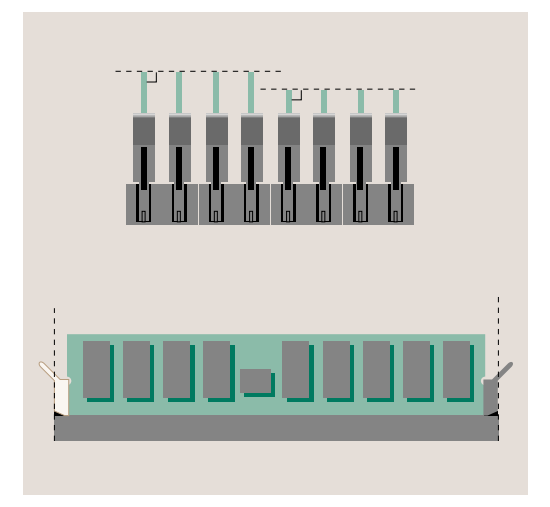

**Figure 2-10** Checking the DIMM Installation

7. Remove the wrist strap and go to ["Reinstalling the System Module."](#page-80-0)

## **Removing Memory Modules**

- 1. If you have not already done so, remove the power cable, and remove the system module from the chassis. See ["Removing the System Module."](#page-38-0)
- 2. Before touching any of the components, ground yourself to a metal part of the chassis.
	- Unwrap the first two folds of the wrist strap and wrap the exposed adhesive side firmly around your wrist.
	- Unroll the rest of the strap and peel the liner from the copper foil at the opposite end.
	- Attach the copper foil to the PCI tray. Attach the wrist strap to your wrist and to the PCI tray ([Figure 2-11\).](#page-48-0)

<span id="page-48-0"></span>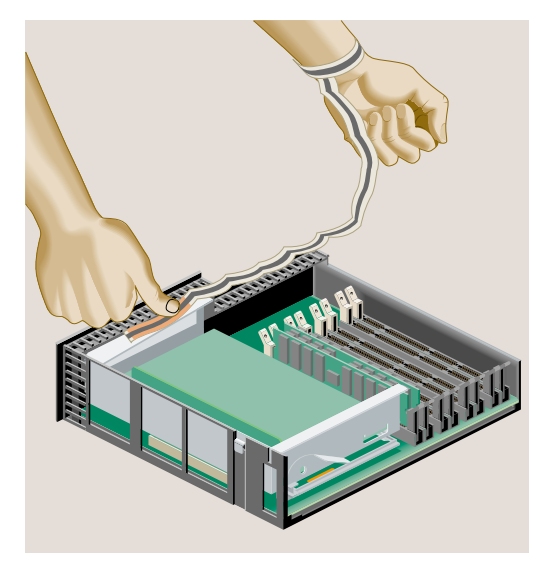

**Figure 2-11** Attaching the Wrist Strap

3. Remove the DIMM by pushing down the latches on both sides to release it. Pick up the DIMM and set it aside (Figure 2-12).

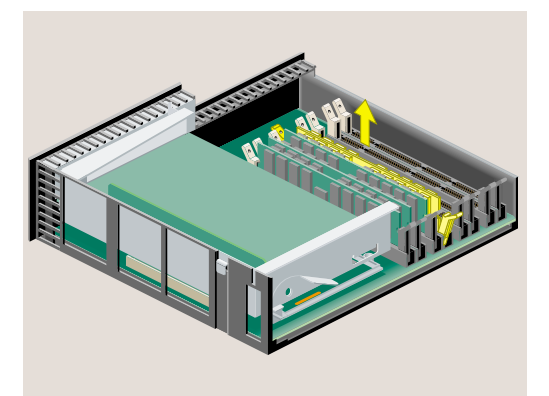

**Figure 2-12** Removing the Memory Module

- 4. To install memory modules, see ["Installing Memory Modules."](#page-43-0)
- 5. Or, remove the wrist strap and go to ["Reinstalling the System Module."](#page-80-0)

# <span id="page-49-0"></span>**Installing a PCI Board: R5000 Workstation**

**Note:** Check the documentation and software release notes that come with the PCI board for instructions on installing the software. The software may include online software guides.

1. If you have not already done so, remove the power cable, and remove the system module from the chassis. (See ["Removing the System Module."\)](#page-38-0)

**Caution:** The small, printed circuit board beneath the *PCI* tray contains a host chip with important system information such as the serial number. Do not mix PCI trays between workstations. If you remove the PCI tray, always replace it, or the workstation will not operate correctly.

2. Release the PCI tray by pushing up the lever on the side (Figure 2-13). The tray pops up.

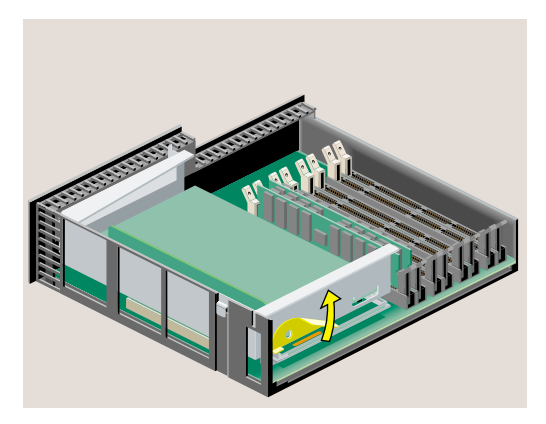

**Figure 2-13** Releasing the PCI Tray

- 
- 3. Push down slightly on the rear of the PCI tray and remove it from the system module (Figure 2-14).

**Figure 2-14** Removing the PCI Tray

4. Hold the PCI tray with one hand and remove the screw and the filler panel from the tray (Figure 2-15). Keep the panel and screw. If you later remove the PCI board and do not replace it, you must reinstall the filler panel.

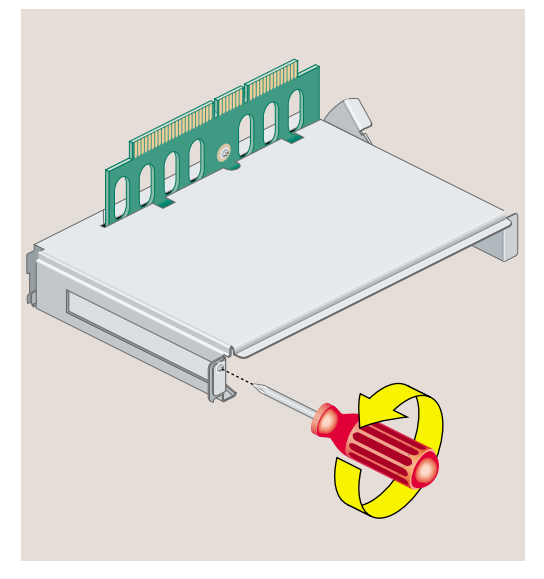

**Figure 2-15** Removing the Screw and Filler Panel

5. Slide the PCI board into the tray and push the PCI connector firmly into the slot (Figure 2-16). Make sure it is completely seated. You should hear a click as it is seated. You may have to use some pressure.

**Note:** PCI boards with extra long I/O connectors may be difficult to install. In this case, slide the board into the tray at an angle, inserting the side with the I/O connector first, and then rotate in the other side.

6. Replace the screw and tighten it (Figure 2-16).

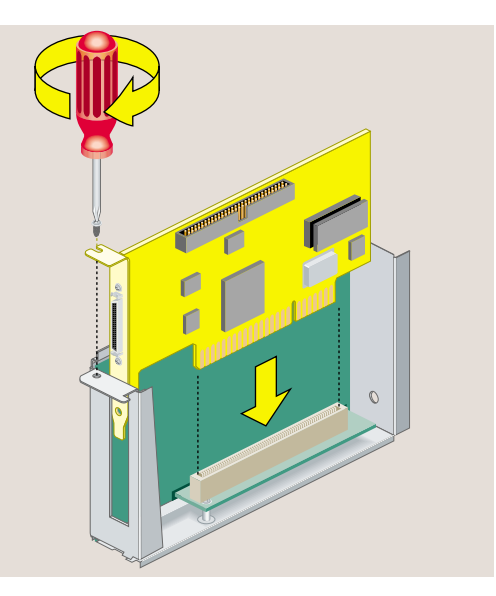

**Figure 2-16** Installing the PCI Board

7. Push the lever to return it to its starting position (Figure 2-17).

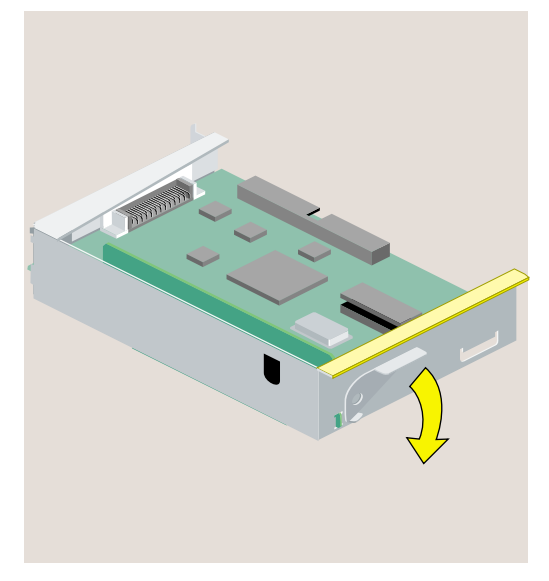

**Figure 2-17** Returning the Lever to its Starting Position

- 8. Replace the tray in the system module (Figure 2-18).
	- Engage the hinge on the PCI tray in the slot on the system module.
	- Lower the tray, pushing toward the back of the system module as you do this.
	- Look from the side and align the gold-colored PCI edge connector with the slot on the system board.

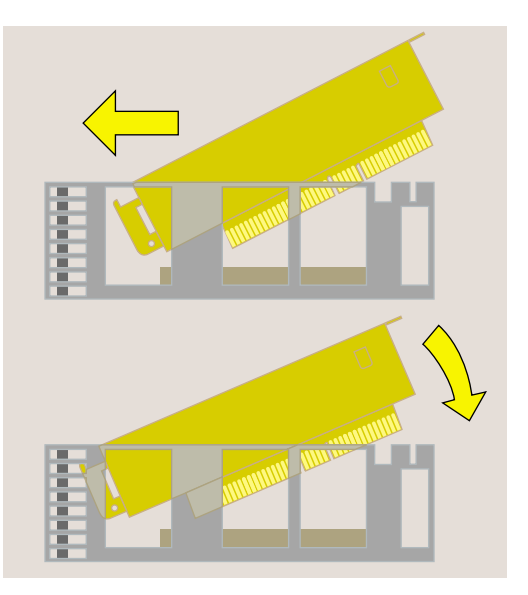

**Figure 2-18** Replacing the PCI Tray in the System Module

<span id="page-55-0"></span>9. Push the tray down firmly until it is completely seated. You hear a click as it seats. Check that the lever returns to its starting position (Figure 2-19).

**Caution:** If the PCI tray is not completely seated, the system module will not slide back into the chassis.

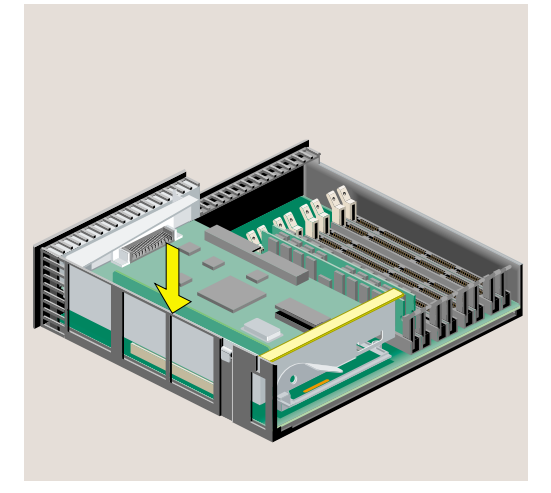

**Figure 2-19** PCI Tray Seated Correctly

**Note:** If the option board you installed comes with a cable, remember to connect the cable to the option board's external port, after reinstalling the system module.

10. Go to ["Reinstalling the System Module."](#page-80-0)

#### **Removing a PCI Board: R5000 Workstation**

- 1. If you have not already done so, remove the power cable and remove the system module from the chassis. (See ["Removing the System Module."\)](#page-38-0)
- 2. Release the PCI tray by pushing up the lever on the side ([Figure 2-20](#page-56-0)). The tray pops up.

<span id="page-56-0"></span>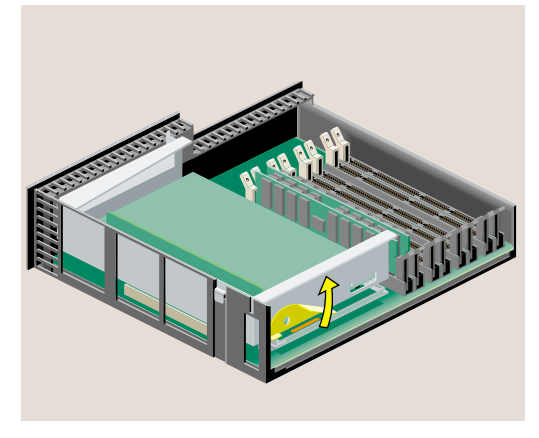

**Figure 2-20** Releasing the PCI Tray

3. Push down slightly on the rear of the PCI tray and remove it from the system module (Figure 2-21).

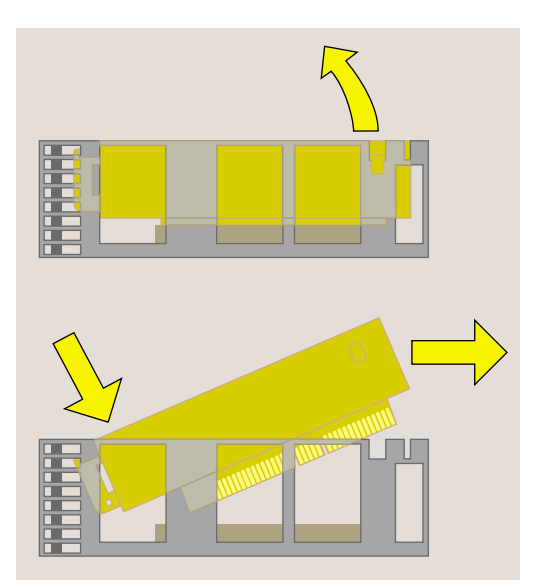

**Figure 2-21** Removing the PCI Tray

4. Remove the screw that secures the board (Figure 2-22). Disconnect the PCI board and slide it out of the tray. (It may be a little difficult to remove.)

**Note:** If the PCI board has an extra long I/O connector, pivot up the side of the board without the long I/O connector first. Then slide out the side with the I/O connector.

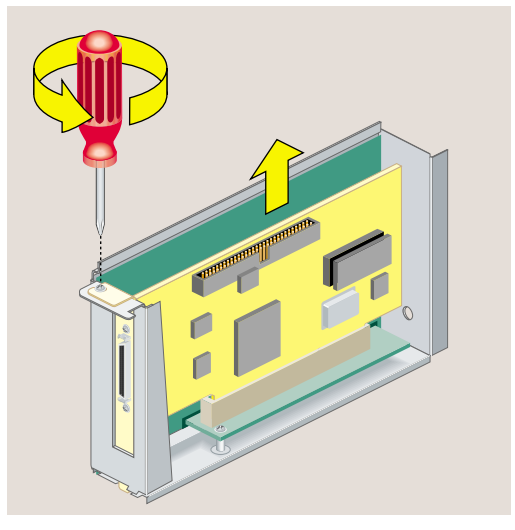

**Figure 2-22** Removing the Screw and the PCI Board

<span id="page-58-0"></span>5. If you are installing another PCI board, see ["Installing a PCI Board: R5000](#page-49-0) [Workstation" on page 34.](#page-49-0) Otherwise, replace the filler panel and screw (Figure 2-23). (You removed the panel and screw when you installed the board.)

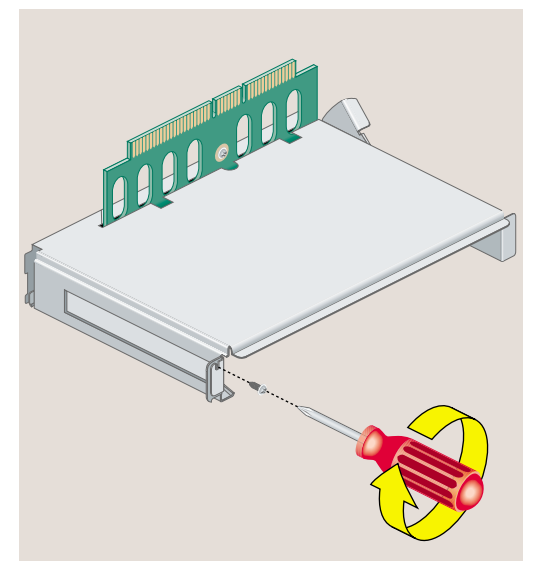

**Figure 2-23** Replacing the Filler Panel and Screw on the PCI Tray

6. Go to ["Reinstalling the System Module."](#page-80-0)

# **Installing a PCI Board: R10000 Workstation**

**Note:** Check the documentation and software release notes that comes with the PCI board for instructions on installing the software. The software may include online software guides.

1. If you have not already done so, remove the power cable, and remove the system module from the chassis. (See ["Removing the System Module."\)](#page-38-0)

**Caution:** The small, printed circuit board beneath the *PCI* tray contains a host chip with important system information such as the serial number. Do not mix PCI trays between workstations. If you remove the PCI tray, always replace it, or the workstation will not operate correctly.

2. Remove the screw and filler panel from the PCI tray.

Keep the panel. If you later remove the PCI board and do not replace it, you must reinstall the filler panel and screw (Figure 2-24).

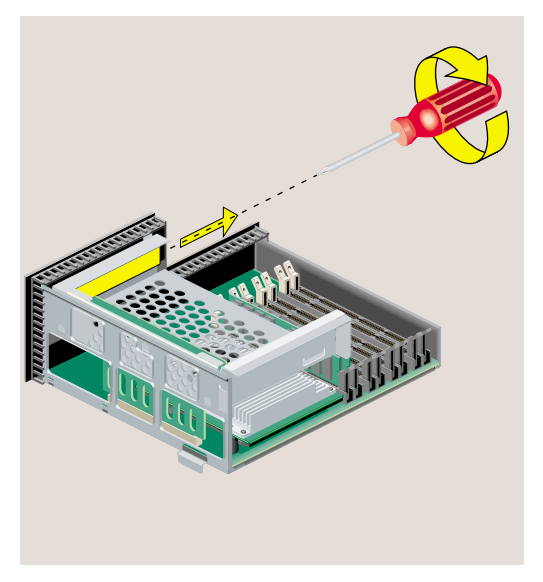

**Figure 2-24** Removing the Screw and Filler Panel

**Note:** PCI boards with extra long I/O connectors may be difficult to install. In this case, slide the board into the tray at an angle, inserting the side with the I/O connector first, and then rotate in the other side.

- 3. Install the PCI board as follows:
	- Slide the PCI board into the tray and push the PCI connector firmly into the slot. Make sure it is completely seated ([Figure 2-25\).](#page-60-0) You may need to use some pressure to seat it all the way.

<span id="page-60-0"></span>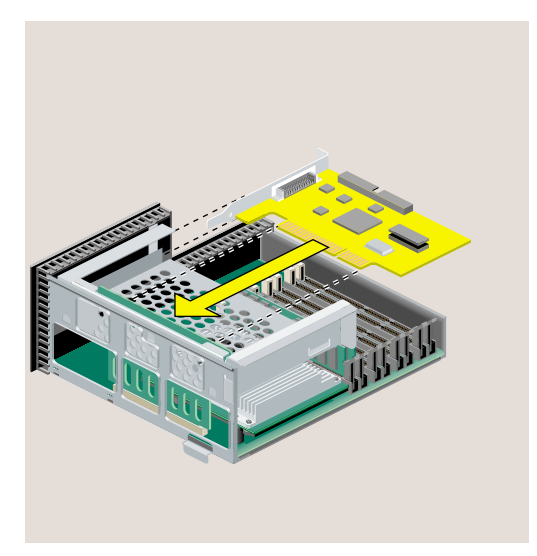

**Figure 2-25** Installing the PCI Board on the R10000 Workstation

4. Insert and tighten the screw that secures the PCI board (Figure 2-26).

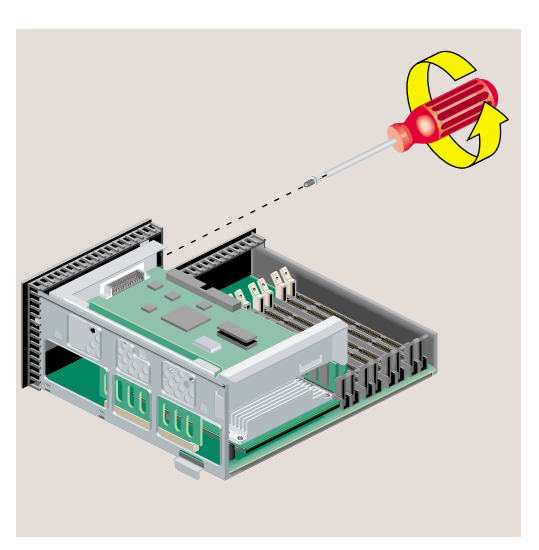

**Figure 2-26** Securing the PCI Board

5. Go to ["Reinstalling the System Module."](#page-80-0)

## <span id="page-61-0"></span>**Removing a PCI Board: R10000 Workstation**

- 1. Remove the screw that secures the PCI board (Figure 2-27).
- 2. Remove any external cables connected to the PCI board.
- 3. Disconnect the PCI board from the connector and slide it out of the tray. (It may be a little difficult to remove.)

**Note:** If the PCI board has an extra long I/O connector, slide out the side opposite the long I/O connector first. Then remove the side with the I/O connector.

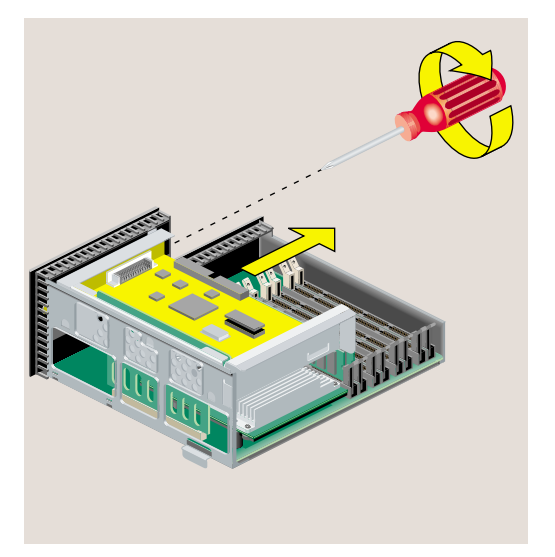

**Figure 2-27** Removing the Screw That Secures the PCI Board

4. If you are installing another PCI board, see ["Installing a PCI Board: R10000](#page-58-0) [Workstation." O](#page-58-0)therwise, replace the screw and filler panel. (You removed the screw and panel when you first installed the board.)

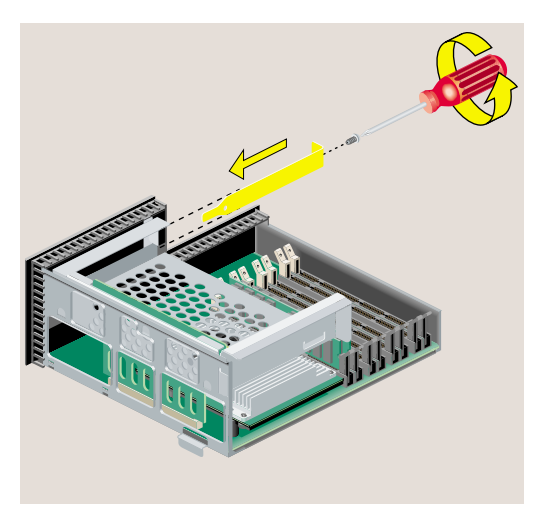

**Figure 2-28** Replacing the Filler Panel and Screw

5. Go to ["Reinstalling the System Module."](#page-80-0)

# <span id="page-63-0"></span>**Installing a Digital Display Adapter Board**

The figures in this section show an adapter board similar to the one that supports the Presenter 1280 monitor and stereo view (Figure 2-29).

The board you are installing may look different, but the installation steps are the same. See also any documentation that comes with the adapter board.

**Caution:** Option boards are extremely sensitive to static electricity. Handle it carefully, and wear the wrist strap while installing the board.

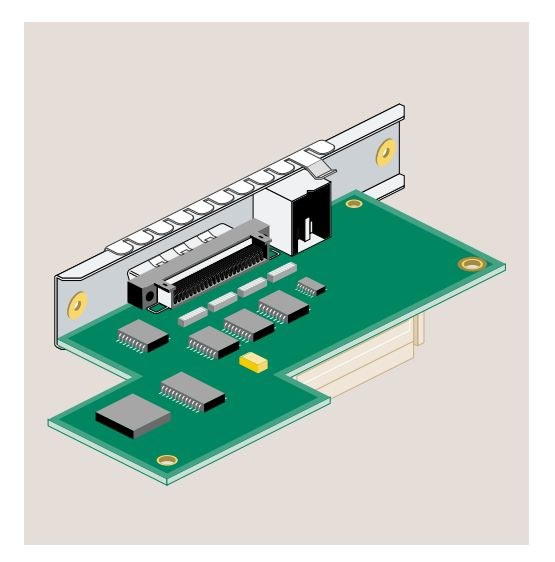

**Figure 2-29** Presenter 1280/Stereo VIew Board

The slot for the display adapter is on the system module.

- 1. If you have not already done so, remove the power cable, and remove the system module from the chassis. (See ["Removing the System Module."\)](#page-38-0)
- 2. To remove the PCI tray:
	- If you have an R5000 workstation, go to ["Removing the PCI Tray: R5000](#page-64-0) [Workstation."](#page-64-0)
	- If you have an R10000 workstation, go to ["Removing the PCI Tray: R10000](#page-65-0) [Workstation."](#page-65-0)

## <span id="page-64-0"></span>**Removing the PCI Tray: R5000 Workstation**

1. Push up the lever on the side of the PCI tray to release it (Figure 2-30). The tray pops up.

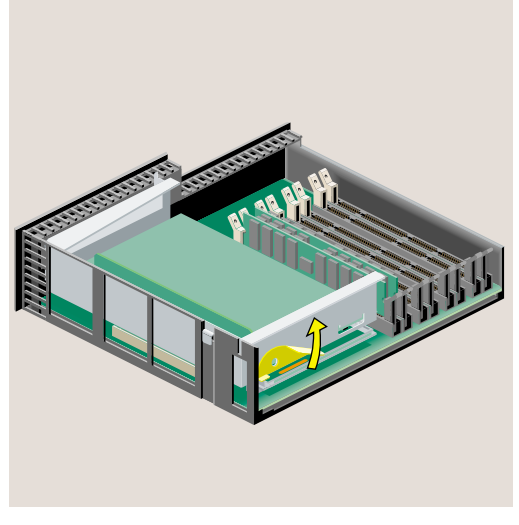

**Figure 2-30** Releasing the PCI Tray

<span id="page-65-0"></span>2. Push down slightly on the rear of the PCI tray and remove it from the system module (Figure 2-31). *Do not remove the PCI board from the tray, if one is installed*.

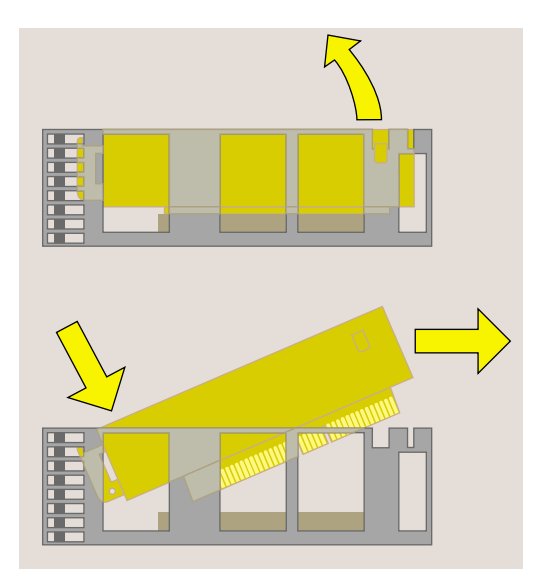

**Figure 2-31** Removing the PCI Tray

3. Go to ["Installing the Adapter Board."](#page-68-0)

# **Removing the PCI Tray: R10000 Workstation**

To remove the PCI tray in an R10000 workstation, you must first remove the plastic face plate on the system module.

- 1. Remove the plastic face plate of the system module as follows:
	- Use a Phillips screwdriver to remove five screws in the rear and two screws on the underside, in the locations shown ([Figure 2-32\)](#page-66-0). Keep the two screws from the underside separate. When reinstalling the faceplate you must use the same screws.

**Caution:** On the underside, remove only two screws. Do not remove the third screw that attaches the lever to the face plate.

<span id="page-66-0"></span>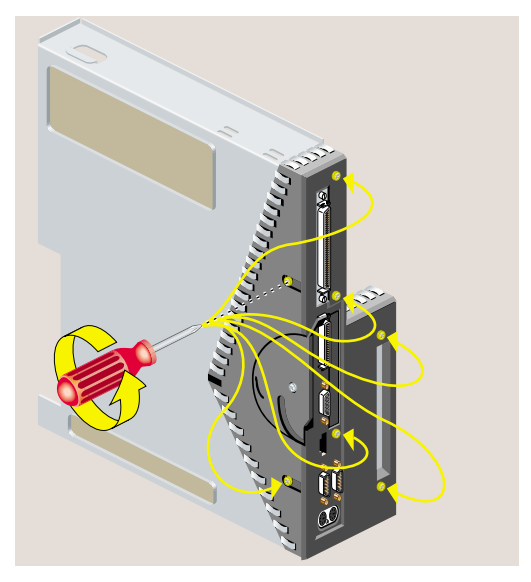

**Figure 2-32** Removing the Screws From the Face Plate

• Remove the face plate by grasping it where the plastic comes to a "V" and pulling it outward. (See Figure 2-33.) The filler panel covering the I/O port falls away as you remove the face plate.

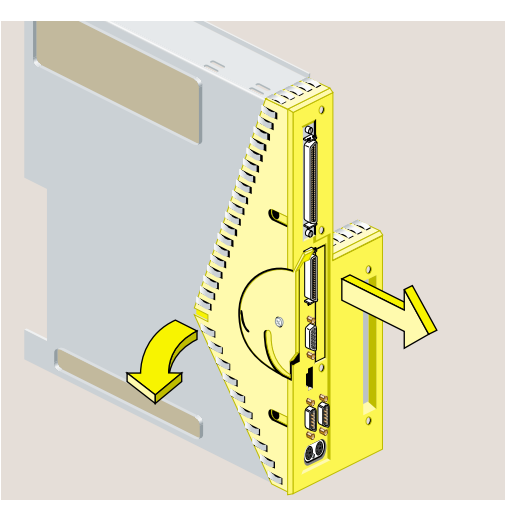

Figure 2-33 Removing the Face Plate From the System Module

- 2. Remove the PCI tray from the system module. *If a PCI board is installed in the tray, do not remove it from the tray.* However you need to disconnect any cables attached to the PCI board.
	- Insert a screwdriver in the small opening shown (Figure 2-34). Use a twisting motion first to release the PCI connector from the slot on the system module. Then use an up and down motion to release the PCI tray.
	- Pull the PCI tray straight up to remove it and set it aside.

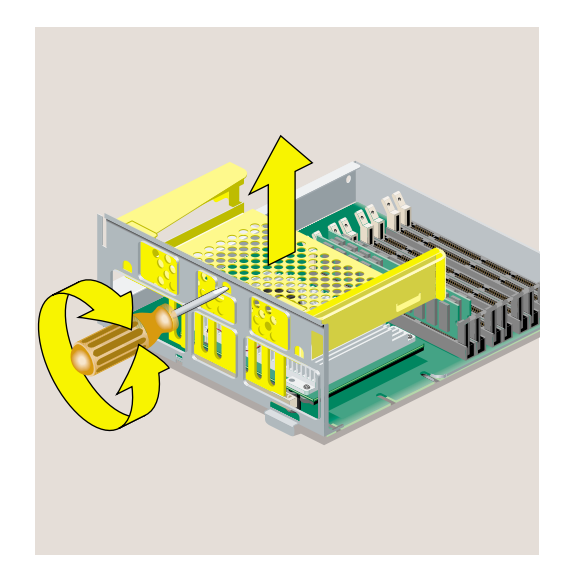

**Figure 2-34** Removing the PCI Tray From the R10000 System Module

3. Go to ["Installing the Adapter Board."](#page-68-0)

#### <span id="page-68-0"></span>**Installing the Adapter Board**

**Note:** Most of the illustrations in this section show an R5000 workstation. The installation steps are the same for an R10000 workstation.

- 1. Before touching any of the components, ground yourself to a metal part of the chassis with a wrist strap (Figure 2-35).
	- Wrap the first two folds of the strap around your wrist.
	- Peel the liner from the copper foil at the opposite end.
	- Attach the copper foil to the metal part of the chassis.

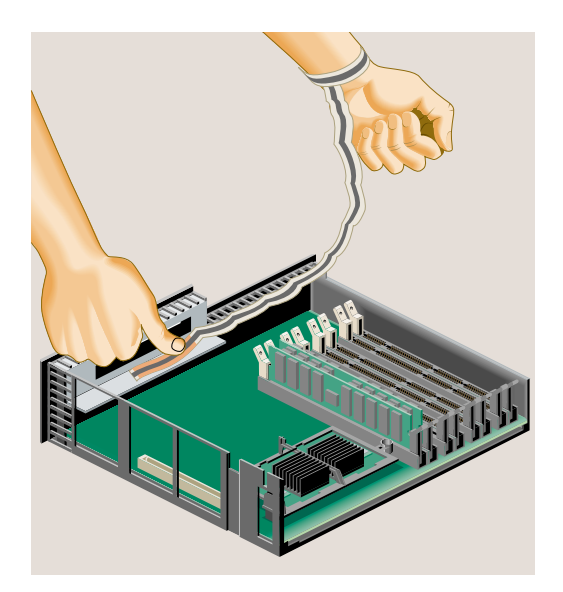

**Figure 2-35** Attaching the Wrist Strap

- 2. If there is a filler panel covering the I/O slot, remove it as follows:
	- Use a Phillips screwdriver to remove the two screws that hold it ([Figure 2-36\).](#page-69-0)
	- Push the filler panel inward.
	- Remove the filler panel and save it. In the event that you remove the digital display adapter board and do not replace it, you must reinstall the panel.

<span id="page-69-0"></span>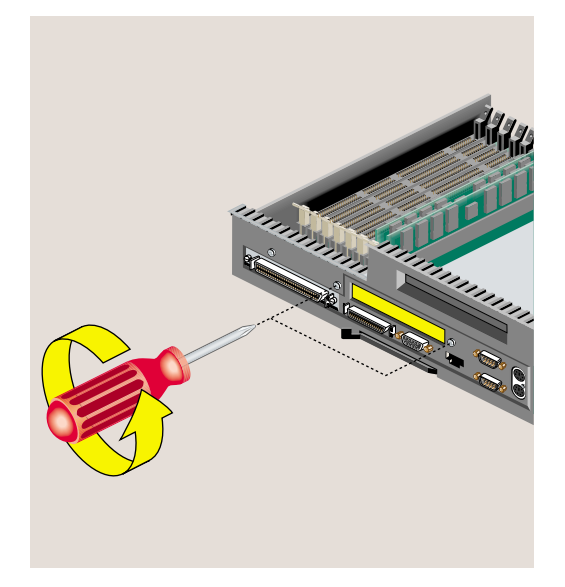

Figure 2-36 Removing the I/O Filler Panel

3. Maneuver the board until its I/O connector is opposite the open slot in the rear of the chassis and it is parallel to the system board (Fi[gure 2-37\). Y](#page-70-0)ou may find this installation difficult, especially on an R10000 workstation, because there is not a lot of space in which to work. [Figure 2-37,](#page-70-0) [Figure 2-38](#page-70-0) and [Figure 2-39](#page-71-0) show an R10000 O2.

<span id="page-70-0"></span>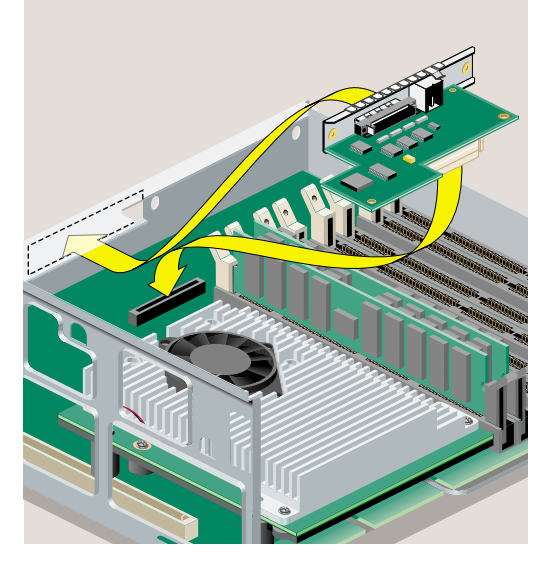

**Figure 2-37** Positioning the Option Board

4. Push the left side of the board toward the rear and then the right side, until the connector underneath is aligned over the socket on the system board. Remember to keep the board parallel to the system board as you align it (Figure 2-38).

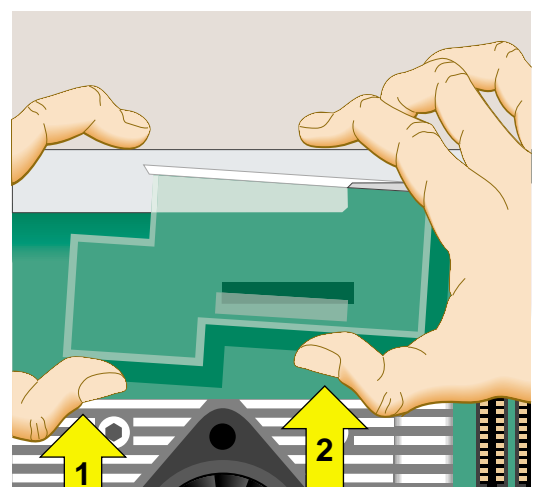

**Figure 2-38** Aligning the Option Board

<span id="page-71-0"></span>5. Push the board down into the socket firmly until it clicks and the connectors are completely seated. Look from the side as shown in Figure 2-39.

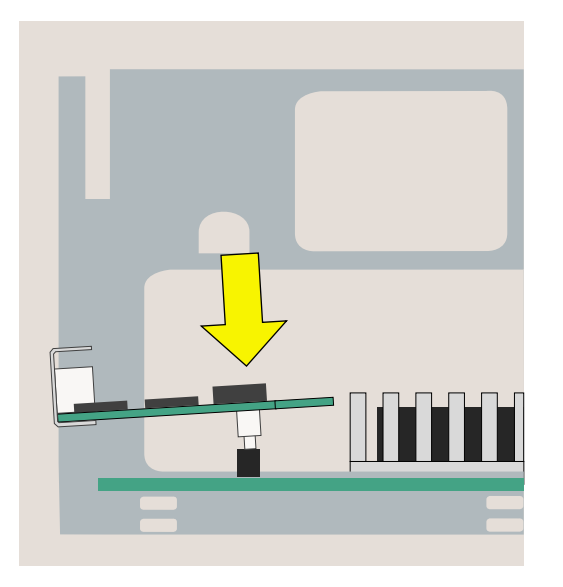

**Figure 2-39** Seating the Option Board Viewed From the Side

6. Insert and tighten two screws in the locations shown (Figure 2-40).

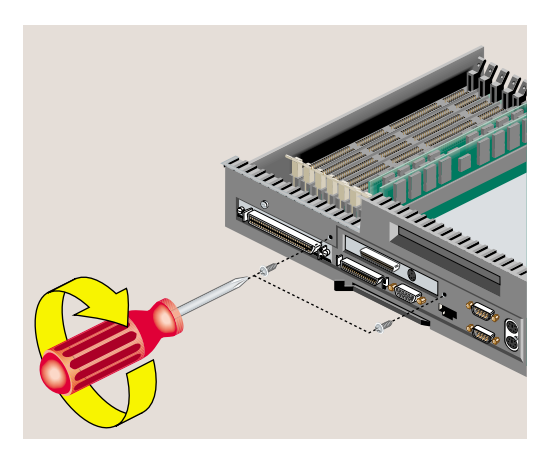

**Figure 2-40** Installing the Two Screws
- <span id="page-72-0"></span>7. Remove the wrist strap.
- 8. Reinstall the PCI tray.
	- R5000 workstations, go to "Reinstalling the PCI Tray: R5000 Workstation."
	- R10000 workstation, go to ["Reinstalling the PCI Tray: R10000 Workstation."](#page-75-0)

## **Reinstalling the PCI Tray: R5000 Workstation**

1. Push the lever to return it to its starting position (Figure 2-41).

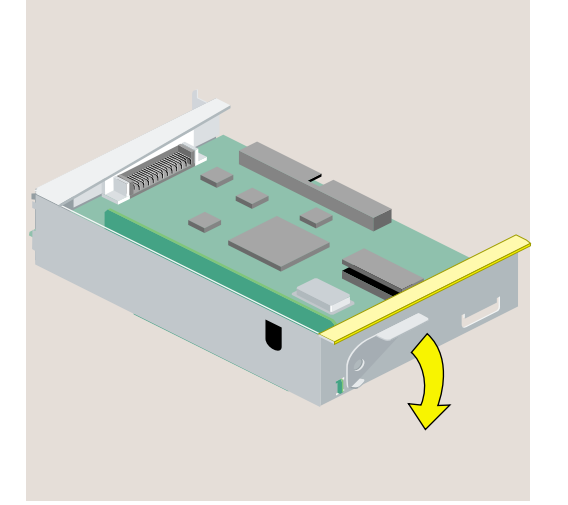

**Figure 2-41** Returning the Lever to its Starting Position

- 2. Reinstall the PCI tray in the system module (Figure 2-42).
	- Engage the hinge on the PCI tray in the slot on the system module.
	- Lower the tray, pushing toward the back of the module as you do this.
	- Align the gold-colored PCI edge connector with the slot on the system board.

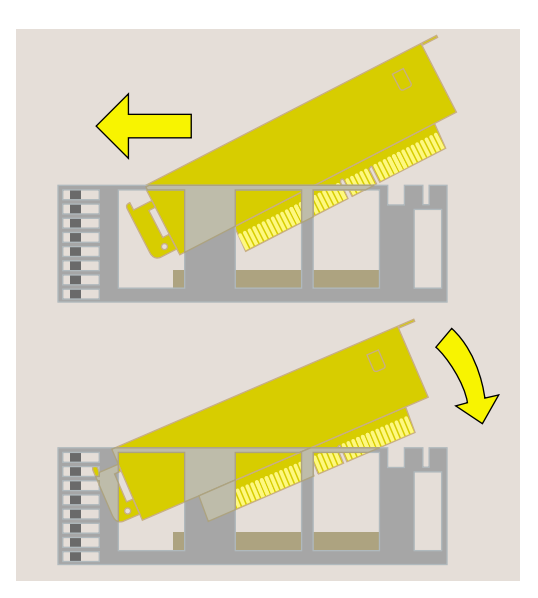

**Figure 2-42** Replacing the PCI Tray in the System Module

3. Push the tray down firmly until it is completely seated. You hear a click as it seats (Figure 2-43).

**Caution:** If the PCI tray is not completely seated, the system module will not slide back into the chassis.

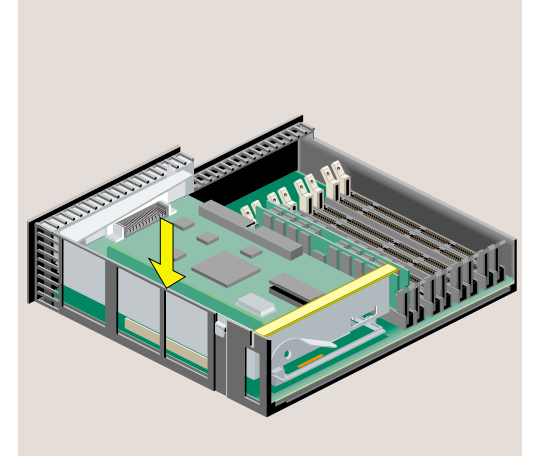

**Figure 2-43** PCI Tray Seated Correctly

4. Go to ["Reinstalling the System Module."](#page-80-0)

## <span id="page-75-0"></span>**Reinstalling the PCI Tray: R10000 Workstation**

- 1. Replace the PCI tray in the system module as follows:
	- Lower the PCI tray, engaging it on the tab on the side of the system module (Figure 2-44).
	- Insert the PCI connector beneath the tray into the slot on the system module.
	- Once the connector is aligned, push down firmly until it is completely seated.

**Note:** If the PCI tray is not completely seated, the system module will not slide back into the chassis.

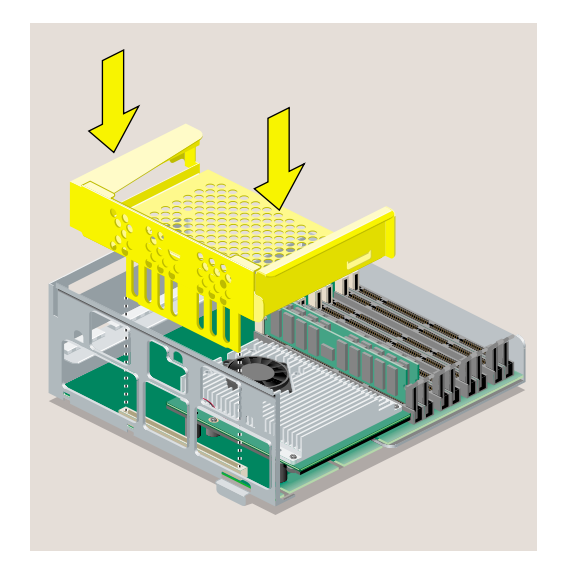

**Figure 2-44** Replacing the R10000 PCI Tray in the System Module

2. Replace the face plate by sliding it onto the system module, while at the same time lifting the plastic at the "V" to snap it in place. When properly seated, the underside of the faceplate is flush to the module and the screw holes are aligned ([Figure 2-45\)](#page-76-0).

<span id="page-76-0"></span>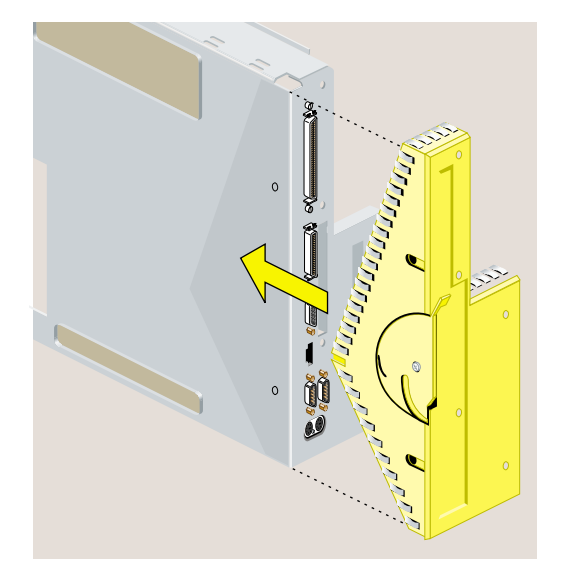

**Figure 2-45** Replacing the Face Plate

3. Align the screw holes on the faceplate with the screw holes on the system module. Use a Phillips screwdriver to insert and tighten two screws on the underside in the locations shown (Figure 2-46).

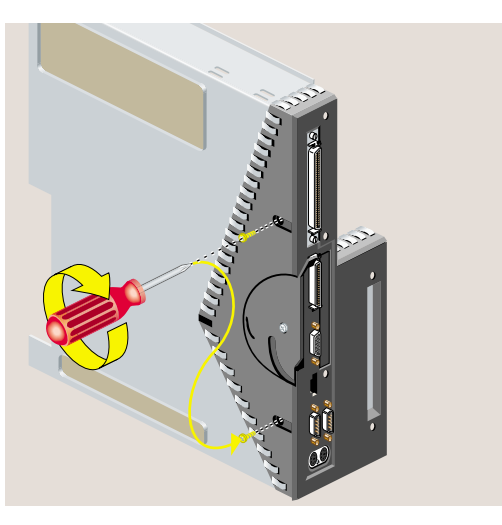

**Figure 2-46** Replacing Two Screws on the Face Plate

4. Use a Phillips screwdriver to insert and tighten five screws on the rear in the locations shown (Figure 2-47).

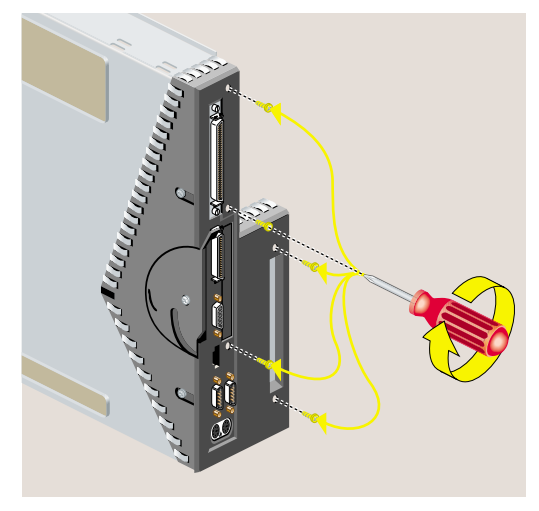

**Figure 2-47** Replacing Five Screws on the Face Plate

5. Go to ["Reinstalling the System Module."](#page-80-0)

## **Removing a Digital Display Adapter Board**

- 1. If you have not already done so, remove the power cable, and remove the system module from the chassis. (See ["Removing the System Module."\)](#page-38-0)
- 2. To reach the digital display adapter board, you must first remove the PCI tray.
	- R5000 workstations, see ["Removing the PCI Tray: R5000 Workstation."](#page-64-0)
	- R10000 workstations, see ["Removing the PCI Tray: R10000 Workstation."](#page-65-0)
- 3. Before touching any of the components, ground yourself to a metal part of the chassis with a wrist strap (Figure 2-48).
	- Wrap the first two folds of the strap around your wrist.
	- Peel the liner from the copper foil at the opposite end.
	- Attach the copper foil to the metal part of the chassis.

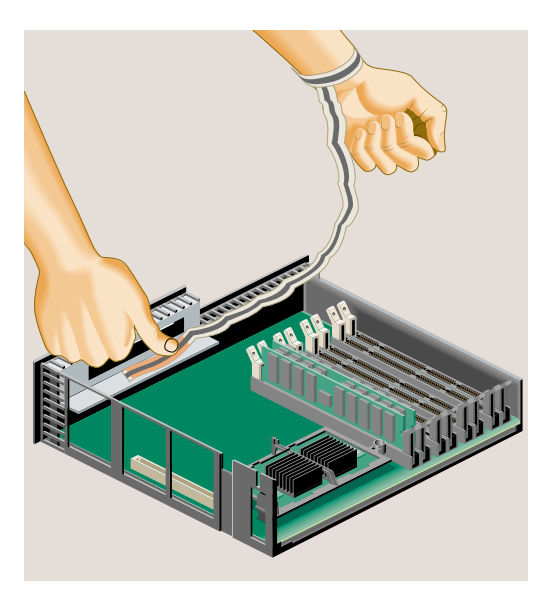

**Figure 2-48** Attaching the Wrist Strap

4. Grasp the board on either side and gently rock it out until it disconnects from the slot on the system board (Figure 2-49). Do not exaggerate the rocking motion, or you will bend the pins. (You may find this difficult because there is not a lot of space in which to work.)

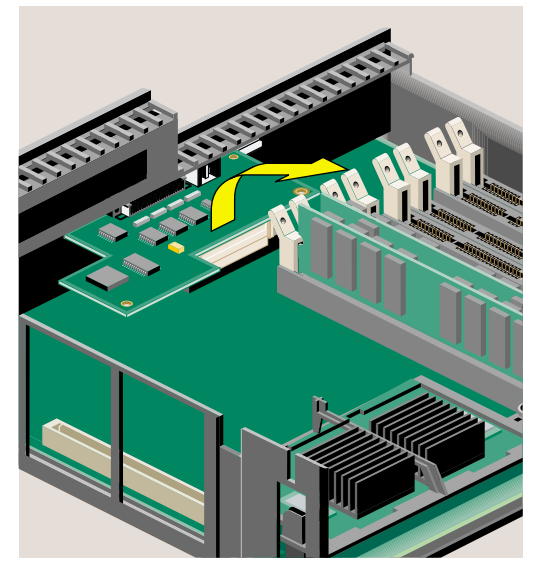

**Figure 2-49** Removing the Display Adapter Board

- 5. If you are installing another display adapter option board, see "I[nstalling the](#page-68-0) [Adapter Board." O](#page-68-0)therwise, replace the filler panel that you removed when you installed the first display adapter board.
- 6. Remove the wrist strap.
- 7. To reinstall the PCI tray:
	- R5000 workstations, see ["Reinstalling the PCI Tray: R5000 Workstation."](#page-72-0)
	- R10000 workstations, see ["Reinstalling the PCI Tray: R10000 Workstation."](#page-75-0)

# <span id="page-80-0"></span>**Reinstalling the System Module**

**Note:** The illustrations show an R5000 workstation. Installing the system module is the same for an R10000 workstation.

1. Return the system module to its upright position (Figure 2-50).

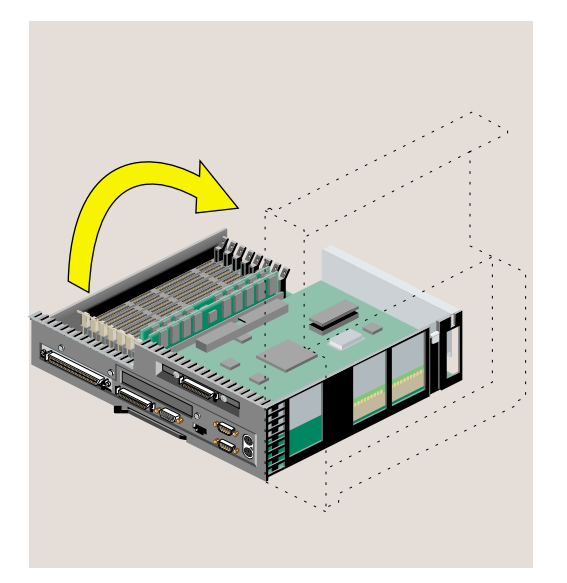

**Figure 2-50** Returning the System Module to its Upright Position

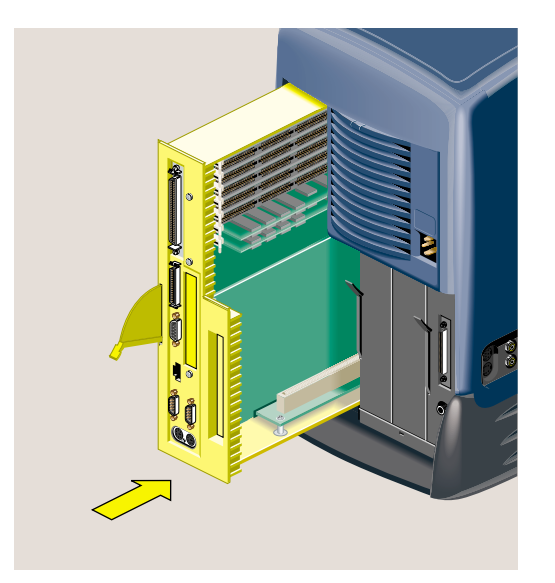

2. Slide the system module into the chassis until the lever engages (Figure 2-51).

**Figure 2-51** Reinstalling the System Module in the Chassis

3. Push the lever up to lock the module in place (Figure 2-52). If installed correctly, the lever is all the way up and the system module is flush with the system drive module and other modules.

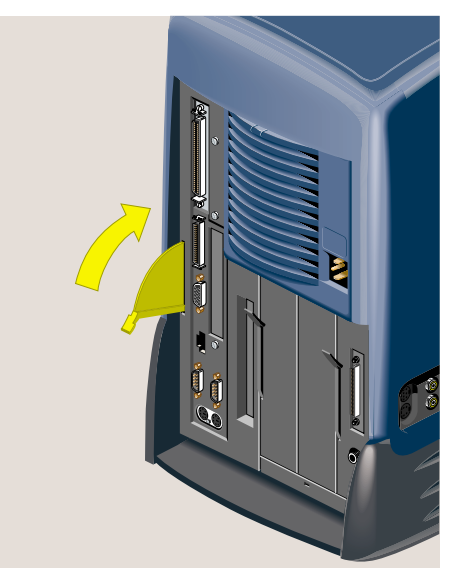

**Figure 2-52** Securing the System Module in Place

4. Remove the wrist strap from the chassis.

- 5. Reconnect the power cable and any other cables you removed (Figure 2-53).
- 6. If you installed an option board that has a cable, connect the cable to the I/O port on the board you installed.

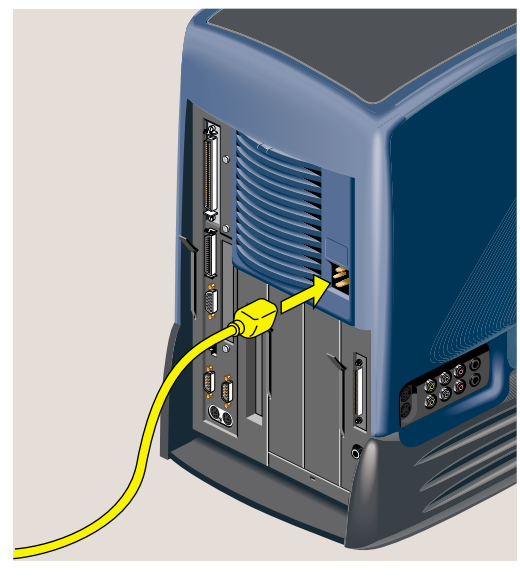

**Figure 2-53** Connecting the Power Cable

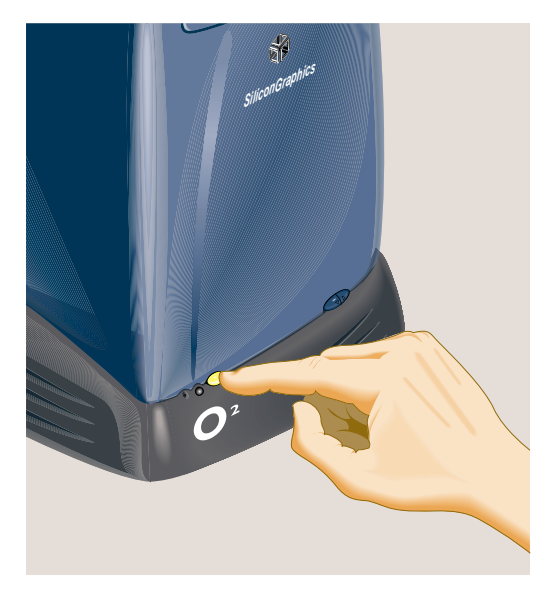

7. Turn on the workstation by pressing the power button on the front (Figure 2-54).

**Figure 2-54** Turning On the Workstation

## **Verifying the Hardware Installation**

Once you've installed memory or option boards, you should verify that the system recognizes the new hardware.

- 1. Log in to your account.
- 2. From the Toolchest, choose System > System Manager > About This System.

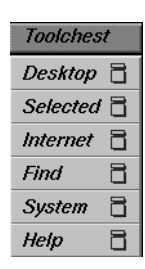

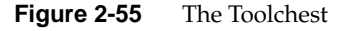

3. If you installed memory, look under the Hardware menu. Check the amount of memory shown. It should equal the total amount that you installed.

For example, if you had 32 MB of memory when you started and you installed another 64 MB, the total shown should be 96 MB.

If the system does not show the total amount of memory you installed, turn off the workstation, remove the power cable, remove the system module, and make sure all the DIMMs are installed correctly.

4. If you installed a PCI option board, from a shell window, enter: **hinv**

This shows the hardware inventory for your workstation. Look for a line describing the board you installed. For some option boards, the software must be installed before the board is shown.

If it is now shown, turn off the workstation, and go over the installation steps again to make sure the board is seated correctly. (See "[Installing a PCI Board: R5000](#page-49-0) [Workstation," o](#page-49-0)r ["Installing a PCI Board: R10000 Workstation."\)](#page-58-0)

# <span id="page-86-0"></span>Installing or Removing Peripherals: Internal and External Devices

This chapter tells you how to install or remove a second hard disk drive in your O2 workstation and how to connect external peripherals. The following topics are covered:

- "Installing a Second Internal Hard Drive: R5000 Workstation"
- • ["Removing the Second Internal Hard Disk Drive"](#page-99-0)
- • ["Connecting External SCSI Devices"](#page-104-0)
- • ["Connecting Serial Devices"](#page-112-0)
- • ["Connecting Serial Devices"](#page-112-0)
- • ["Connecting Audio and Video Devices"](#page-113-0)

## **Installing a Second Internal Hard Drive: R5000 Workstation**

**Note:** The optional drive bay is not available on O2 R10000 workstations.

After you've installed the second hard disk, see "Setting Up a New Hard Disk" in the online *Personal System Administration Guide* for information on how to manage your disk space.

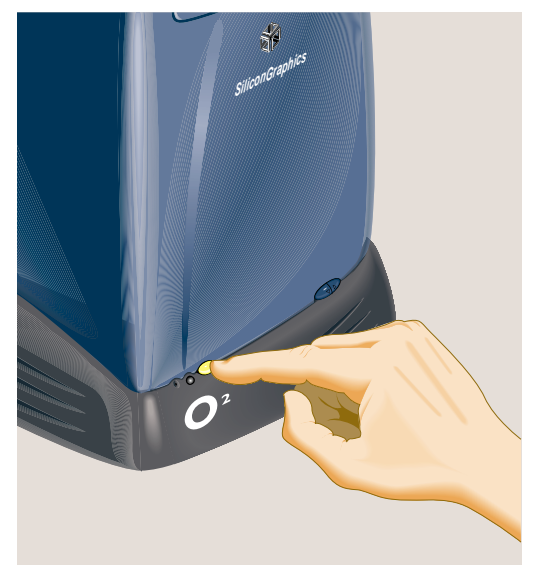

1. Turn off the workstation by pressing the power button on the front (Figure 3-1).

**Figure 3-1** Turning Off the Workstation

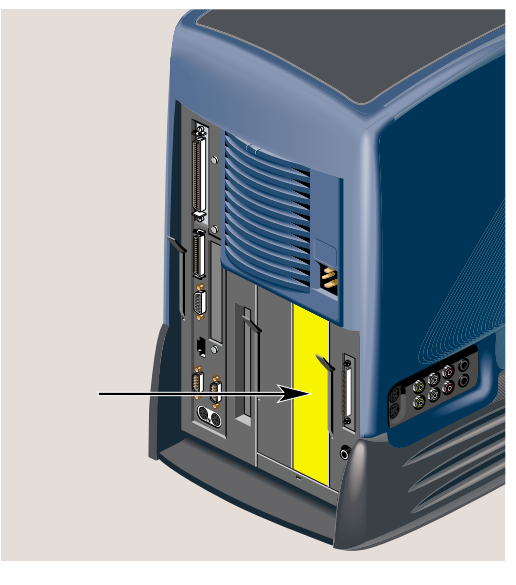

2. Locate the optional drive bay (Figure 3-2) where you install the second internal hard drive. The drive bay is covered with a blank panel that you must remove.

**Figure 3-2** Locating the Optional Drive Bay

3. To remove the panel over the optional drive bay, you must first remove the audio-visual module located on the far right as you face the rear of the workstation. First, remove the power cable from the rear and any audio-visual cables that are connected to the side panel (Figure 3-3).

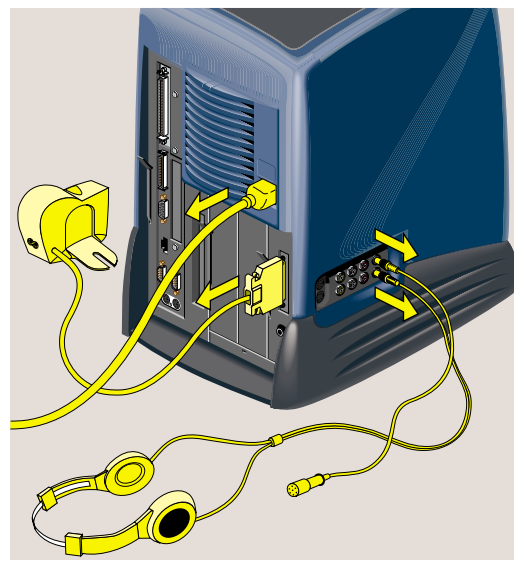

**Figure 3-3** Disconnecting the Power Cable and Other Cables

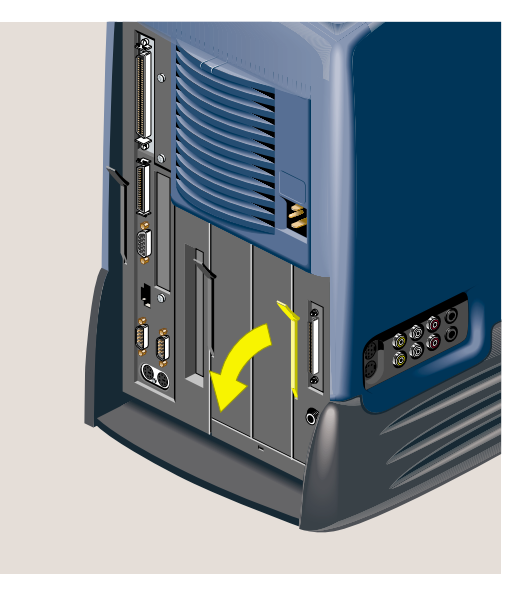

4. Release the audio-visual module by pulling down the lever (Figure 3-4).

**Figure 3-4** Releasing the Audio-Visual Module

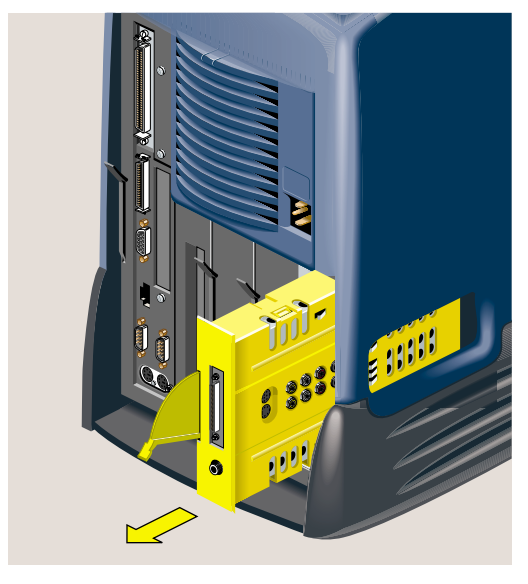

5. Slide the audio-visual module out of the chassis and place it carefully on a clean, flat, antistatic surface, such as your desktop (Figure  $3-5$ ).

**Figure 3-5** Sliding Out the Audio-Visual Module

6. With your fingers, pry off the front panel that covers the optional drive bay (Figure 3-6).

Save the panel. If you remove the second drive and do not replace it, you must reinstall the panel.

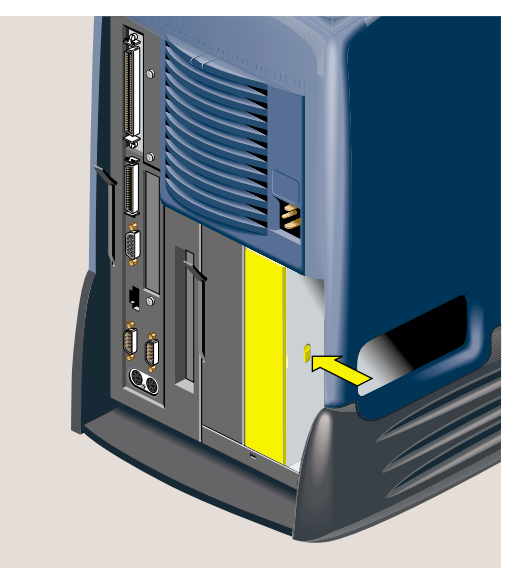

**Figure 3-6** Removing the Panel From the Optional Drive bay

<span id="page-93-0"></span>7. Slide the second hard drive you are installing into the optional drive bay until the lever engages (Figure 3-7).

**Note:** There is no need to set the SCSI address on the second drive. The optional drive bay on the O2 workstation is preconfigured.

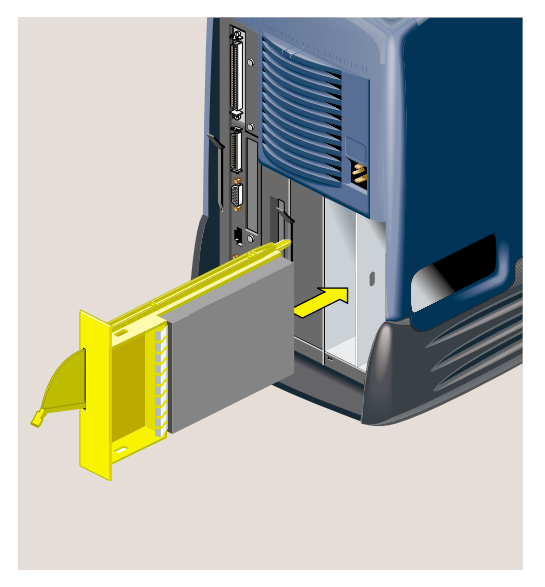

**Figure 3-7** Installing the Second Hard Drive Module

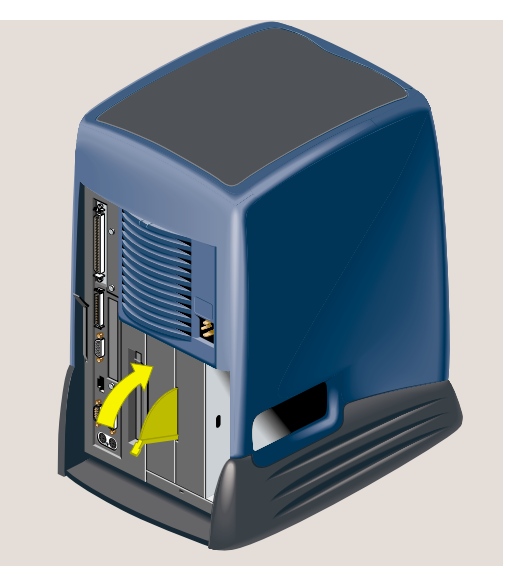

<span id="page-94-0"></span>8. Push the lever up to lock the drive module in place (Figure 3-8).

**Figure 3-8** Securing the Second Hard Drive Module

9. Slide the audio-visual module back into the bay on the far right of the chassis (Figure 3-9).

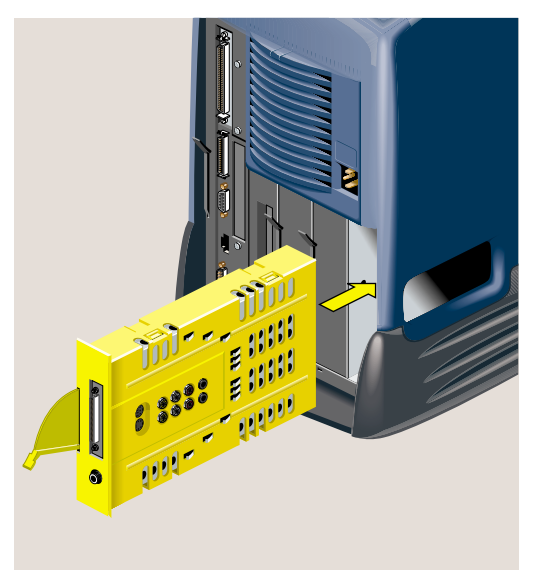

**Figure 3-9** Reinstalling the Audio-Visual Module in the Chassis

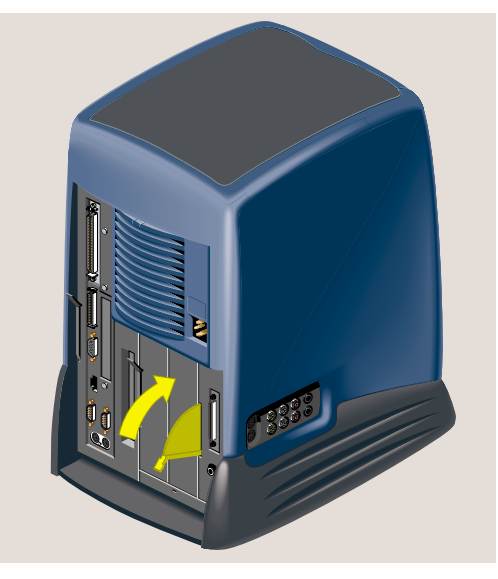

10. Push the lever up to lock the audio-visual module in place (Figure 3-10).

**Figure 3-10** Securing the Audio-Visual Module

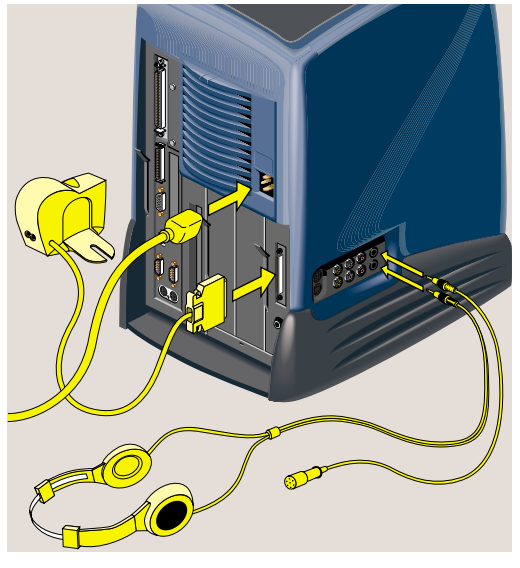

11. Reconnect the power cable to the rear of the workstation. Reconnect any audio and video cables you removed from the side panel of the workstation (Figure 3-11).

**Figure 3-11** Connecting the Power Cable and Other Cables

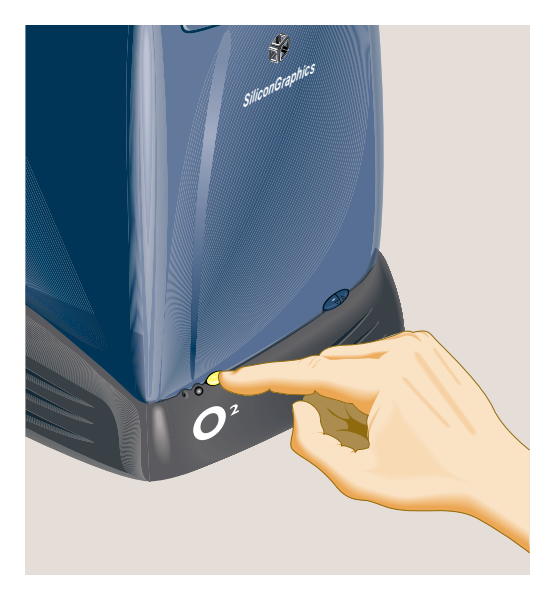

12. Turn on the workstation by pressing the power button on the front (Figure 3-12).

**Figure 3-12** Turning on the Workstation

#### **Verifying the Hardware Installation**

To check that the system recognizes the new hard disk drive, from the Toolchest choose System > System Manager > Hardware and Devices > Disk Manager. The system disk and the second disk display.

For information on how to manage your disk space, see "Setting Up a New Hard Disk" in the online *Personal System Administration Guide*.

## <span id="page-99-0"></span>**Removing the Second Internal Hard Disk Drive**

Before removing the second drive, read "Remove a Disk From the System" in the online *Personal System Administration Guide* to find out how to unmount the filesystem(s) on the drive you are removing.

**Note:** If you do not unmount the necessary filesystem(s) before removing the disk, you will not compromise any data, but your system may start up more slowly as it spends time looking for missing filesystems.

1. Turn off the workstation by pressing the power button on the front (Figure 3-13).

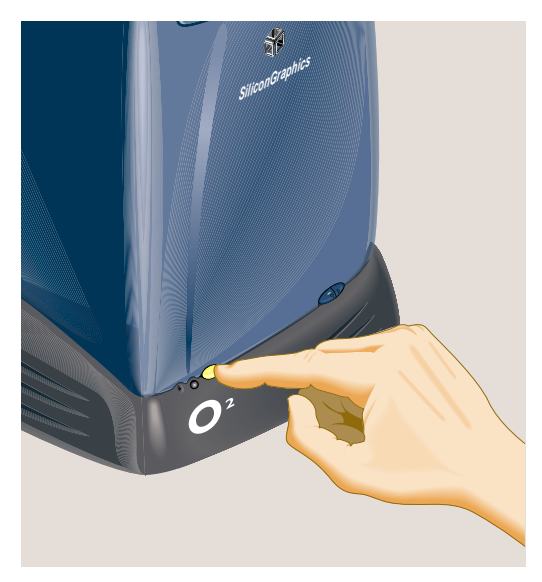

**Figure 3-13** Turning Off the Workstation

2. The second hard disk is in the optional drive bay—the one between the system drive and the audio-visual module. (The R10000 O2 does not have an optional drive bay.)Pull down the lever on the left side of the optional drive module to release it (Figure 3-14).

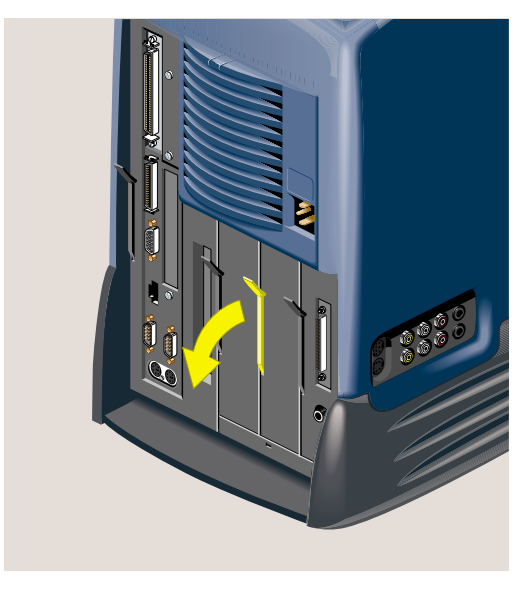

**Figure 3-14** Releasing the Optional Drive Module

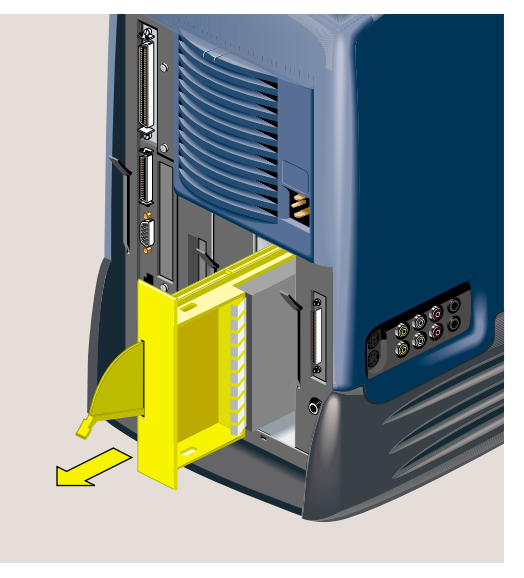

3. Pull the drive module out of the chassis (Figure 3-15).

**Figure 3-15** Sliding the Second Hard Drive Out of the Chassis

4. If you are installing another optional hard drive, see steps 7 [an](#page-93-0)d 8 [o](#page-94-0)f "[Installing a](#page-86-0) [Second Internal Hard Drive: R5000 Workstation."](#page-86-0) Otherwise, replace the blank filler panel over the open drive slot (Figure 3-16). (You removed the panel when you first installed the drive.)

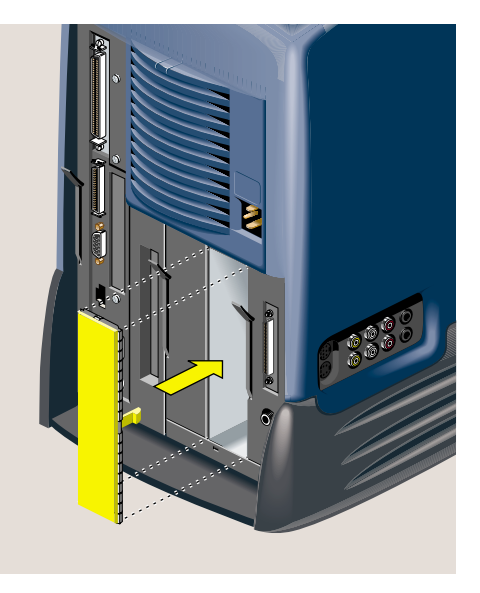

**Figure 3-16** Replacing the Filler Panel

5. Reconnect the power cable to the rear of the workstation. Reconnect any audio-visual cables you removed from the side or rear panel of the workstation.

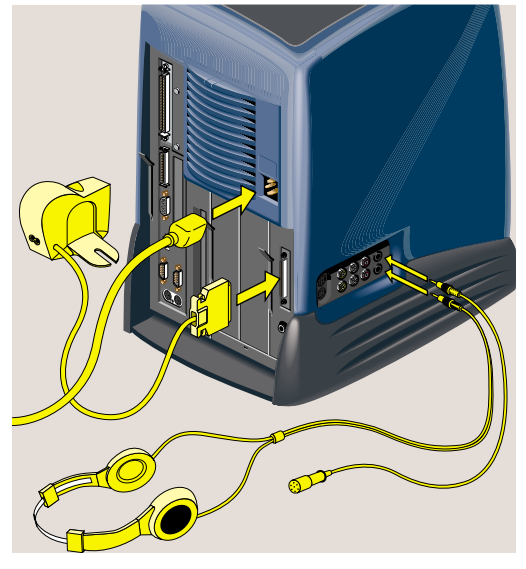

**Figure 3-17** Reconnecting the Cables

## <span id="page-104-0"></span>**Connecting External SCSI Devices**

The following information is covered in this section:

- "Choosing a SCSI Address for the External Device"
- • ["Setting the SCSI Address on the External Device"](#page-105-0)
- • ["Connecting One External SCSI Device"](#page-106-0)
- • ["Combining Wide and Narrow Devices on the Daisy Chain"](#page-108-0)
- • ["Connecting More Than One External Device"](#page-109-0)
- • ["Where's the Rest"](#page-111-0)

You can connect one or more external SCSI devices in a daisy chain to the O2 single-ended, wide SCSI bus if the maximum combined cable length of all external SCSI cables does not exceed three meters. You can connect either 16-bit wide (68-pin) or 8-bit narrow (58-pin) SCSI devices, but there are some guidelines to follow about where to place the devices on the chain. See ["Combining Wide and Narrow Devices on the Daisy](#page-108-0) [Chain."](#page-108-0)

Each device has a unique SCSI address and is connected to the other devices in a chain, with the first device connected to the SCSI port on the rear of the workstation. The last device on the daisy chain must be terminated with an active SCSI terminator.

**Caution:** For external SCSI devices to operate reliably, the maximum combined cable length of all external SCSI cables cannot exceed three meters. Use the cable and active SCSI terminator that came with the device. Using other types of cables or terminators can result in data loss.

External SCSI devices include the following drives: 1/4" cartridge tape, digital audio tape, digital linear tape, optical disk, removable cartridge disk, and hard disk. SCSI scanners are also supported.

## **Choosing a SCSI Address for the External Device**

Each device on the daisy chain needs a unique numeric SCSI address to distinguish it from other devices. The O2 workstation has two built-in SCSI buses. The system drive, the optional hard drive (if installed), and the internal CD-ROM drive are on the internal SCSI bus.

<span id="page-105-0"></span>All external devices are on the external SCSI bus. You can connect up to fifteen wide or seven narrow external devices, as long as the cable length limitation is not exceeded.

If you have one or more external devices connected to your system, and you are adding another device, check which addresses are assigned to the existing devices and then choose another number. Follow these steps:

- 1. From the Toolchest, choose System > System Manager > About This System.
- 2. Pick an unassigned number between 1 and 15 for the device you are adding.

If the SCSI devices and their addresses do not appear under "About This System," type **hinv** from a shell window.

## **Setting the SCSI Address on the External Device**

Now that you've chosen a SCSI address, you need to set the address manually on the device you are installing. Most SCSI devices have a pushbutton switch or dial. The switch or dial is usually located on the rear or bottom of the device. You may need a small screwdriver or pen tip to set the dial or push the buttons.

- If you are installing the first external SCSI device, go to "[Connecting One External](#page-106-0) [SCSI Device."](#page-106-0)
- If you are installing additional SCSI devices, go to "[Connecting More Than One](#page-109-0) [External Device."](#page-109-0)

# <span id="page-106-0"></span>**Connecting One External SCSI Device**

1. Turn off the workstation.

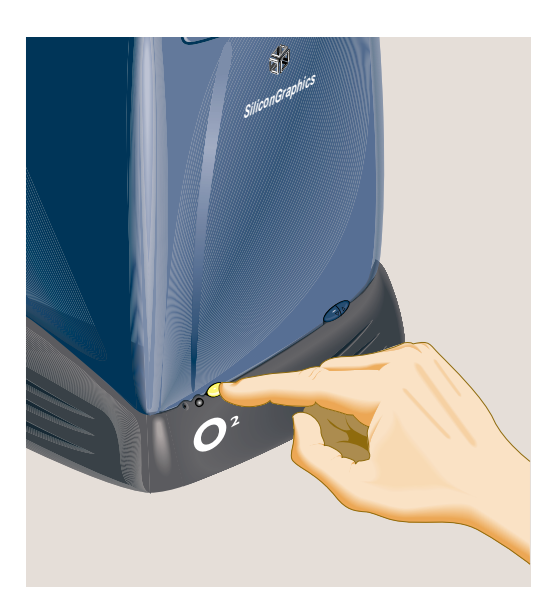

**Figure 3-18** Turning Off the Workstation

- 2. Choose the appropriate cable:
	- For a SCSI device with a wide, 68-pin connector, use a 68-pin SCSI-3 to 68-pin SCSI-3 cable (0.75 meter).
	- For a SCSI device with a narrow, 50-pin connector, use a 68-pin SCSI-3 to 50-pin Centronics SCSI-2 cable (0.75 meter).

3. Connect the SCSI cable to the SCSI port on the rear of the workstation and to the SCSI connector on the back of the device. If there are thumbscrews on either side of the connectors, tighten them (Figure 3-19).

**Note:** The illustration shows an R5000 workstation. Installing external SCSI devices is the same on an R10000 workstation.

- 4. Connect the power cable to the SCSI device and to a working electrical outlet.
- 5. Connect the active SCSI terminator to the device.
- 6. Turn on the device, and then turn on workstation. It's important that you do it in this order, so that the workstation recognizes the device.

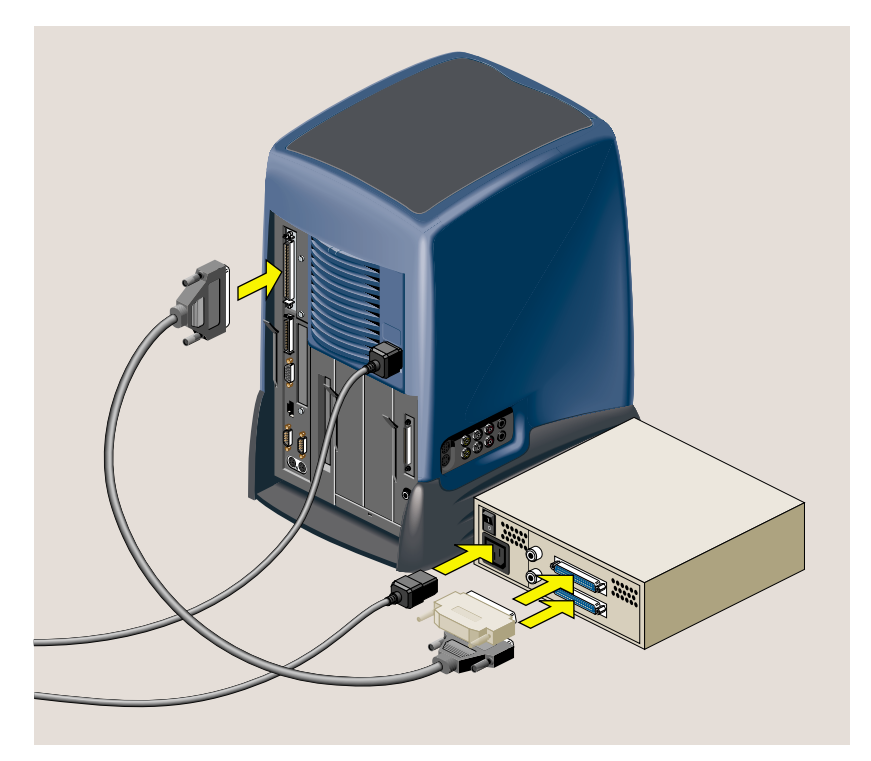

**Figure 3-19** Connecting One External Device to the Workstation

**Note:** The illustration shows an R5000 workstation. Connecting external SCSI devices is the same for an R10000 workstation.
## **Where's the Rest**

You'll find more information in "Hardware and Devices" in the *Personal System Administration Guide*.

# **Combining Wide and Narrow Devices on the Daisy Chain**

You can connect both 16-bit wide (68-pin) and 8-bit narrow (50-pin) SCSI devices to the workstation, but you must install the wide devices as a group closest to the workstation. Place the narrow devices at the end of the daisy chain.

Read the following guidelines, and then continue with the steps below.

- If the first external device is a 68-pin, you can daisychain a 50-pin device to it, but you cannot then daisychain a 68-pin to the 50-pin device.
- You can, however, have a 68-pin as the first device, a 68-pin as the second device, and a 50-pin as the third device.
- On an O2 workstation, wide and narrow SCSI devices can coexist on the same bus because the Silicon Graphics 68-pin to 50-pin cable includes an active terminator for the extra data lines in the 68-pin connector.

#### **Accepted configurations:**

68-pin to 50-pin 68-pin to 68-pin to 50-pin

#### **Incorrect configuration:**

68-pin to 50-pin to 68-pin

## **Connecting More Than One External Device**

1. Turn off the workstation.

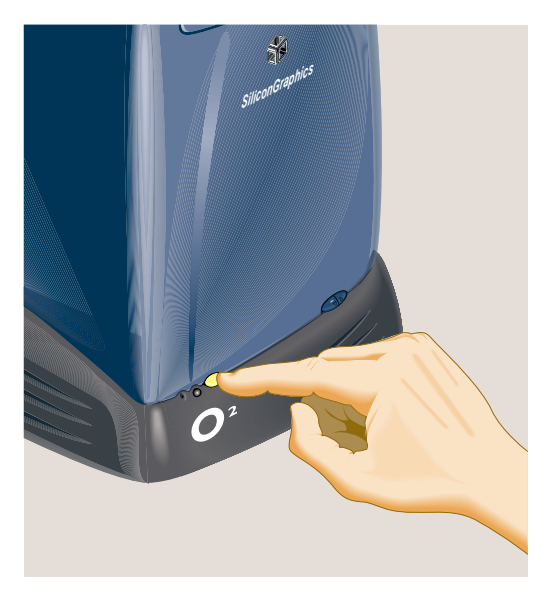

**Figure 3-20** Turning Off the Workstation

- 2. Read the instructions about choosing and setting the SCSI address in ["Connecting](#page-104-0) [External SCSI Devices." T](#page-104-0)hen return here.
- 3. Remove the active SCSI terminator from the first device on the daisy chain.

4. Choose the appropriate SCSI cable:

#### **First external device:**

- SCSI device with a wide, 68-pin connector, use a 68-pin SCSI-3 to 68-pin SCSI-3 cable (0.75 meter).
- SCSI device with a narrow, 50-pin connector, use a 68-pin SCSI-3 to 50-pin Centronics SCSI-2 0 cable (0.75 meter).

#### **Second and all other devices on the daisy chain:**

- SCSI device with a wide, 68-pin connector, use a 68-pin SCSI-3 to 68-pin SCSI-3 cable (0.25 meter).
- SCSI device with a narrow, 50-pin connector, use a 50-pin Centronics SCSI-2 to 50-pin Centronics SCSI-2 cable (.5 meter).
- 5. Link the devices in a daisychain (F[igure 3-21\).](#page-111-0)

**First device:** Connect the SCSI cable to the device and to the workstation. If there are thumbscrews on either side of the connectors, tighten them.

**Second and all other devices:** Connect the SCSI cable to the connector on the back of each device. If there are thumbscrews on either side of the connectors, tighten them.

**Note:** The illustration shows an R5000 workstation. Installing external SCSI devices is the same on an R10000 workstation.

- 6. Connect a power cable to each SCSI device and to a working electrical outlet.
- 7. Connect the active SCSI terminator to only the last device on the daisy chain.
- 8. Turn on each device, and then turn on workstation. It's important that you do it in this order, so that the workstation recognizes the devices.

<span id="page-111-0"></span>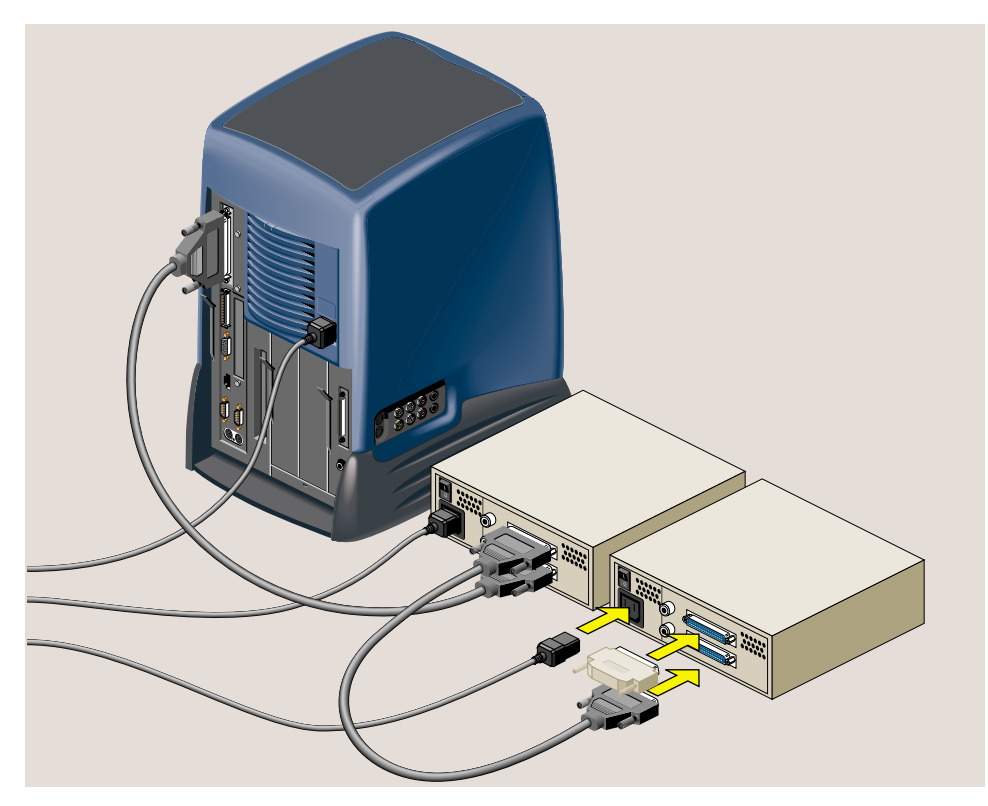

Figure 3-21 Connecting More than One Device in a Daisy Chain

### **Where's the Rest**

You'll find more information in "Hardware and Devices" in the *Personal System Administration Guide*.

# **Verifying the Hardware Installation**

To check that the system recognizes the new peripheral, from the Toolchest choose System > System Manager > About This System. External SCSI devices are shown here.

## <span id="page-112-0"></span>**Connecting Serial Devices**

Examples of serial devices you can connect to your O2 workstation include: dial and button boxes, digitizer tablets, console terminals, modems, optical mice, *MIDI* (Musical Instrument Digital Interface) devices, Spaceball™ and the Logitech Magellan 3D input device.

Figure 3-22 shows the location of the serial ports on the rear of the workstation. The serial ports are labeled **1** and **2** and are DB9 connectors. To view the serial port cable pinouts, and for information on Silicon Graphics serial cables and converters, click Hardware Central. (If your web browser is not loaded, it takes a few seconds to load.) Or, if you're viewing this on a remote server, see [Appendix A, "Technical Specifications."](#page-206-0)

**Note:** The illustration shows an R5000 workstation. Connecting serial devices is the same on an R10000 workstation.

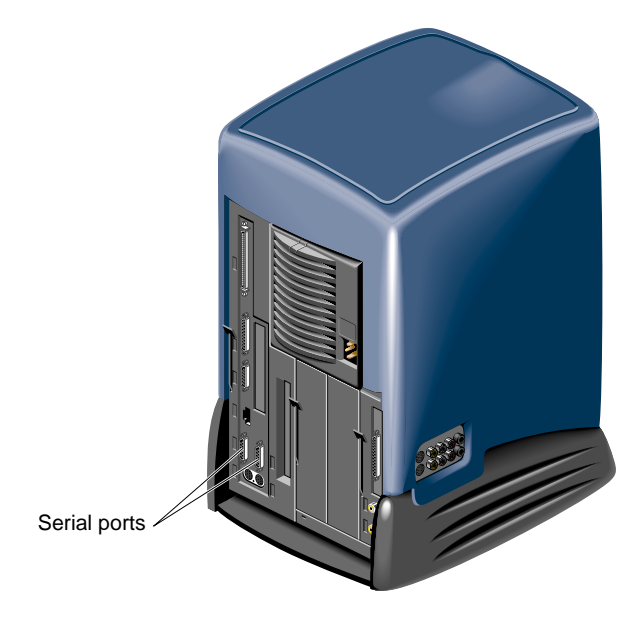

**Figure 3-22** Locating the Serial Ports

- 1. Before connecting the device, use the Serial Device Manager to configure the serial port you will use. From the Toolchest choose System > System Manager > Hardware and Devices > Serial Devices Manager.
- 2. Connect one end of the serial cable to the serial port ([Figure 3-22\)](#page-112-0). Connect the other end to the serial device. If you are connecting:
	- a console terminal, attach it to serial connector **1** only.
	- a dial and button box, you need to attach a female-to-female adapter to the serial cable before connecting it to the workstation.
	- Macintosh<sup>®</sup> compatible *MIDI* (Musical Instrument Digital Interface) equipment, you need the Silicon Graphics MIDI converter. To purchase one, contact your Silicon Graphics service provider.

## **Connecting Audio and Video Devices**

[Figure 3-23](#page-115-0) shows the location of the audio and video ports on the workstation.

**Note:** The illustration shows an R5000 workstation. Connecting audio and video devices is the same on an R10000 workstation.

For cable pinout information, click Hardware Central. (If your web browser is not loaded, it takes a few seconds to load.) Or, if you're viewing this on a remote server, see ["Cable Pinout Assignments."](#page-206-0)

For information on digital audio and video tools, see "About the Digital Media Tools User's Guide.

#### **Audio Devices**

The side panel audio ports support:

- stereo line level in and out (RCA plugs)
- stereo headphone out (3.5 mm phono)
- mono microphone in (3.5 mm phono)

The rear panel audio ports support:

- stereo line out (3.5-mm phono)
- embedded microphone in the O2Cam

### **Video Devices**

**Note:** The video option is not available on all models.

Your workstation can send and receive analog *composite* (RCA) and *s-video* (MINIDIN) signals. In addition, the digital camera port provides a digital video input and output signal. The signal is Silicon Graphics proprietary and is similar to the parallel D-1 signal used in professional video applications.

The analog s-video and analog composite video ports accept most consumer and industrial grade video equipment.

For cable pinout information, click Hardware Central. (If your web browser is not loaded, it takes a few seconds to load.) Or, if you're viewing this on a remote server, see ["Cable Pinout Assignments."](#page-206-0)

**Note:** Connect the O2Cam before turning on the workstation, so that the system recognizes the camera.

## <span id="page-115-0"></span>**Where's the Rest?**

You'll find information on using the digital media tools in the online Digital Media Tools Guide, or in the Help menus for each digital media application.

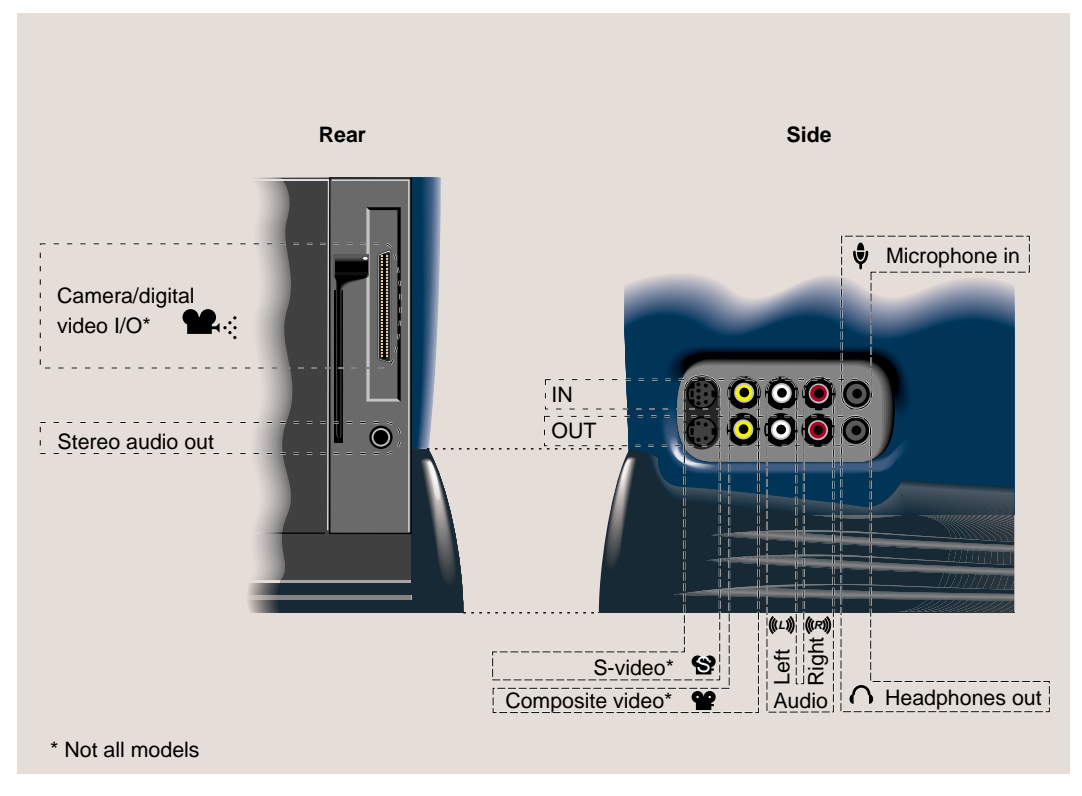

**Figure 3-23** Audio and Video Ports

# <span id="page-116-0"></span>**Troubleshooting**

This chapter describes how to diagnose hardware problems. It also includes information on running diagnostics. The following topics are covered:

- "Diagnosing the Problem"
- • ["Running Diagnostic Tests"](#page-118-0)
- • ["Recovering from System Crash"](#page-120-0)
- • ["Disabling the System Maintenance Password"](#page-124-0)
- • ["Service and Support Information"](#page-127-0)

### **Diagnosing the Problem**

If you suspect there is a problem with your hardware, use the flowchart ([Figure 4-1\)](#page-117-0) to help isolate and solve the problem. To view the flowchart, resize the window by placing the cursor on the border. When you see the resize cursor, drag the mouse to the size you need. See also ["Running Diagnostic Tests."](#page-118-0)

<span id="page-117-0"></span>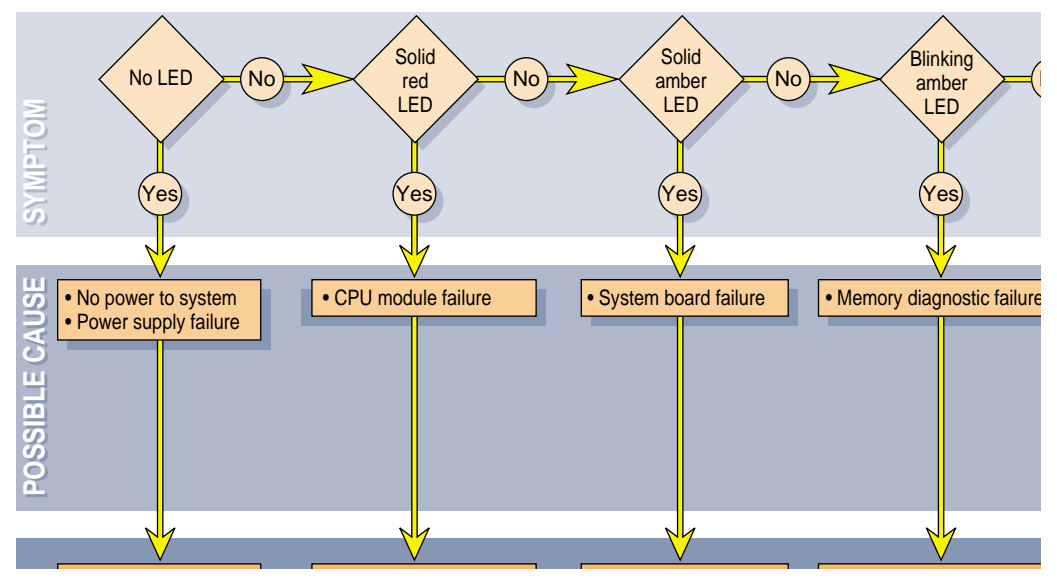

**Figure 4-1** Diagnostic Flow Chart #1 (Expand the Window to View)

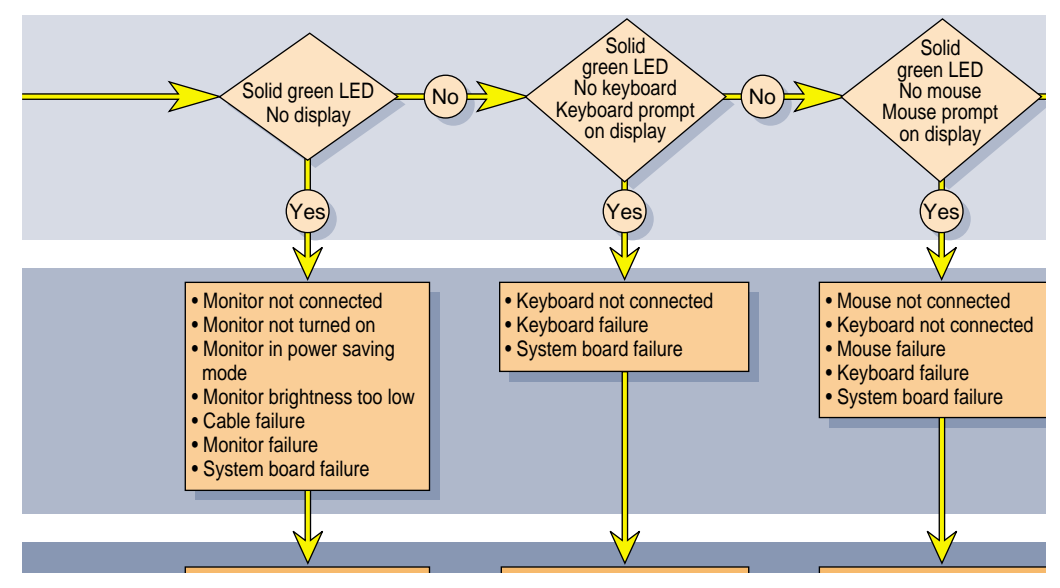

**Figure 4-2** Diagnostic Flow Chart #2 (Expand the Window to View)

# <span id="page-118-0"></span>**Running Diagnostic Tests**

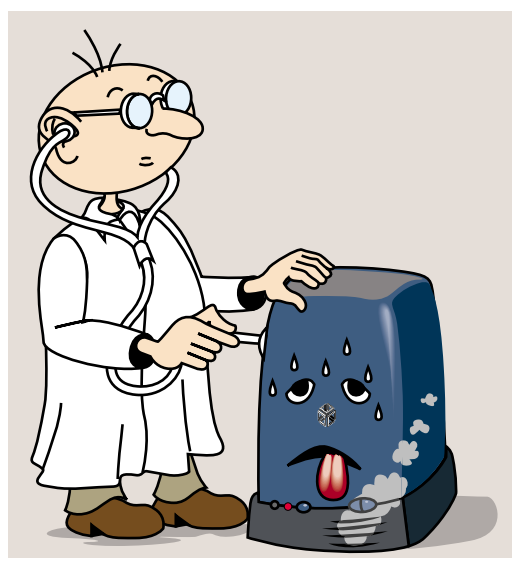

**Figure 4-3** System Diagnostic Tests

There are three types of software diagnostics tests provided on the O2 workstation. Each is described below:

- "Power-On Tests"
- • ["Confidence Tests"](#page-119-0)
- • ["IDE Tests"](#page-119-0)

## **Power-On Tests**

These run automatically on the major hardware components of the workstation each time it is turned on. If the tests find a faulty part, the LED on the front of the system will be red and there will probably be an error message. See also ["Diagnosing the Problem."](#page-116-0)

### <span id="page-119-0"></span>**Confidence Tests**

There are confidence tests for the mouse, keyboard, monitor, audio subsystem, external SCSI devices (excluding hard disks), Presenter, and ISDN connection.

To run the Confidence Tests, choose Toolchest > System > Confidence Tests. Double click the icon for the part you believe is faulty, and follow the online instructions.

#### **IDE Tests**

The Interactive Diagnostic Environment (IDE) tests are more comprehensive than the Confidence Tests, and take longer (as long as 30-45 minutes) to run. Follow these steps:

- 1. Turn off the workstation, wait a few seconds, and then turn it on again.
- 2. When you see the System Startup notifier, click *Stop for Maintenance*, or press **Esc**.

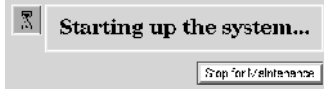

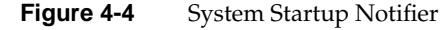

3. When you see the System Maintenance Menu, choose Run Diagnostics, or type **3** on the keyboard.

**Tip:** You can stop the tests at any time by pressing **Esc**.

**Note:** If you cannot reach the System Maintenance Menu, your system is faulty. If you cannot run the diagnostics, you may have a faulty disk drive or other problem. Contact your service provider.

4. At the end of the tests you see a message with the results of the tests. Press **Enter** and then **Esc** to return to the System Maintenance Menu, from where you can restart the system.

## <span id="page-120-0"></span>**Recovering from System Crash**

In most cases, your system will recover from a system crash automatically if you reboot the system. If, however, you have lost data on your system disk, and you cannot communicate with your system using the mouse or keyboard, or over the network, follow these instructions. The instructions assume you have a backup tape of your system that has been made using the System Manager backup tool, or with the **/usr/sbin/Backup** script. You also need a CD with your current IRIX operating system level. If you are recovering data from a tape on a remote tape device, you need to know the hostname, tape device name, and IP address of the remote system.

1. Use a pen tip or an large, straightened paper clip to press the **Reset** button located on the front panel (Figure 4-5).

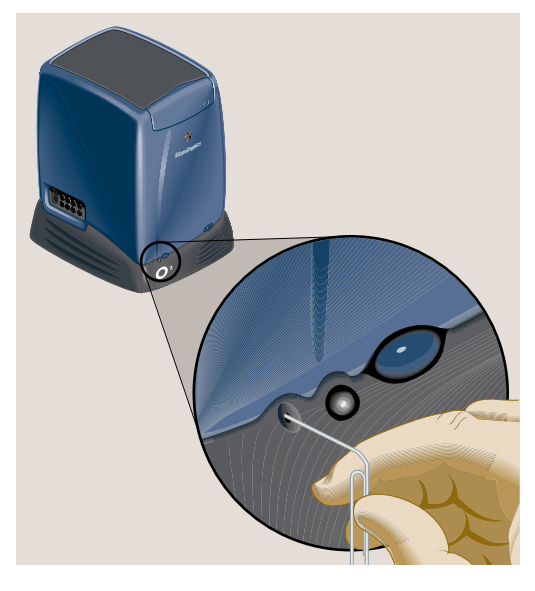

**Figure 4-5** Pressing the Reset Button

2. When you see the System Startup *notifier* (Figure 4-6), click *Stop for Maintenance* or press **Esc**.

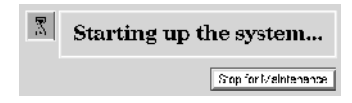

**Figure 4-6** System Startup Notifier

3. From the System Maintenance menu, choose *Recover System*, or type **4** on the keyboard.

The System Recovery Menu appears (Figure 4-7).

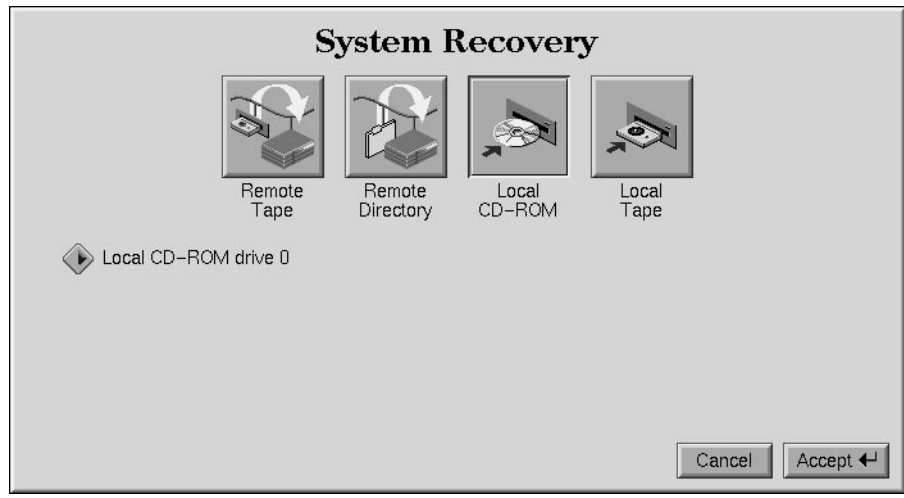

**Figure 4-7** System Recovery Menu

4. If you have a CD-ROM drive connected to your system and the IRIX CD, click *Local CD-ROM*. Then click *Accept* to start. Insert the CD when prompted. The system takes five minutes or more to copy the information.

If you don't have a CD-ROM drive, use a drive that is connected to another system on the network. Click *Remote Directory*.

5. When a notifier appears asking you for the remote hostname, type the system's name, a colon (:), and the full pathname of the CD-ROM drive, followed by **/dist.** For example, to access a CD-ROM drive on the system mars, you would type

#### **mars:/CDROM/dist**

After everything is copied from the CD to the system disk, you can restore your data from a recent full backup tape. The backup must be one that has been made using the System Manager backup tool, or with the **/usr/sbin/Backup** script.

**Tip:** If you need to check something on your system during the restore process, you can get a shell prompt by typing **sh** at most question prompts.

6. If you have a local tape device, you see this message:

```
Restore will be from <tapename> OK? ([Y]es, [N]o): [Y]
```
tapename is the name of the local tape device.

7. If you have a remote (network) tape device, when no tape device is found, or when you answered "No" to the question in the previous step, you see this message:

Remote or local restore ([r]emote, [l]ocal):

- If you answer "remote," you have chosen to restore from the network, and you must know the hostname, tape device name, and IP address of the remote system. You also need to know the IP address of your system. The IP address, such as 192.0.2.1, always has four components separated by periods.
- If you answer "local," you have chosen a tape device that is connected to your system, and you are prompted to enter the name of the tape device.
- 8. When you see the following message, remove the CD-ROM, insert your most recent full backup tape, then press **Enter**.

Insert the first backup tape in the drive, then press <Enter>, [q]uit (from recovery), [r]estart:

There is a pause while the program retrieves several files from the tape describing the system state at the time the backup was made. Then you see this message:

Erase /x filesystem and make new one  $(y,n)$ ? [n]

It prompts you for every filesystem that was known at the time of the backup.

Read the following to decide whether to answer **y** or **n**.

- If you answer **n** for no, the system tries to salvage as many files as possible. Then it uses your backup tape to replace the files it could not salvage. Usually you should answer no, especially if your backup tape is not very recent. If the file systems were badly damaged, or the backup was from a different level operating system, you may need to answer yes.
- If you answer **y** for yes, the system erases the filesystem and copies everything from your backup tape to the disk. The system loses any information on that filesystem that you created between now and when you made your backup tape.
- 9. You see this message:

Starting recovery from tape.

After two or three minutes, the names of the files that the system is copying to the disk start scrolling. When the recovery is complete, you see this message:

Recovery complete, restarting system.

**Note:** If your backup tapes were old, or you were changing your operating system level, you should reinstall the operating system from the IRIX CD that came with your system after system recovery is complete. When you see the Startup System notifier, press **Esc***,* or click *Stop for Maintenance*. Then click *Install System Software*. For more information on installing the operating system, see "Installing Software" in the *Personal System Administration Guide* or the Appendix of the hardcopy *O2 Workstation Owner's Guide*.

# <span id="page-124-0"></span>**Disabling the System Maintenance Password**

If you are in the System Maintenance menu, and you choose Install System Software, Run Diagnostics, Recover System, or Enter Command Monitor, you may be prompted for a password.

If you do not know the password, you can disable it by installing a jumper (a small cap that connects two pins) on the system board inside the workstation. The system board is located in the system module. To install the jumper, you must first remove the system module and the PCI tray. Follow these steps:

1. Turn off the workstation by pressing the power button on the front (Figure 4-8).

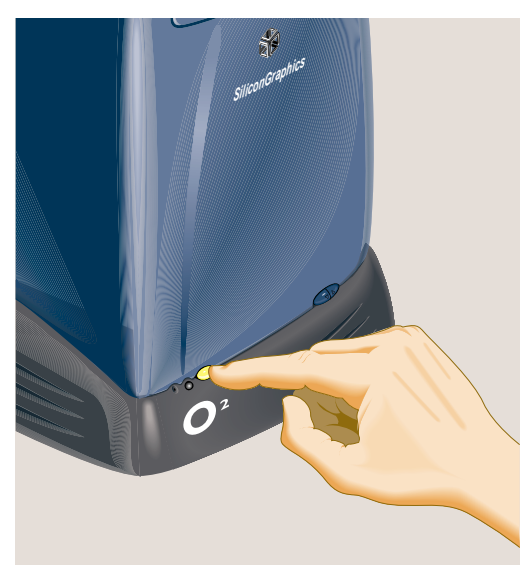

**Figure 4-8** Turning off the Workstation

- 2. Remove the system module by releasing the lever on the extreme left as you face the rear of the workstation and sliding the module out. (See ["Removing the System](#page-38-0) [Module."](#page-38-0))
- 3. Release and remove the PCI tray.
	- R5000 workstations, see ["Removing a PCI Board: R5000 Workstation."](#page-55-0)
	- R10000 workstations, see ["Removing a PCI Board: R10000 Workstation."](#page-61-0)

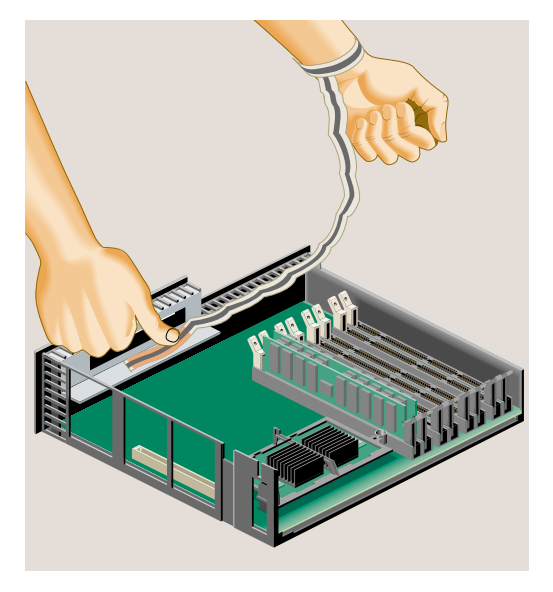

4. Before touching any of the components, attach the wrist strap to your wrist and to a metal part of the chassis (Figure 4-9).

**Figure 4-9** Attaching the Wrist Strap

5. Remove the jumper from the system board in the location shown in Figure 4-10.

**Note:** You must remove the jumper if you choose to reset the PROM password.

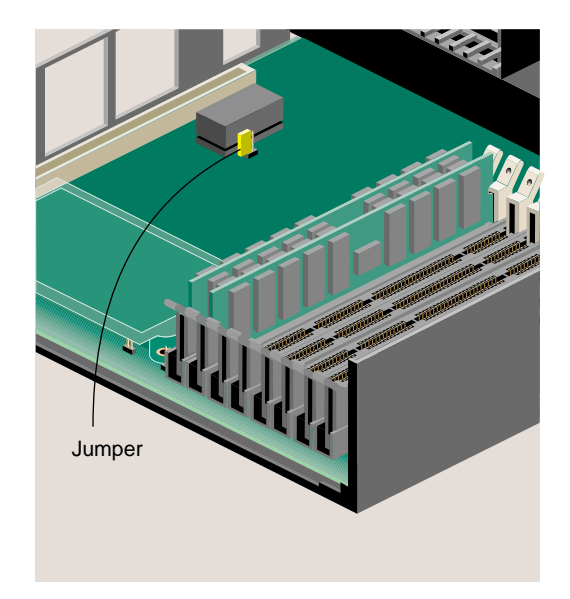

.

**Figure 4-10** Removing the Jumper

6. Reinstall the jumper in the location shown in [Figure 4-11.](#page-127-0)

**Note:** The illustration shows an R5000 CPU. If you have an R10000 CPU, the pin location on the system board is the same.

<span id="page-127-0"></span>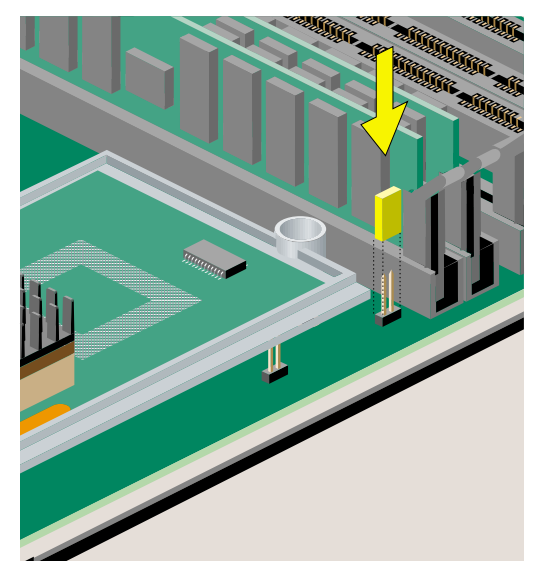

**Figure 4-11** Installing the Jumper

- 7. Remove the wrist strap.
- 8. Reinstall the PCI tray in the system module:
	- R5000 workstations, see ["Reinstalling the PCI Tray: R5000 Workstation."](#page-72-0)
	- R10000 workstations, see ["Reinstalling the PCI Tray: R10000 Workstation."](#page-75-0)
- 9. Reinstall the system module by sliding it into the chassis. See ["Replacing the System](#page-130-0) [Module."](#page-130-0)

### **Service and Support Information**

Silicon Graphics provides a comprehensive product support and maintenance program for its products. If you are in North America and would like support for your Silicon Graphics supported products, contact the Technical Assistance Center at 1-800-800-4SGI or your authorized service provider. If you are outside North America, contact the Silicon Graphics subsidiary or authorized distributor in your country.

# 5. Ordering, Removing, and Installing Replacement Parts

If you suspect there is a problem with your hardware, use the diagnostic flowchart in ["Diagnosing the Problem"](#page-116-0) to help isolate the problem before calling your local Silicon Graphics service provider.

The following topics are covered in this chapter:

- "Ordering a Replacement Part"
- • ["Replacing the System Module"](#page-130-0)
- • ["Replacing the R5000 CPU Module"](#page-131-0)
- • ["Replacing the R10000 CPU Module"](#page-139-0)
- • ["Replacing the System Drive"](#page-150-0)
- • ["Replacing the Audio-Visual Module"](#page-157-0)
- • ["Replacing the Power Supply"](#page-165-0)
- • ["Replacing the CD-ROM Drive"](#page-174-0)
- • ["Replacing the Chassis"](#page-191-0)

#### **Ordering a Replacement Part**

- 1. Before calling your local Silicon Graphics provider, have the following information ready. You can record the information in the space provided in [Table 5-1.](#page-129-0)
	- system serial number (see ["Locating Your Workstation's Serial Number"\)](#page-36-0)
	- hardware configuration information including hardware upgrades, and IRIX software version (choose Toolchest > System Manager)
	- description of the problem

<span id="page-129-0"></span>2. Use this space to record the information you need for your support call.

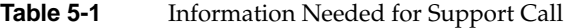

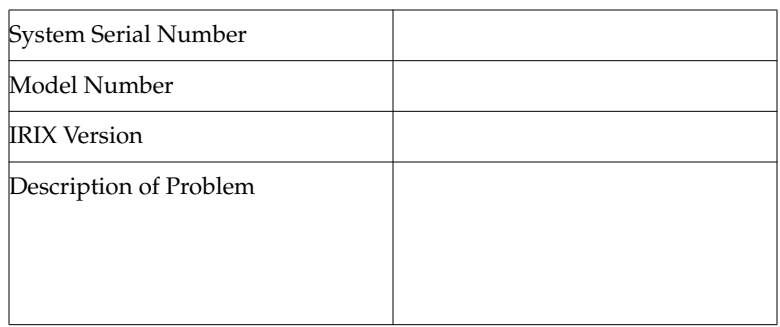

3. Remove the faulty part if instructed by your service provider to do so. See these sections:

To replace

- memory modules, se[e "Removing Memory Modules.](#page-47-0)"
- PCI boards, see ["Removing a PCI Board: R5000 Workstation" o](#page-55-0)r ["Removing a](#page-61-0) [PCI Board: R10000 Workstation."](#page-61-0)
- digital display adapter such as the Presenter 1280 adapter, see "R[emoving a](#page-78-0) [Digital Display Adapter Board."](#page-78-0)
- a second optional hard drive (R5000 workstations), see ["Removing the Second](#page-99-0) [Internal Hard Disk Drive."](#page-99-0)
- system module, see ["Replacing the System Module."](#page-130-0)
- CPU module, see ["Replacing the R5000 CPU Module"](#page-131-0) o[r "Replacing the R10000](#page-139-0) [CPU Module."](#page-139-0)
- system drive, see ["Replacing the System Drive."](#page-150-0)
- audio visual module, see ["Replacing the Audio-Visual Module."](#page-157-0)
- power supply, see ["Replacing the Power Supply."](#page-165-0)
- CD-ROM drive, see ["Replacing the CD-ROM Drive."](#page-174-0)
- PCB on the PCI tray, see ["Replacing the Chassis."](#page-191-0)

## <span id="page-130-0"></span>**Replacing the System Module**

If you are instructed by your service provider to replace the system module, follow these steps.

Before replacing your system module, you must remove the memory modules, PCI tray, CPU module, and digital display adapter board (if one is installed) from your existing module and reinstall them on the replacement module you received.

**Note:** It's important that you remove the PCI tray, because the printed circuit board beneath it contains a host chip with important information such as the workstation's serial number.

#### Follow these steps:

- 1. Remove the power cable, and remove the system module from the chassis. See ["Removing the System Module"](#page-38-0) and ["Reinstalling the System Module."](#page-80-0)
- 2. Remove all of the DIMM modules from the system module you are returning and reinstall them on the replacement system module. See ["Removing Memory](#page-47-0) [Modules"](#page-47-0) and ["Installing Memory Modules."](#page-43-0)
- 3. Remove the PCI tray from the system module you are returning, and reinstall it on the replacement system module. *If a PCI board is installed in the tray, do not remove it from the tray.*
	- R5000 workstations, see ["Removing a PCI Board: R5000 Workstation" a](#page-55-0)nd ["Installing a PCI Board: R5000 Workstation."](#page-49-0)
	- R10000 workstations, see ["Removing the PCI Tray: R10000 Workstation" a](#page-65-0)nd ["Installing a PCI Board: R10000 Workstation."](#page-58-0)
- 4. Remove the CPU module from the system module you are returning, and reinstall it on the replacement system module.
	- R5000 workstations, see ["Replacing the R5000 CPU Module."](#page-131-0)
	- R10000 workstations, see ["Replacing the R10000 CPU Module."](#page-139-0)
- 5. Remove the digital display adapter board, if one is installed, and reinstall it on the replacement system module. Se[e "Removing a Digital Display Adapter Board"](#page-78-0) and ["Installing a Digital Display Adapter Board."](#page-63-0)
- 6. Ship the stripped-down system module back to Silicon Graphics in the container that held the new system module.

# <span id="page-131-0"></span>**Replacing the R5000 CPU Module**

If you are instructed by your service provider to replace the R5000 CPU module, follow these steps.

- 1. If you haven't already done so, turn off the workstation, remove the power cable, and remove the system module from the chassis. See ["Removing the System](#page-38-0) [Module."](#page-38-0)
- 2. Release the PCI tray by pushing up the lever on the side (Figure 5-1). The tray pops up.

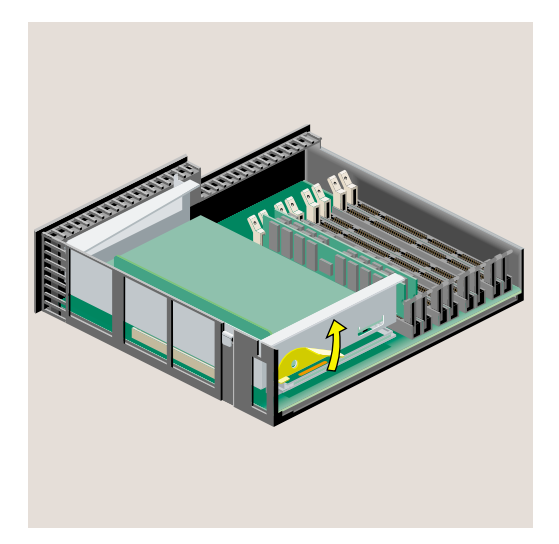

**Figure 5-1** Releasing the PCI Tray on the R5000 Workstation

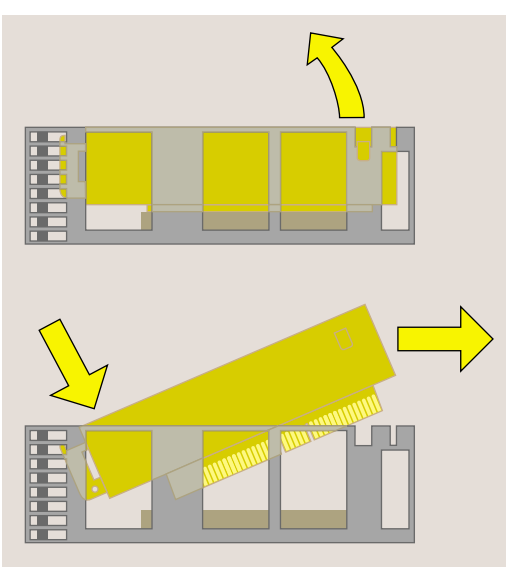

3. Push down slightly on the rear of the PCI tray and remove it from the system module (Figure 5-2). *Do not remove the PCI board (if one is installed) from the tray.*

**Figure 5-2** Removing the PCI Tray

4. Before touching any of the components, ground yourself to a metal part of the chassis. Attach the wrist strap to your wrist and to the metal flange (Figure 5-3).

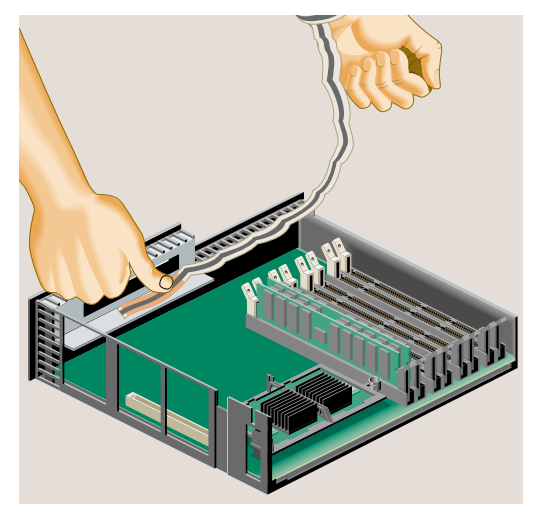

**Figure 5-3** Attaching the Wrist Strap

5. Locate the R5000 CPU module (Figure 5-4). Use a Phillips screwdriver to remove the two screws from the locations shown.

**Note:** The illustrations show the current CPU. Future CPUs may look a little different, but the installation steps are the same.

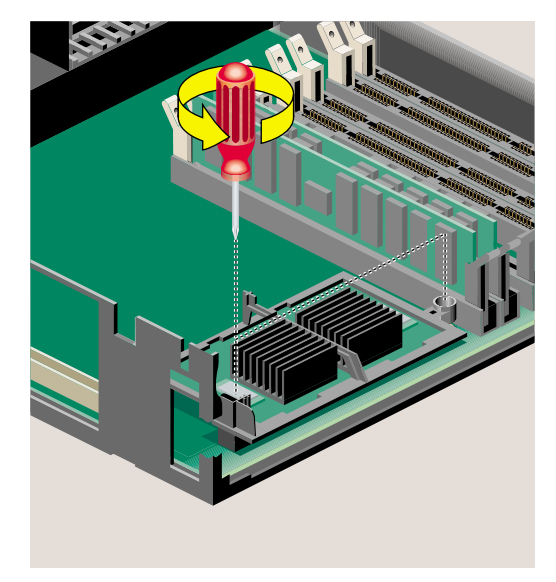

Figure 5-4 Removing the Phillips Screws on the R5000 CPU Module

6. Grasp the CPU module on both sides and gently rock it out (Figure 5-5). Do not exaggerate the rocking motion, or you will bend the pins.

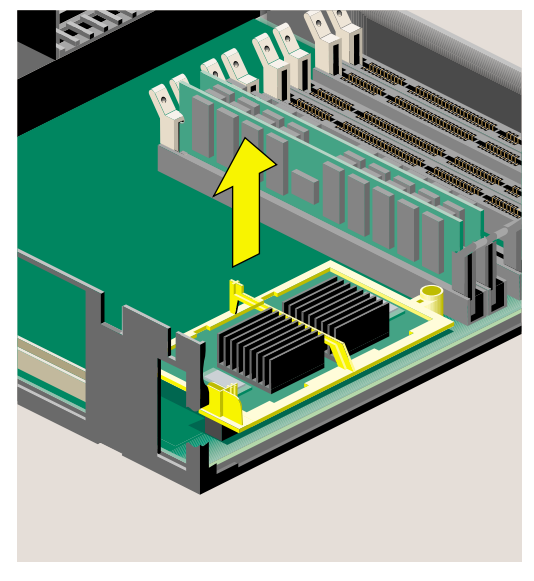

**Figure 5-5** Removing the R5000 CPU Module

- 7. Install the replacement R5000 CPU module (Figure 5-6).
	- Align the connector beneath the module with the connector on the system board. Make sure it's positioned correctly before pressing down.
	- Press down gently on the CPU module until it is securely seated. You hear a click as it connects.
	- Insert and tighten the two Phillips screws in the locations shown (Figure 5-6).

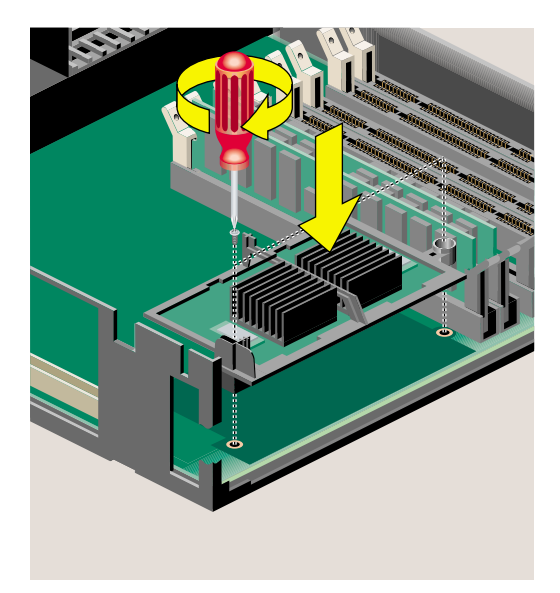

**Figure 5-6** Installing the Replacement CPU Module

8. Remove the wrist strap.

- 9. Reinstall the PCI tray in the system module (Figure 5-7).
	- Push the lever on the side of the tray to return it to its starting position.
	- Engage the hinge on the PCI tray in the slot.
	- Lower the tray, pushing toward the back of the system module as you do this.
	- Align the gold-colored PCI edge connector with the slot on the system board.

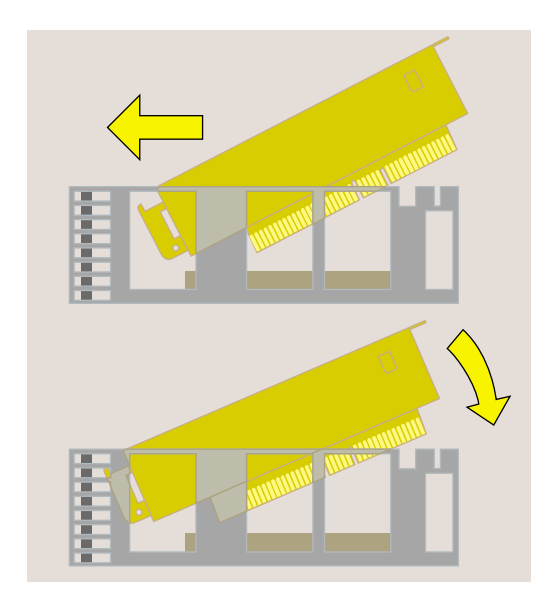

**Figure 5-7** Replacing the PCI Tray in the System Module

10. Push the tray down firmly until it is completely seated. Check that the lever returns to its starting position (Figure 5-8).

**Note:** If the PCI tray is not completely seated, the system module will not slide back into the chassis.

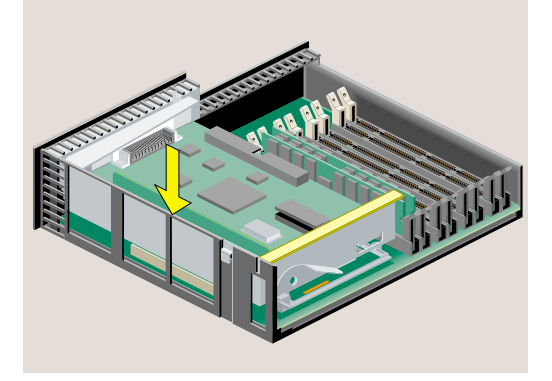

**Figure 5-8** PCI Tray Seated Correctly

- 11. Reinstall the system module, and reconnect the cables. See ["Reinstalling the System](#page-80-0) [Module."](#page-80-0)
- 12. Ship the old CPU module to Silicon Graphics in the container that held the replacement CPU module.

# <span id="page-139-0"></span>**Replacing the R10000 CPU Module**

If you are instructed by your service provider to replace the R10000 CPU module, follow these steps.

To remove the R10000 CPU module, you must first remove the plastic face plate of the system module and the PCI tray.

- 1. If you haven't already done so, turn off the workstation, remove the power cable, and remove the system module from the chassis. See ["Removing the System](#page-38-0) [Module."](#page-38-0)
- 2. Remove the plastic face plate from the system module:
	- Use a Phillips screwdriver to remove five screws on the rear and two screws on the underside, in the locations shown (Figure 5-9). Keep the two screws from the underside separate. When reinstalling the faceplate you must use the same screws.

**Caution:** On the underside, remove only two screws. Do not remove the third screw that attaches the lever to the face plate.

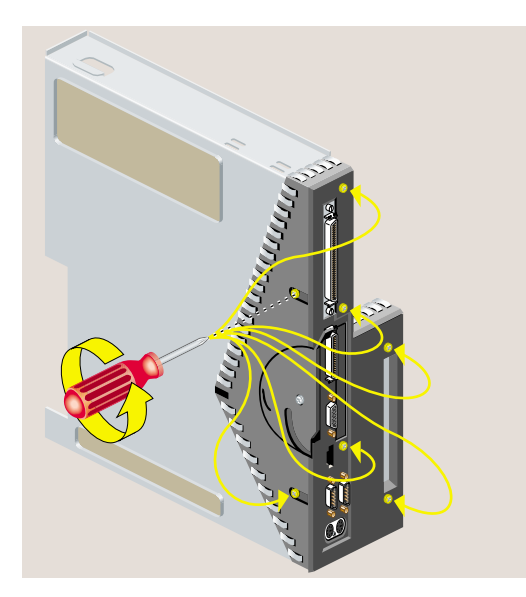

**Figure 5-9** Removing Seven Screws From the Face Plate

3. Remove the faceplateby grasping it where the plastic comes to a "V" and pulling it outward(Figure 5-10).

There is a filler panel covering the I/O port which falls away as you remove the face plate.

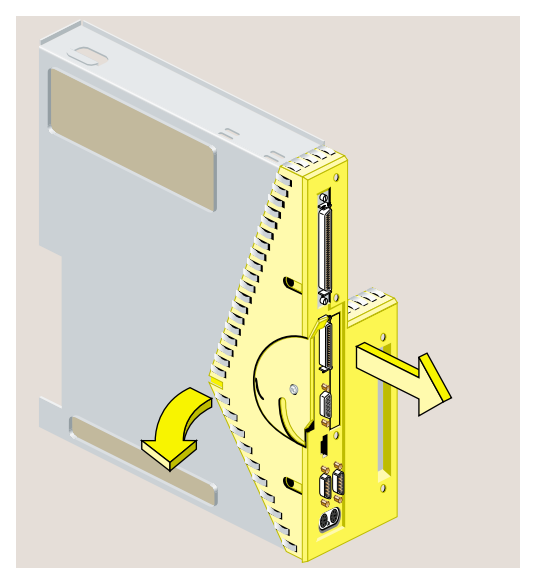

**Figure 5-10** Removing the Face Plate From the System Module

- 4. Release the PCI tray from the system module as follows. *If a PCI board is installed in the tray, do not remove it from the tray.However you need to disconnect any cables attached to the PCI board.*
	- Insert a screwdriver in the small opening shown in Figure 5-11. Use a twisting motion to release the PCI connector from the slot on the system module. Then use an up and down motion to release the PCI tray.
	- Pull the PCI tray straight up to remove it and set it aside.

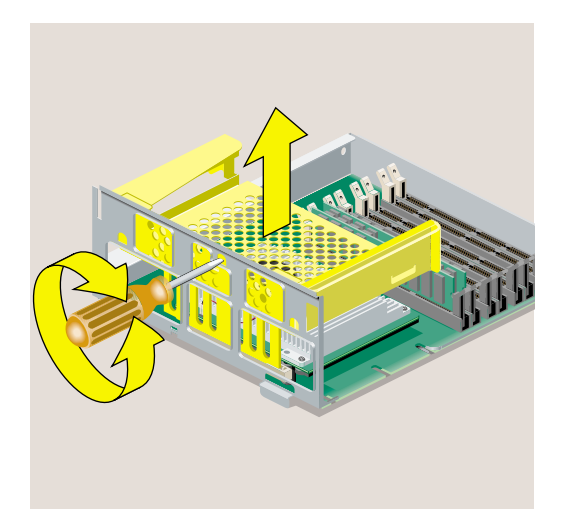

Figure 5-11 Releasing the PCI tray From the System Module

- 5. Before touching any of the components, ground yourself to a metal part of the chassis. Attach the wrist strap as follows: (Figure 5-12)
	- Wrap the first two folds of the wrist strap around your wrist.
	- Peel the liner from the copper foil at the opposite end.
	- Attach the copper foil to the chassis.

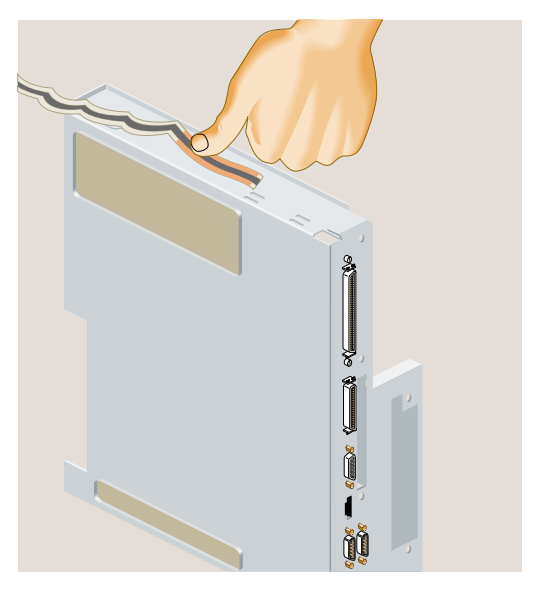

**Figure 5-12** Attaching the Wrist Strap

- 6. Locate the R10000 CPU module. It is protected by a metal heat sink (Figure 5-13). *Do not remove the heat sink.*
- 7. Use a Phillips screwdriver to remove four screws from the locations shown (Figure 5-13).

**Caution:** Do not remove the four hex screws. Do not remove the two screws that secure the fan.

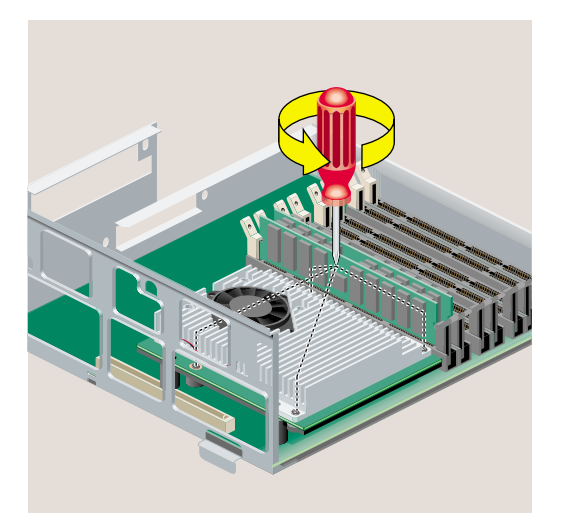

Figure 5-13 Removing the Screws From the R10000 CPU Module
8. Grasp the CPU module on both sides and gently rock it out (Figure 5-14). Do not exaggerate the rocking motion, or you will bend the pins. Set the CPU module aside.

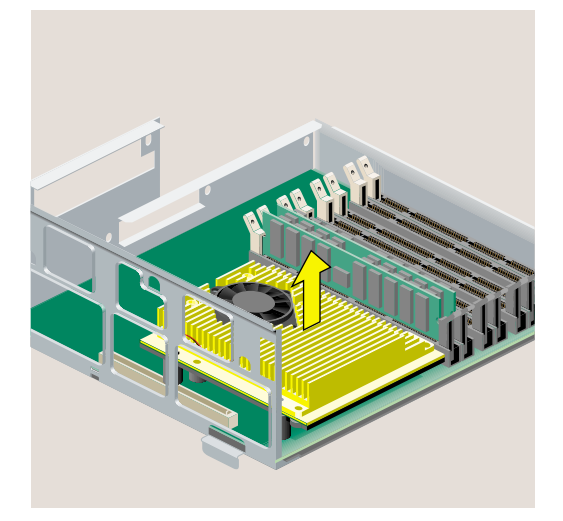

**Figure 5-14** Removing the R10000 CPU Module

- 9. Install the replacement R10000 CPU module (Figure 5-15).
	- Align the screw holes on the CPU module with the screw holes on the CPU support. Make sure it is positioned correctly before pressing down.
	- Press down gently on the CPU module until it is securely seated. You hear a click as it connects.
	- Insert and tighten the four Phillips screws in the locations shown.

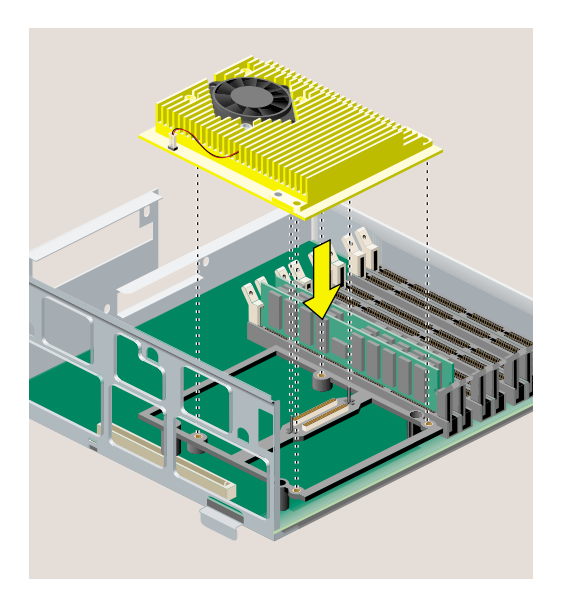

**Figure 5-15** Securing the R10000 CPU Module

10. Remove the wrist strap.

- 11. Replace the PCI tray in the system module as follows:
	- Lower the PCI tray, engaging it on the metal rear panel of the system module (Figure 5-16).
	- Insert the PCI connector beneath the tray into the slot on the system module.
	- Once the connector is aligned, push down firmly until it is completely seated.

**Note:** If the PCI tray is not completely seated, the system module will not slide back into the chassis.

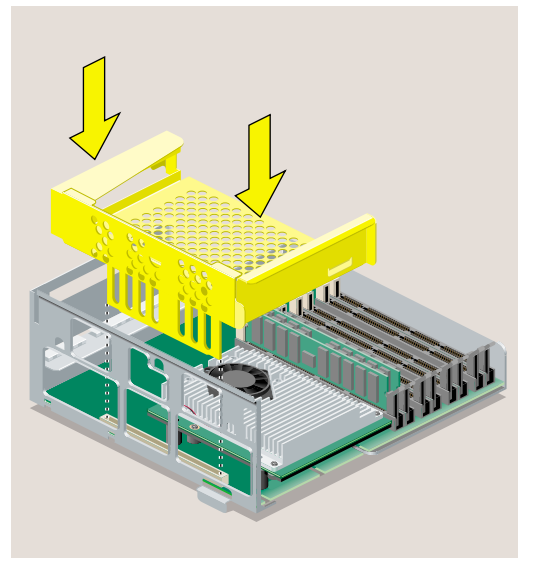

**Figure 5-16** Replacing the PCI Tray in the R10000 System Module

12. Replace the faceplate by sliding it onto the system module, while at the same time lifting slightly at the "V" to snap it in place (Figure 5-17).

When properly seated, the underside of the faceplate is flush to the module and the screwholes are aligned.

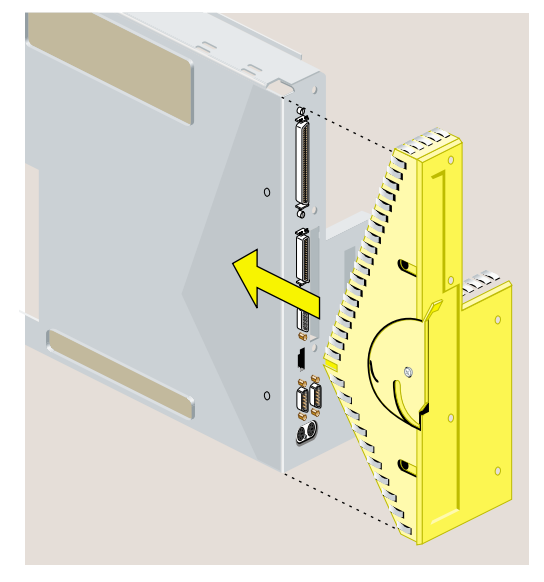

**Figure 5-17** Replacing the Face Plate

- 13. Align the screwholes on the faceplate with the screwholes on the system module. Use a Phillips screwdriver to insert and tighten two screws on the underside in the locations shown (Figure 5-18).
- 14. Replace the filler panel over the I/O opening on the inside of the module. It snaps into place. If it doesn't seem to fit, turn it 180 degrees and try again.

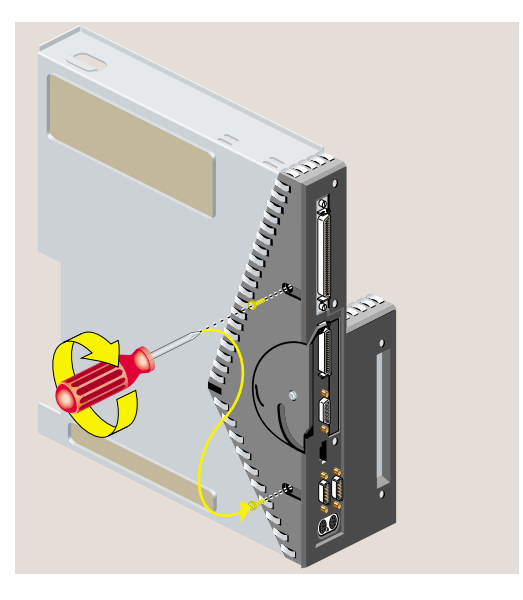

**Figure 5-18** Replacing Two Screws on the Underside

15. Use a Phillips screwdriver to insert and tighten five screws in the locations shown (Figure 5-19).

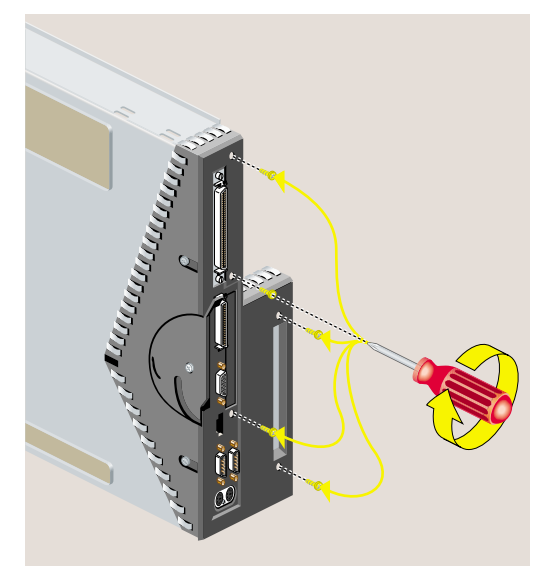

**Figure 5-19** Replacing Five Screws on the Face Plate

- 16. Go to ["Reinstalling the System Module."](#page-80-0)
- 17. Ship the original CPU module to Silicon Graphics in the container that held the replacement CPU module.

## **Replacing the System Drive**

If you are instructed by your service provider to replace the system drive, follow these steps.

Before replacing the system drive, you must turn off the workstation, remove the power cable and other exterior cables, and attach the wrist strap. Follow these steps:

1. Turn off the workstation.

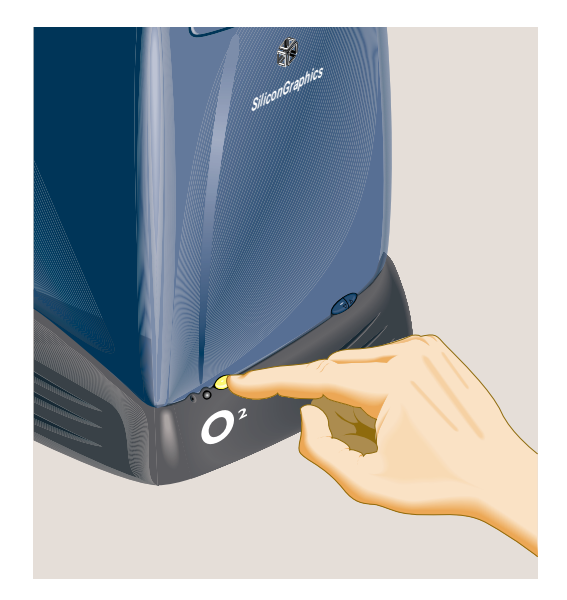

**Figure 5-20** Turning Off the Workstation

2. Remove the power cable from the rear.

**Note:** The illustrations show an R5000 workstation. Replacing the system drive is the same on an R10000 workstation.

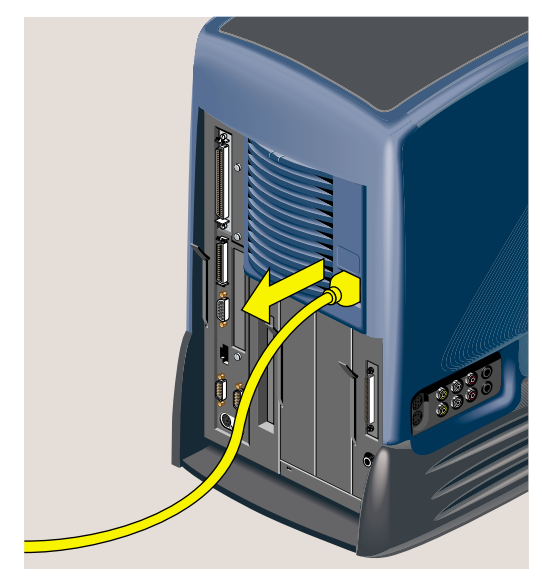

**Figure 5-21** Removing the Power Cables

3. Pull down the lever on the left side of the system drive module to release it (Figure 5-22).

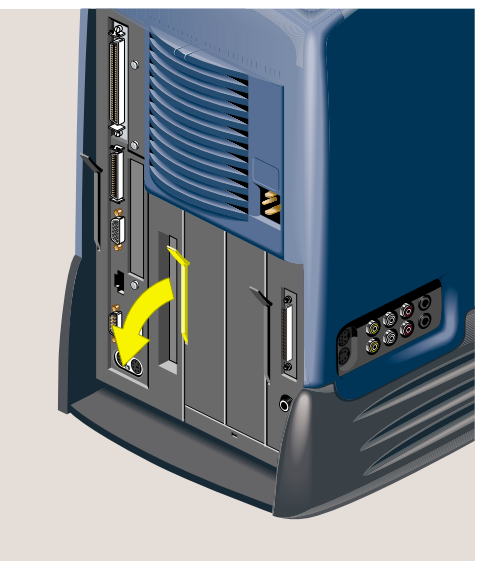

**Figure 5-22** Releasing the Drive Tray

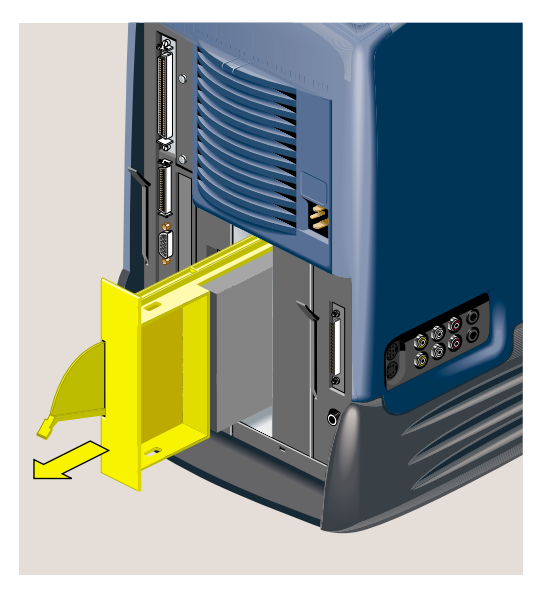

4. Pull the system drive module out of the chassis (Figure 5-23).

Figure 5-23 Removing the System Drive Module From the Chassis

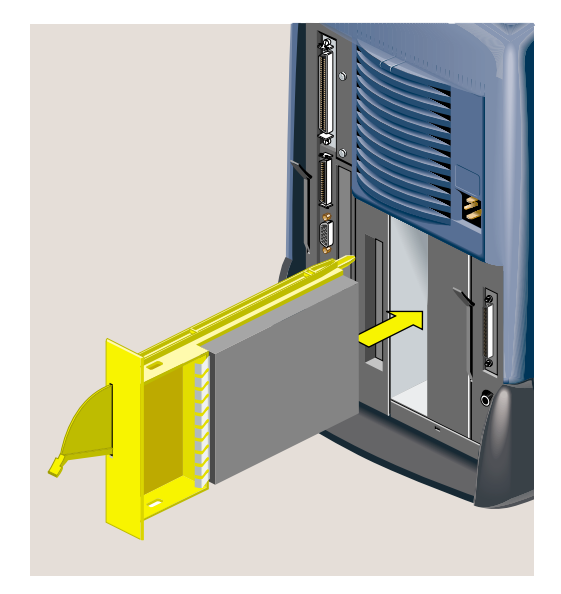

5. Slide the replacement system drive module into the system drive bay (Figure 5-24).

**Figure 5-24** Installing the Replacement System Drive Module

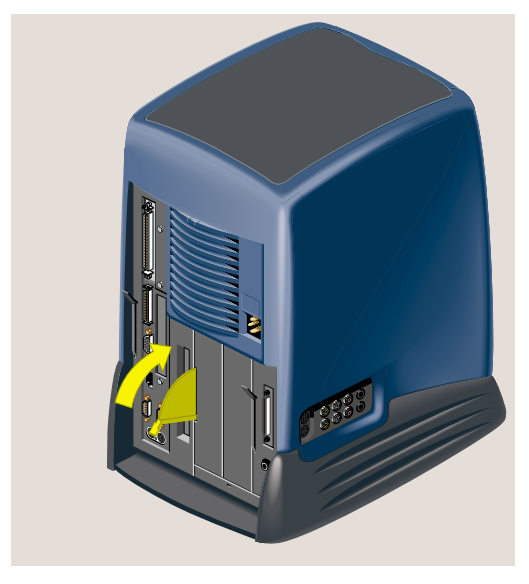

6. Push the lever up to lock the module in place (Figure 5-25).

**Figure 5-25** Securing the System Drive Module

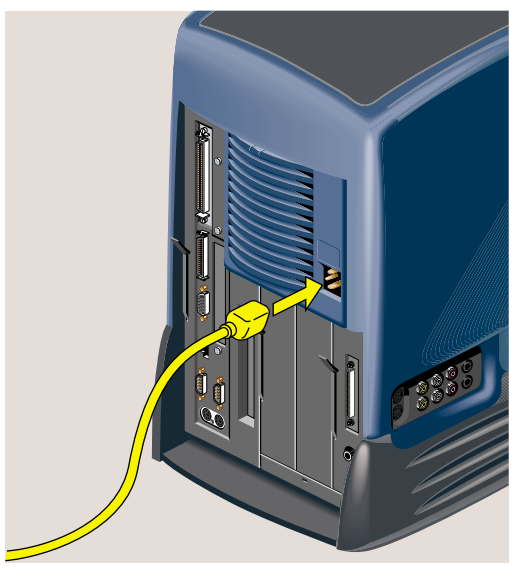

7. Reconnect the power cable and turn on the workstation.

**Figure 5-26** Reconnecting the Power Cable

## **Replacing the Audio-Visual Module**

If you are instructed by your service provider to replace the audio-visual module, follow these steps.

1. Turn off the workstation.

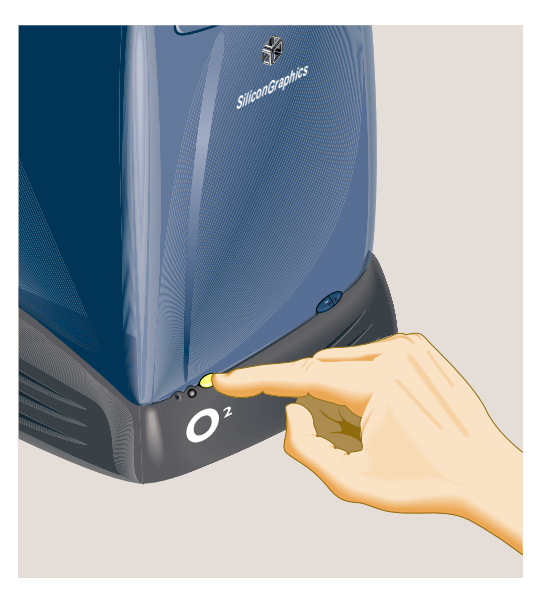

**Figure 5-27** Turning Off the Workstation

2. Remove the power cable and any cables that are connected to the rear or side panel of the audio-visual module (Figure 5-28).

**Note:** The illustrations show an R5000 workstation. Replacing the audio-visual module is the same on an R10000 workstation.

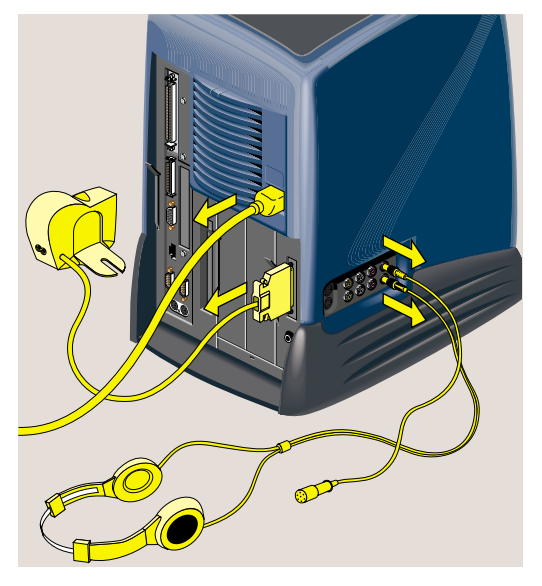

Figure 5-28 Removing the Cables From the Audio-Visual Module

3. Pull down the lever on the left side of the audio-visual module to release it (Figure 5-29).

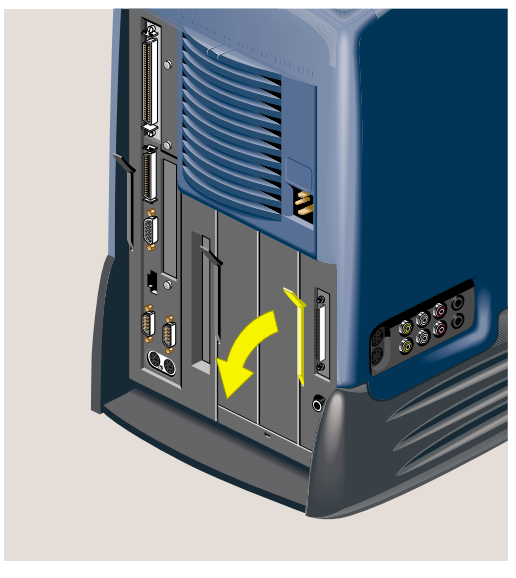

**Figure 5-29** Releasing the Audio-Visual Module

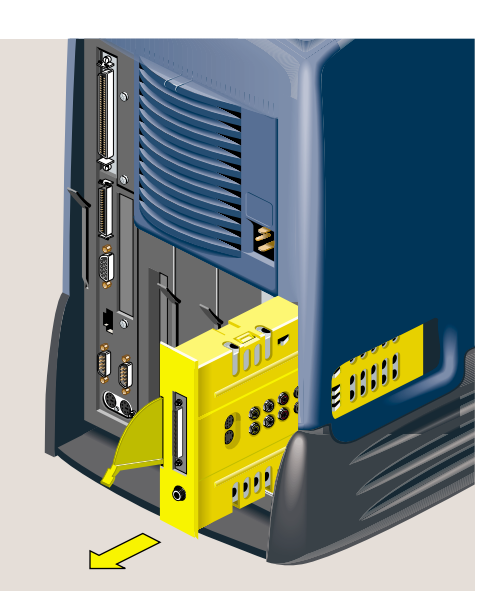

4. Slide the audio-visual module out of the chassis (Figure 5-30).

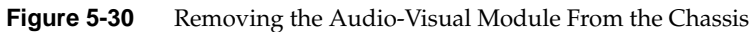

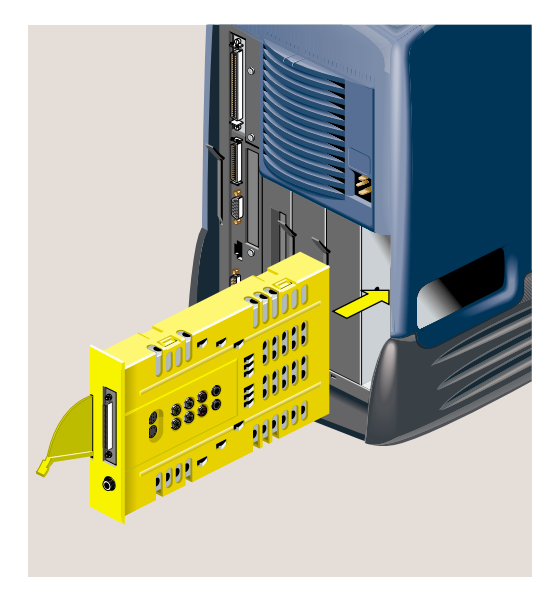

5. Slide the replacement audio-visual module into the chassis (Figure 5-31).

**Figure 5-31** Installing the Replacement Audio-Visual Module

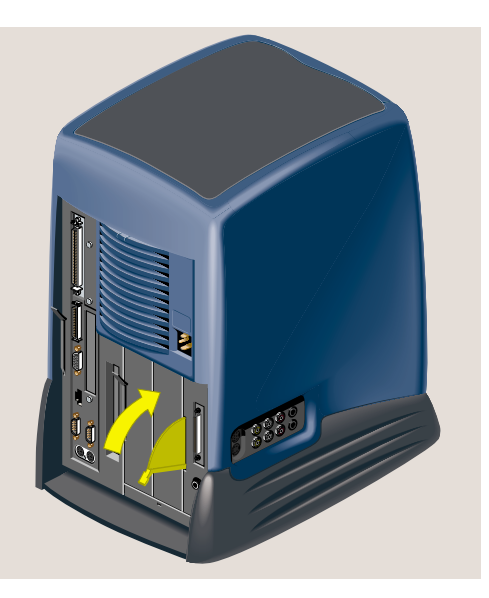

6. Push the lever up to lock the module in place (Figure 5-32).

**Figure 5-32** Securing the Audio-Visual Module

7. Reconnect the power cable any audio-visual cables that you removed earlier (Figure 5-33).

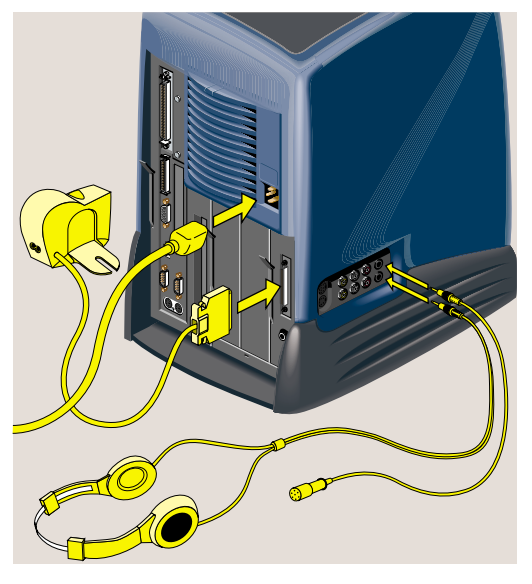

**Figure 5-33** Reconnecting the Audio -Visual Cables

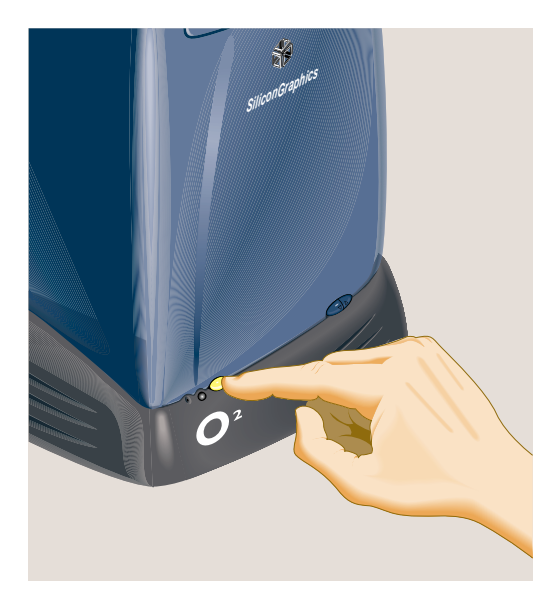

8. Turn on the workstation (Figure 5-34).

**Figure 5-34** Turning on the Workstation

## **Replacing the Power Supply**

If you are instructed by your service provider to replace the power supply, follow these steps.

1. Turn off the workstation (Figure 5-35).

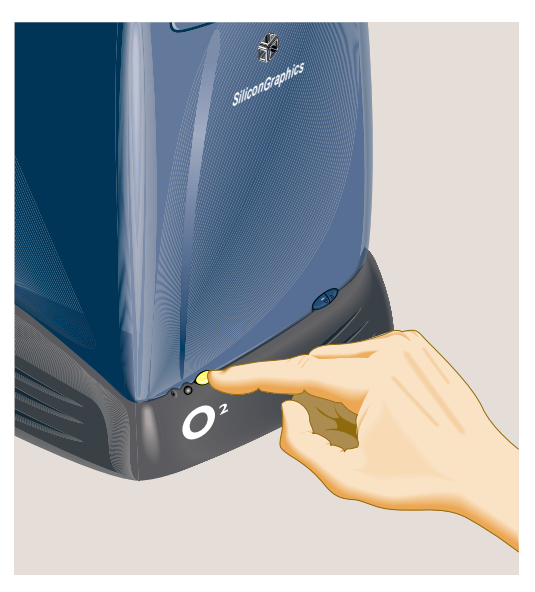

**Figure 5-35** Turning Off the Workstation

2. Remove the power cable from the rear (Figure 5-36).

**Note:** The illustrations show an R5000 workstation. Replacing the power supply is the same on an R10000 workstation.

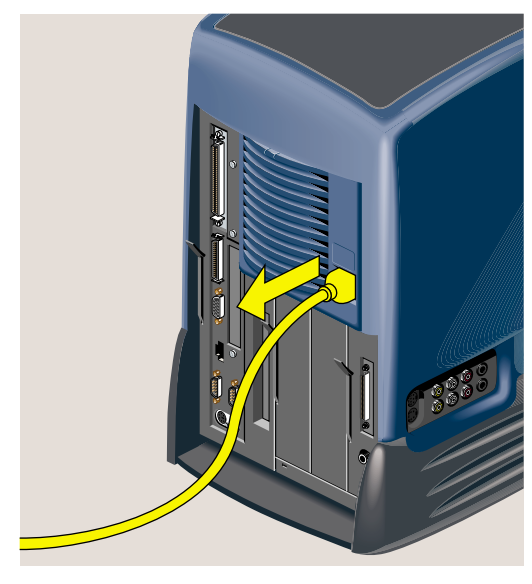

**Figure 5-36** Removing the Power Cable

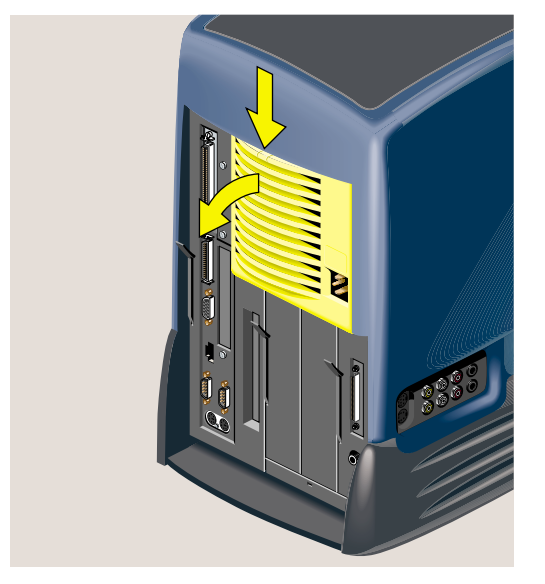

3. To release the bezel that covers the power supply, press the latch at the top of the bezel (Figure 5-37). It swings out toward you. Remove it from the chassis.

**Figure 5-37** Removing the Bezel From the Power Supply

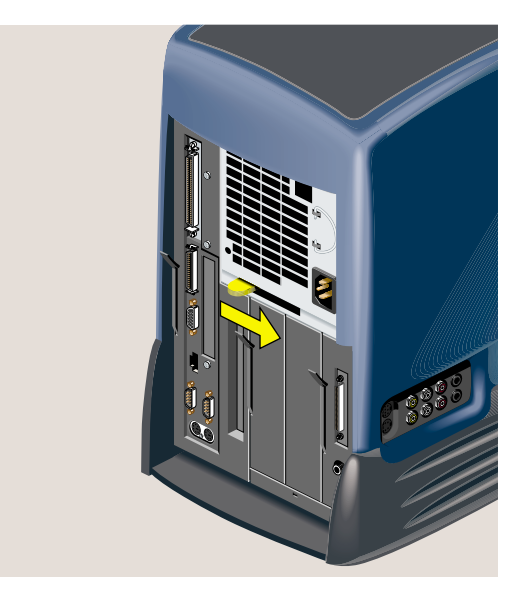

4. Slide the lever to the right to release the power supply (Figure 5-38).

**Figure 5-38** Releasing the Power Supply

5. Grasp the pull ring and slide the power supply out of the chassis (Figure 5-39). Put it aside.

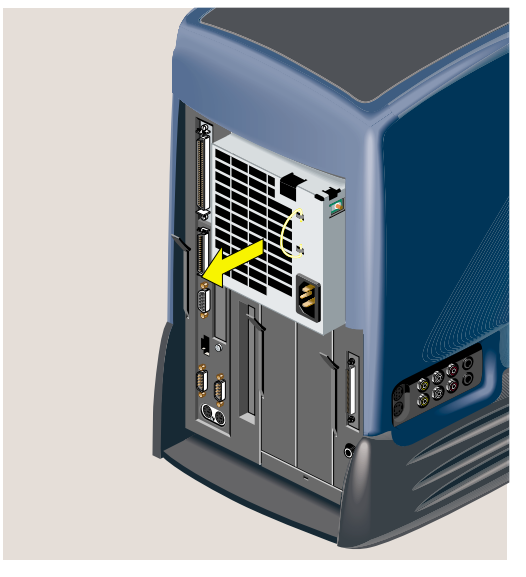

**Figure 5-39** Removing the Power Supply From the Chassis

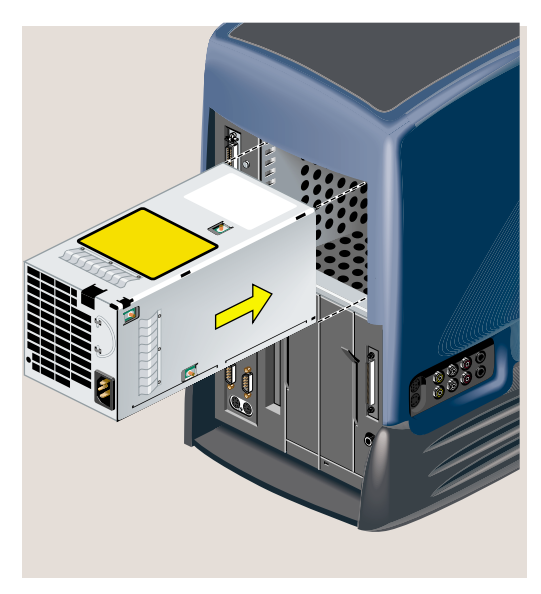

6. Slide the new power supply in to the chassis, pushing it until it stops (Figure 5-40).

**Figure 5-40** Installing the Replacement Power Supply

7. Push the lever to the left until it clicks (Figure 5-41).

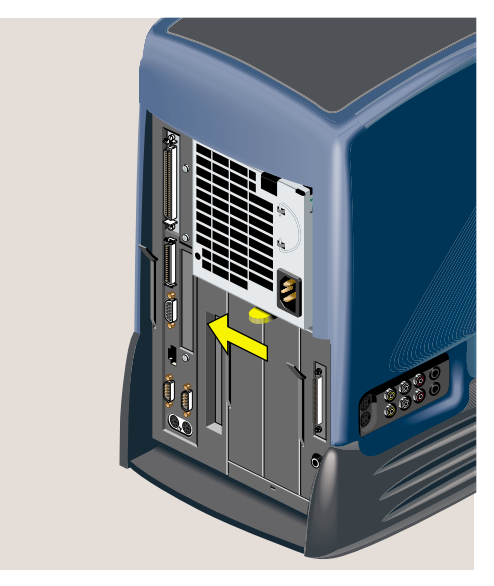

**Figure 5-41** Locking the Power Supply in Place

- 
- 8. Replace the bezel over the power supply. Place the tabs at the bottom of the bezel in the slots on the chassis and snap it up into place (Figure 5-42).

**Figure 5-42** Replacing the Bezel on the Power Supply

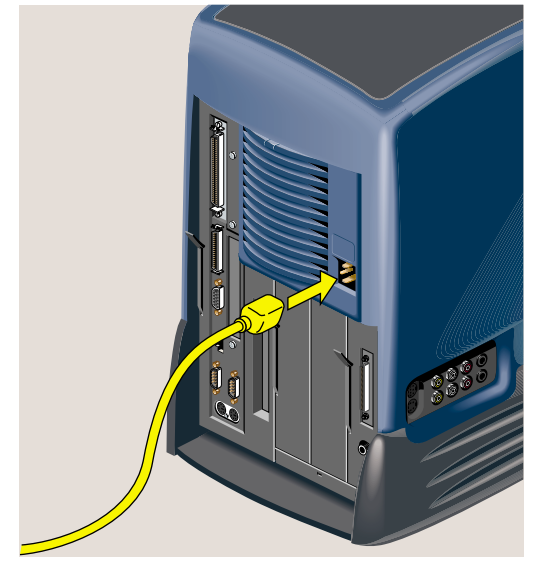

9. Reconnect the power cable (Figure 5-43) and turn on the workstation.

**Figure 5-43** Reconnecting the Power Cable

## **Replacing the CD-ROM Drive**

If you are instructed by your service provider to replace the CD-ROM drive, follow these steps.

Replacing the CD-ROM drive involves several steps. You must first remove the exterior covers before you can reach the drive. Follow these steps:

1. If the CD eject button does not work, insert a straightened paper clip in the tiny hole beneath the eject button to release the CD-ROM tray (Figure 5-44). (The CD eject button may not work if the CD-ROM has failed.)

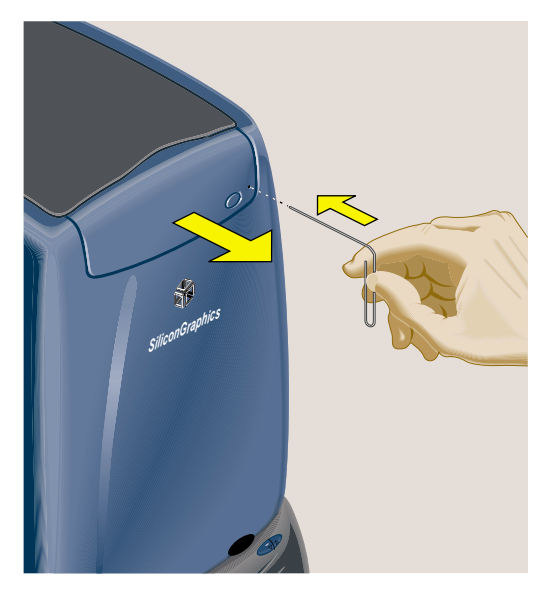

**Figure 5-44** Opening the CD-ROM Drive

- 2. Remove the CD-ROM drive face plate as follows (Figure 5-45).
	- Hold the face plate between the thumb and forefinger of one hand while bracing the tray with the other hand.
	- Push the face plate (but not the tray) upward with the thumb until it snaps away from the tray.
	- Push the tray gently back into the drive until it is just inside the bezel. Do not push it all the way. It will be easier for you later to extract the tray to reinstall the face plate.

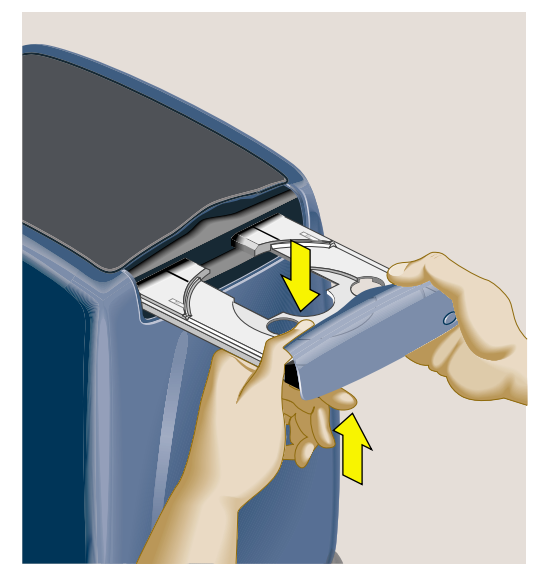

**Figure 5-45** Removing the CD-ROM Drive Face Plate

3. Turn off the workstation and remove the power cable from the rear.

4. To release the bezel that covers the power supply, press the latch at the top of the bezel. It swings out toward you (Figure 5-46). Remove it from the chassis.

**Note:** The illustrations show an R5000 workstation. Replacing the CD-ROM drive is the same on an R10000 workstation.

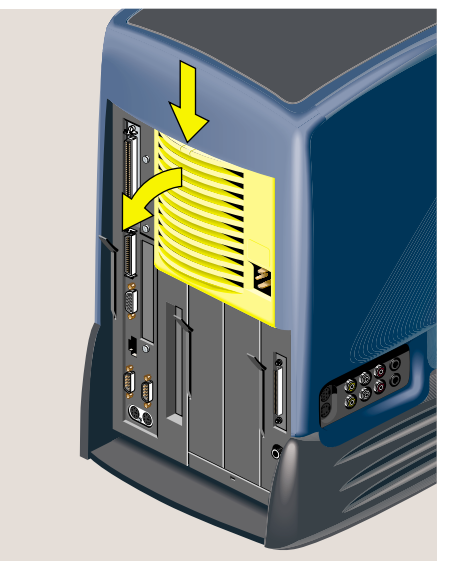

**Figure 5-46** Removing the Power Supply Bezel

- 5. Remove the top cover of the CD-ROM drive as follows (Figure 5-47).
	- Look beneath the plastic cover for a release tab.
	- Press the tab toward the chassis and push the cover upward.

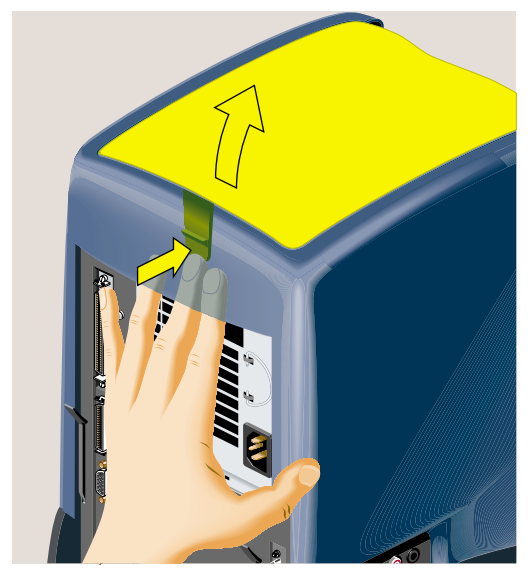

**Figure 5-47** Removing the Top Cover of the CD-ROM Drive

6. Use a Phillips screwdriver to remove the two screws that secure the outer cover (Figure 5-48).

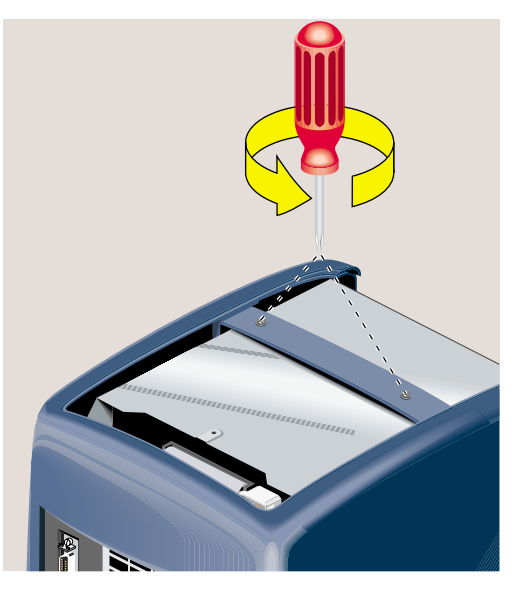

**Figure 5-48** Removing the Three Phillips Screws

7. Remove the outer cover by grasping the plastic cross-piece and lifting up the cover (Figure 5-49).

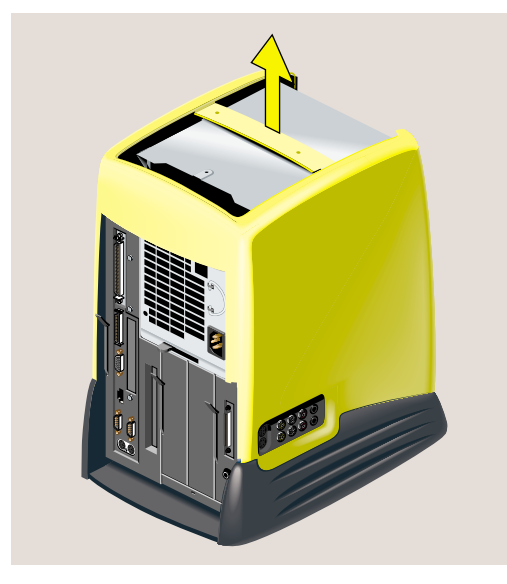

**Figure 5-49** Removing the Outer Cover
8. Use a Phillips screwdriver to remove the two screws that secure the CD-ROM drive (Figure 5-50).

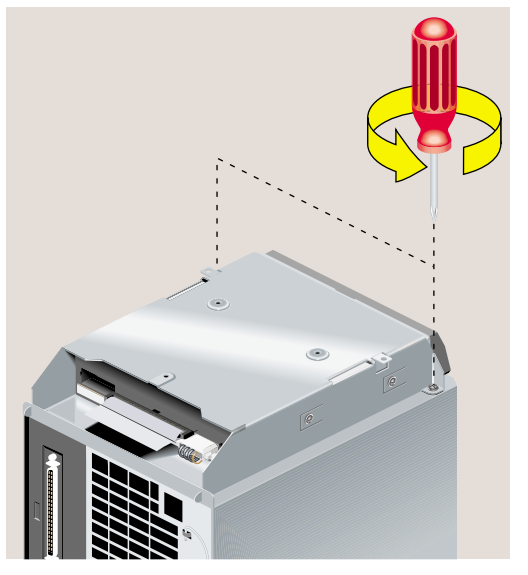

**Figure 5-50** Removing the Screws From the CD-ROM Drive

9. Tilt the CD-ROM drive upward and unhinge it from the chassis. (Figure 5-51). **Caution:** The CD-ROM drive has sharp metal edges. Be cautious when you handle it.

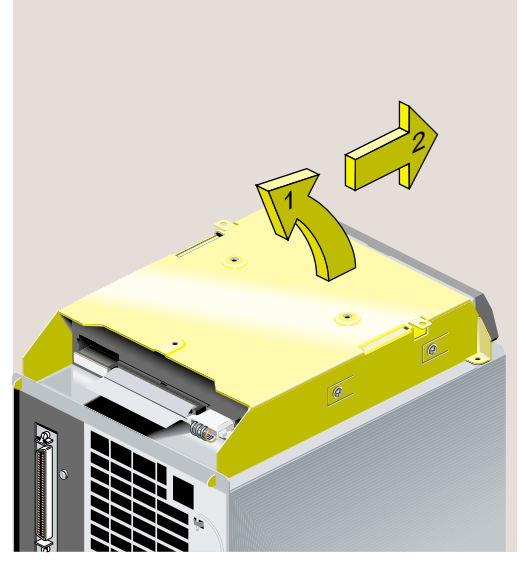

**Figure 5-51** Removing the CD-ROM Drive

- 10. Disconnect the SCSI and power cables as follows (Figure 5-52).
	- Remove the SCSI cable by pulling on the thin plastic tab attached to the cable.
	- Remove the four-wire power cable by pulling on the wing tabs on either side of the connector. It may be tight, and you may need to wiggle it slightly as you pull.

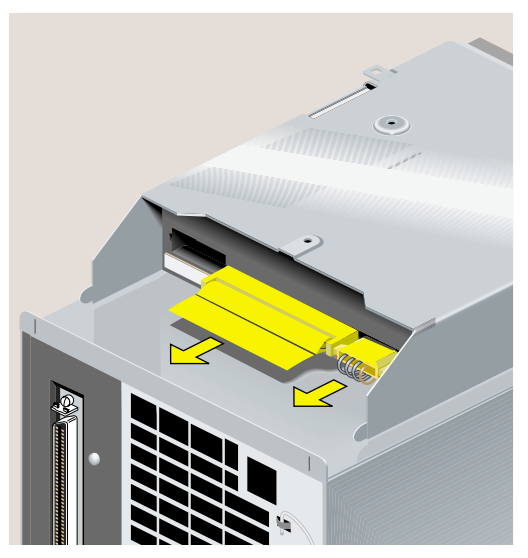

**Figure 5-52** Disconnecting the SCSI and Power Cables

11. Place the faulty CD-ROM drive aside.

- 12. Pick up the replacement CD-ROM drive.
	- Reconnect the SCSI cable and the four-wire power cable to the replacement CD-ROM drive (Figure 5-53).
	- Press each connector in firmly.
	- Tuck the excess length of the SCSI cable with the terminator into the cavity between the connector and the sheet metal.

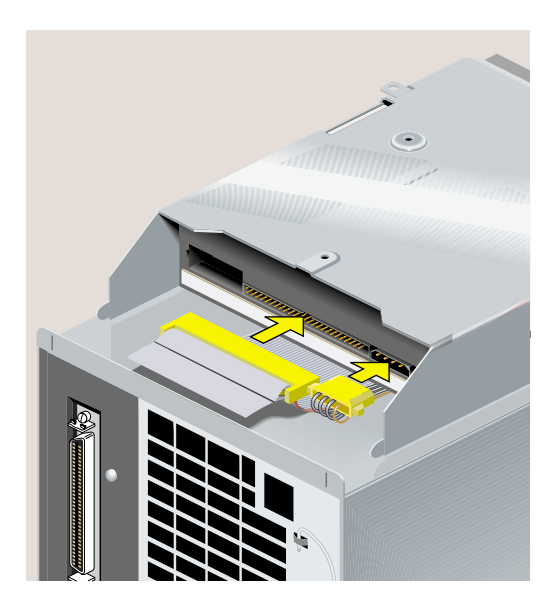

**Figure 5-53** Reconnecting the SCSI and Power Cables

13. Install the replacement CD-ROM drive by sliding the two hinges on the drive's bezel into the slots on the chassis and lowering the drive until it is fully seated (Figure 5-54). Make sure that you do not pinch the SCSI and power cables as you lower the drive.

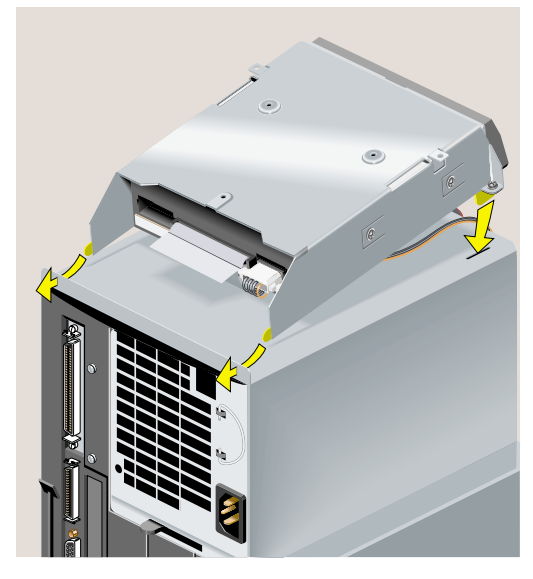

**Figure 5-54** Installing the Replacement CD-ROM Drive

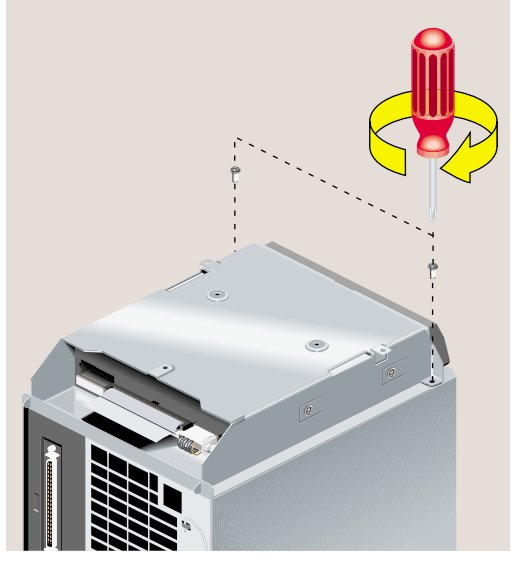

14. Insert and tighten the two screws that secure the CD-ROM drive (Figure 5-55).

**Figure 5-55** Securing the CD-ROM Drive

15. Replace the outer cover by aligning the three screw holes on the cover with the screw holes in the CD-ROM tray and lowering the cover until it is fully seated (Figure 5-56).

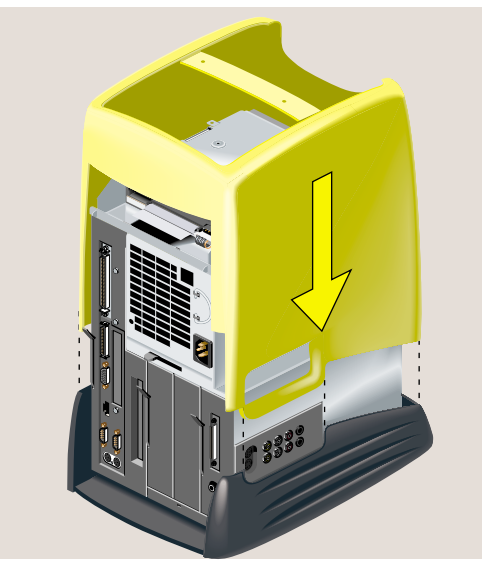

**Figure 5-56** Replacing the Outer Cover

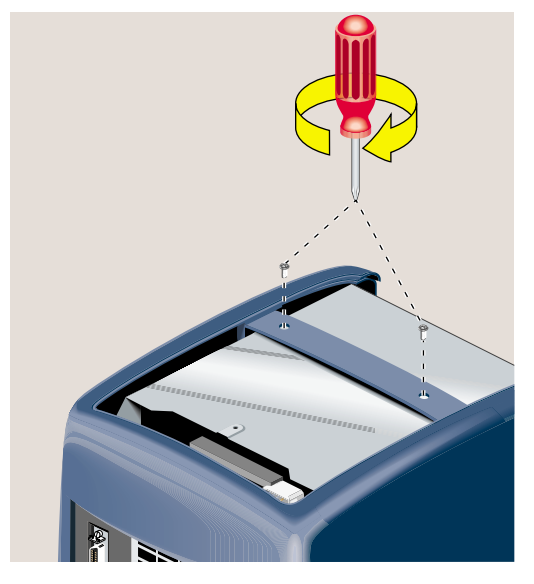

16. Insert and tighten the two screws that secure the outer cover (Figure 5-57).

**Figure 5-57** Securing the Outer Cover

- 17. Replace the top cover (Figure 5-58).
	- Hold it at an angle and slide the tabs at the front end under the outer cover.
	- Lower it until the release tab snaps into place.

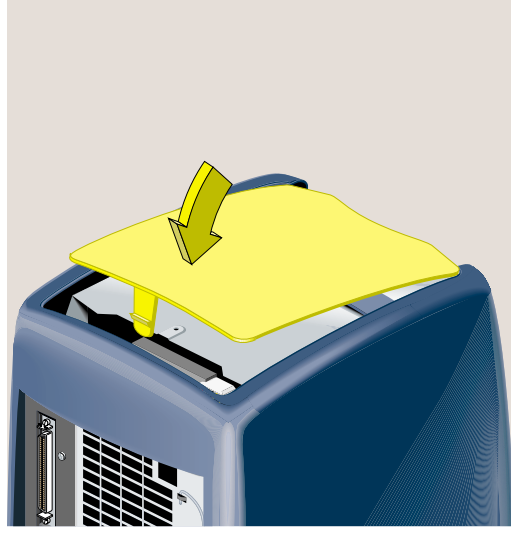

**Figure 5-58** Replacing the Top Cover of the CD-ROM Drive

18. Replace the plastic bezel over the power supply by inserting the hinges into the slots beneath the power supply and pivoting the bezel up until it snaps into place (Figure 5-59).

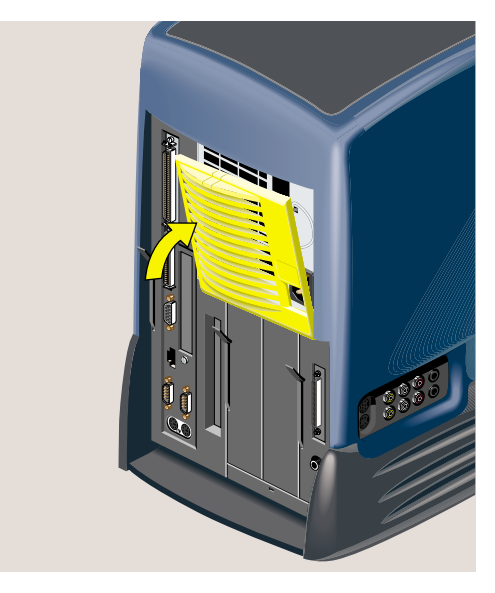

**Figure 5-59** Replacing the Power Supply Bezel

19. Replace the CD-ROM drive face plate as follows (Fi[gure 5-60\).](#page-190-0)

- Pull the tray out gently.
- Align the guides on the sides of the face plate with the grooves on the sides of the CD-ROM tray.
- Push the face plate down while supporting the tray, until the release tabs lock. *Do not place too much downward pressure on the tray.*
- Push the tray back into the drive.

<span id="page-190-0"></span>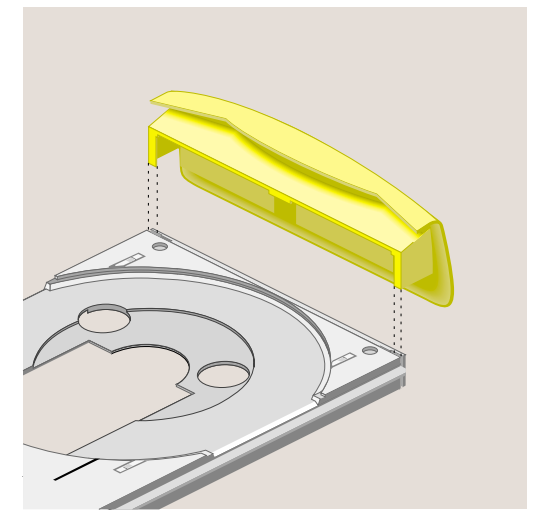

**Figure 5-60** Replacing the CD-ROM Face Plate

20. Reconnect the power cable and turn on the workstation.

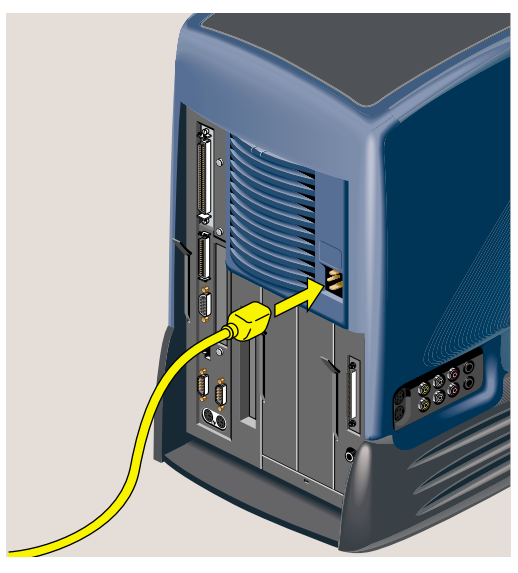

**Figure 5-61** Reconnecting the Power Cable

# **Replacing the Chassis**

If you are instructed by your service provider to replace the chassis, follow these steps.

Replacing the chassis consists of several steps. You must remove all of the removable modules and reinstall them on the new chassis.

**Caution:** The chassis has sharp metal edges. Be cautious when you handle it.

- 1. Turn off the workstation, remove the power cable, and remove the system module from the chassis. See ["Removing the System Module".](#page-38-0) Reinstall the system module on the replacement chassis. See ["Reinstalling the System Module."](#page-80-0)
- 2. Remove the system disk drive and reinstall it on the replacement chassis. See ["Replacing the System Drive."](#page-150-0)
- 3. R5000 workstations: If an optional internal hard drive is installed, remove it and reinstall it on the replacement chassis. See "[Removing the Second Internal Hard](#page-99-0) [Disk Drive."](#page-99-0)
- 4. Remove the audio-visual module and reinstall it on the replacement chassis. See ["Replacing the Audio-Visual Module."](#page-157-0)
- 5. Remove the power supply and reinstall it on the replacement chassis. See ["Replacing the Power Supply."](#page-165-0)
- 6. Remove the CD-ROM drive and reinstall it on the replacement chassis. See ["Replacing the CD-ROM Drive."](#page-174-0)
- 7. Ship the stripped-down chassis shown in [Figure 5-62 t](#page-192-0)o Silicon Graphics.

<span id="page-192-0"></span>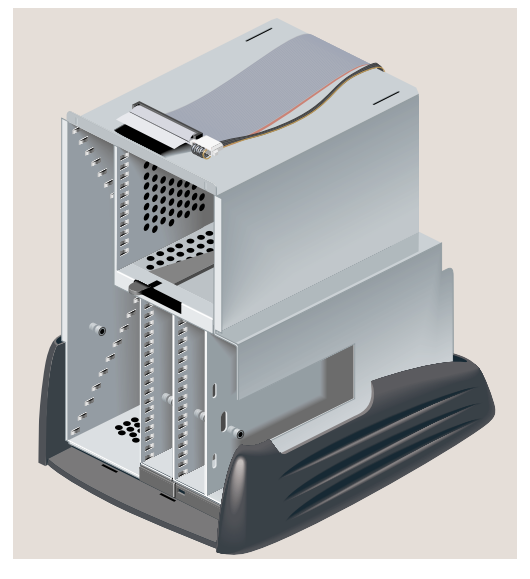

**Figure 5-62** The Stripped Down Workstation Chassis

8. Reconnect the power cable and turn on the workstation.

# **Replacing the PCB on the PCI Tray**

The system serial number is stored electronically (nvram) on the printed circuit board on the PCI tray. If nvram is corrupted, you may be instructed by your service provider to replace the PCI tray that contains the printed circuit board. Follow these steps:

1. Turn off the workstation, remove the power cable, and remove the system module from the chassis. See ["Removing the System Module."](#page-38-0)

**Note:** You can find illustrations for all the following steps in ["Installing a PCI Board:](#page-49-0) [R5000 Workstation,"](#page-49-0) ["Removing the PCI Tray: R5000 Workstation,"](#page-64-0) ["Installing a PCI](#page-58-0) [Board: R10000 Workstation," a](#page-58-0)nd ["Replacing the R10000 CPU Module."](#page-139-0)

- 2. Remove the PCI tray from the system module.
- 3. If a PCI board is installed in the tray, remove it. If not, remove the filler panel and screw.
- 4. Reinstall the PCI board into the new PCI tray. If no PCI board was installed, reinstall the filler panel and screw.
- 5. Reinstall the PCI tray into the system module.
- 6. Reinstall the system module into the chassis. See ["Reinstalling the System Module."](#page-80-0)
- 7. Ship the PCI tray with the faulty PCB to Silicon Graphics in the container that contained the new PCI tray.

# 6. Safety and Regulatory Information

This chapter provides guidelines for adjusting your work surface to increase your comfort and safety. It also contains environmental specifications and regulatory statements. The following topics are covered.

- "Human Factors Guidelines for Setting Up Your O2 Workstation"
- • ["Regulatory Declarations"](#page-197-0)

#### **Human Factors Guidelines for Setting Up Your O2 Workstation**

You can increase the comfort and safety of your work environment, and decrease your chances of repetitive strain injuries by following the guidelines given below. These guidelines help you create a healthy and productive work environment.

To browse through additional information on setting up your workstation area, taking frequent breaks, exercises you can do, and practicing safe work habits, click Hardware Central. If your web browser is not loaded, it takes a few seconds to load. (This option is not available if you're viewing this on a remote server.)

#### **ANSI Standard for Visual Display Terminal Workstations**

[Table 6-1 s](#page-195-0)hows recommended guidelines for furniture and system adjustment, as developed by the American National Standards Institute (ANSI).<sup>1</sup>

Local Visual Display Terminal (VDT) guidelines issued by country, state, or municipality may apply and supercede the guidelines in [Table 6-1.](#page-195-0)

<sup>1</sup> *American National Standard for Human Factors Engineering of Visual Display Terminal Workstations*. ANSI/HFS 100-1988. Available through the Human Factors Society, Inc. P.O. Box 1369, Santa Monica CA 90406, USA.

| Adjustment                                     | Small Female cm (in) | Midpoint cm (in)  | Large Male cm (in) |
|------------------------------------------------|----------------------|-------------------|--------------------|
| Seat pan height                                | 40.6(16.0)           | 46.3(18.2)        | 52.0(20.5)         |
| Work surface height<br>(keyboard and<br>mouse) | 58.5(23.0)           | 64.75(25.5)       | 71.0 (28.0)        |
| Screen viewing<br>height                       | 103.1(40.6)          | 118.1(46.5)       | 133.1 (52.4)       |
| Screen viewing<br>distance                     | $>30.5$ ( $>12$ )    | $>30.5$ ( $>12$ ) | $>30.5$ ( $>12$ )  |
| Screen viewing<br>angle                        | 0-60 degrees         | 0-60 degrees      | 0-60 degrees       |

<span id="page-195-0"></span>**Table 6-1** ANSI/HFS 100-1988 Guidelines for VDT Workplace Adjustment

Adjustment parameters are defined in [Figure 6-1.](#page-196-0) Guidelines are shown for small females (standing height of 150 cm, or 59 in) and large males (standing height of 185 cm, or 73 in). Midpoints are also interpolated for persons of more average height.

<span id="page-196-0"></span>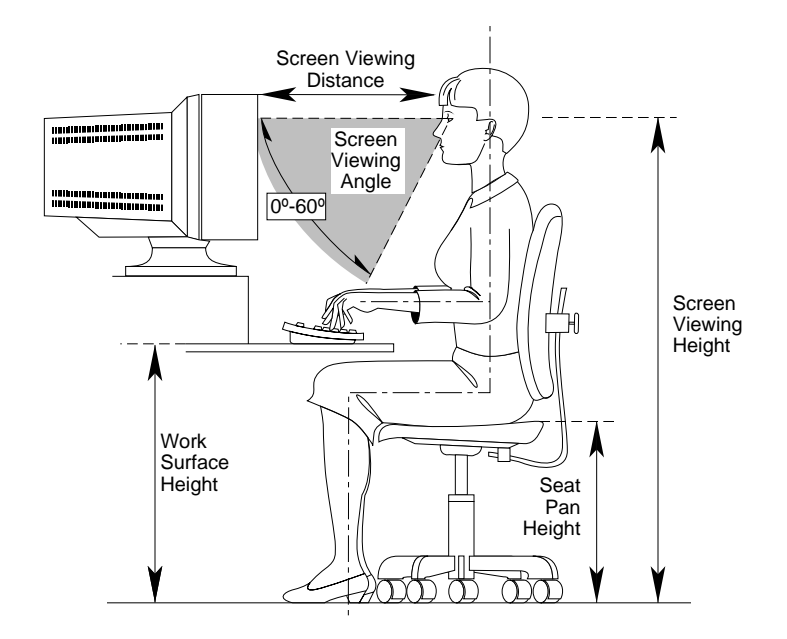

**Figure 6-1** Basic Parameters of Visual Display Terminal Workstation Adjustment (Adapted From ANSI/HFS 100-1988)

#### **CAD Operator Preferences**

If you work on a CAD system, you may feel more comfortable using the ranges of adjustment shown in Table 6-2.

| Adjustment cm (in)            | Mean cm (in) | Range cm (in)       |
|-------------------------------|--------------|---------------------|
| Seat pan height               | 54 (21.3)    | 50-57 (19.7-22.4)   |
| Work surface height           | 73 (28.7)    | $70-80(27.6-31.5)$  |
| Monitor center above<br>floor | 113 (44.5)   | 107-115 (42.1-45.3) |
| Screen viewing<br>distance    | 70 (27.6)    | 59-78 (23.2-30.7)   |

Table 6-2 Workstation Adjustments Preferred by CAD Users<sup>a</sup>

L.

| Adjustment cm (in)        | Mean cm (in) | Range cm (in)      |
|---------------------------|--------------|--------------------|
| Work surface tilt         | 8.6 degrees  | 2-13 degrees       |
| Monitor tilt <sup>b</sup> | -7.7 degrees | $-15 - +1$ degrees |

<span id="page-197-0"></span>**Table 6-2 (continued)** Workstation Adjustments Preferred by CAD Users<sup>a</sup>

a. Derived from Grandjean, Etienne. *Ergonomics in Computerized Offices*. London: Taylor & Francis Ltd., 1987, p. 148.

b. negative tilt = a forward monitor inclination (top of the screen toward the operator)

## **Regulatory Declarations**

The following topics are covered in this section:

- • ["CMN Number"](#page-198-0)
- • ["Class A"](#page-198-0)
- • ["Electromagnetic Emissions"](#page-200-0)
- • ["Radio and Television Interference"](#page-201-0)
- • ["Class B"](#page-202-0)
- • ["Electromagnetic Emissions"](#page-203-0)
- • ["Radio and Television Interference"](#page-204-0)
- • ["Shielded Cables"](#page-205-0)
- • ["Electrostatic Discharge"](#page-205-0)

The O2 workstation conforms to several national and international specifications and European Directives listed on the "Manufacturer's Declaration of Conformity." The CE mark insignia displayed on each device is an indication of conformity to the European requirements.

**Caution:** This product has several governmental and third-party approvals, licenses, and permits. Do not modify this product in any way that is not expressly approved by Silicon Graphics. If you do, you may lose these approvals and your governmental agency authority to operate this device.

## <span id="page-198-0"></span>**CMN Number**

The model number, or CMN number, for the O2 workstation is on the system label underneath the workstation.

You need to know the CMN number for downloading the Manufacturer's Declaration of Conformity from the World Wide Web. You also need to know the CMN number to determine the class of your O2 workstation. Match the CMN number underneath your workstation with the CMN number on the Class A FCC Declaration of Conformance or Class B FCC Declaration of Conformance on the following pages. The model number for Class A begins "CMNB015A" and the model number for Class B begins "CMNB015B."

## **Manufacturer's Declaration of Conformity**

A "Manufacturer's Declaration of Conformity" is available on the World Wide Web. Look on the system (regulatory) label underneath your workstation to determine your CMN (model) number. You need this number to identify the Declaration of Conformity on the Web.

To locate the information on the World Wide Web, enter the following in your browser location window:

**http://www.sgi.com/Products/compliance/index.html**

Locate and print or save your Declaration of Conformity. Make a note of your CMN number and the date of the Declaration of Conformity here for future reference.

# **Class A**

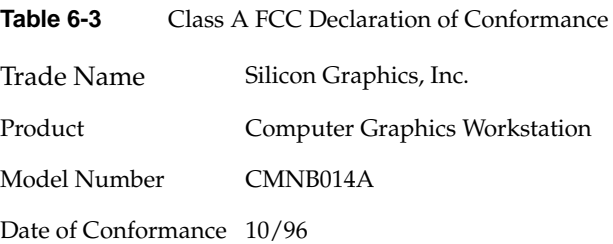

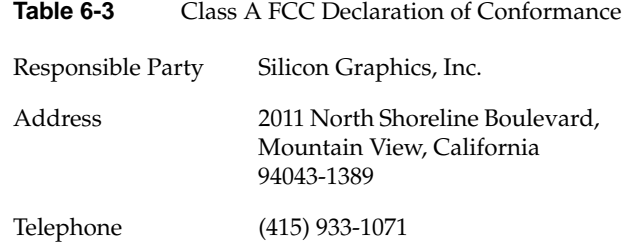

This equipment complies with Part 15 of the FCC Rules. Operation is subject to the following two conditions: (1) This device may not cause harmful interference, and (2) this device must accept any interference received, including interference that may cause undesired operation.

**Note:** This equipment has been tested and found to comply with the limits for a Class A digital device, pursuant to Part 15 of the FCC Rules. These limits are designed to provide reasonable protection against harmful interference in a residential installation. This equipment generates, uses and can radiate radio frequency energy and, if not installed and used in accordance with the instructions, may cause harmful interference to radio communications. However, there is no guarantee that interference will not occur in a particular installation. If this equipment does cause harmful interference to radio or television reception, which can be determined by turning the equipment off and on, the user is encouraged to try to correct the interference by one or more of the following measures:

- Reorient or relocate the receiving antenna.
- Increase the separation between the equipment and receiver.
- Connect the equipment into an outlet on a circuit different from that to which the receiver is connected.
- Consult the dealer or an experienced radio/TV technician for help.

**Caution:** The user is cautioned that changes or modifications to the equipment not expressly approved by the party responsible for compliance could void the user's authority to operate the equipment.

#### <span id="page-200-0"></span>**Electromagnetic Emissions**

This device complies with the Class A limits of Part 15 of the FCC Rules. Operation is subject to the following two conditions:

- This device may not cause harmful interference.
- This device must accept any interference received, including interference that may cause undesired operation.

This Class A digital apparatus meets all requirements of the Canadian Interference-Causing Equipment Regulations.

Cet appareil numérique né met pas de perturbations radioé lectriques dé passant les normes applicables aux appareils numériques de Classe A préscrites dans le Règlement sur les interferences radioé lectriques établi par le Ministrère des Communications du Canada.

This device complies with Class A electromagnetic emissions limits of C.I.S.P.R. Publication 22, Limits and Methods of Measurement of Radio Interference Characteristics of Information Technology Equipment; and VCCI Class A limits.

この装置は、情報処理装置等電波障害自主規制協議会 (VCCI) の基準に基づくクラス A 情報技術装置です。この装置を家庭環境 で使用すると電波妨害を引き起こすことがあります。この場合に は使用者が適切な対策を講ずるよう要求されることがあります。

#### 警告使用者:

這是甲類的資訊產品,在居住的環境中使用時,可能會造成射頻 干擾,在這種情況下,使用者會被要求採取某些適當的對策.

## <span id="page-201-0"></span>**Radio and Television Interference**

The equipment described in this guide generates and uses radio frequency energy. If it is not installed and used in accordance with the instructions in this guide, it can cause radio and television interference.

This equipment has been tested and complies with the limits for a Class A computing device in accordance with the specifications in Part 15 of FCC rules. These specifications are designed to provide reasonable protection against such interference in an industrial or office installation. However, there is no guarantee that the interference will not occur in a particular installation. This system is not certified for home use.

You can determine whether your system is causing interference by turning it off. If the interference stops, it was probably caused by the workstation or one of the peripherals. To tell if the interference is caused by one of the peripherals, try disconnecting one peripheral at a time to see if the interference stops. If it does, that peripheral is the cause of the interference.

If your workstation does cause interference to radio or television reception, try to correct the interference by using one or more of the following suggestions:

- Turn the television or radio antenna until the interference stops.
- Move the workstation to one side or the other of the radio or television.
- Move the workstation farther away from the radio or television.
- Plug the workstation into an outlet that is on a different circuit from the radio or television. (That is, make certain the workstation and the radio or television are on circuits controlled by different circuit breakers or fuses.)
- For additional information you can check the FCC Web site by entering the following address in your Web browser location window:

**http://www.fcc.gov/Bureaus/Compliance/WWW/tribook.html**

## <span id="page-202-0"></span>**Class B**

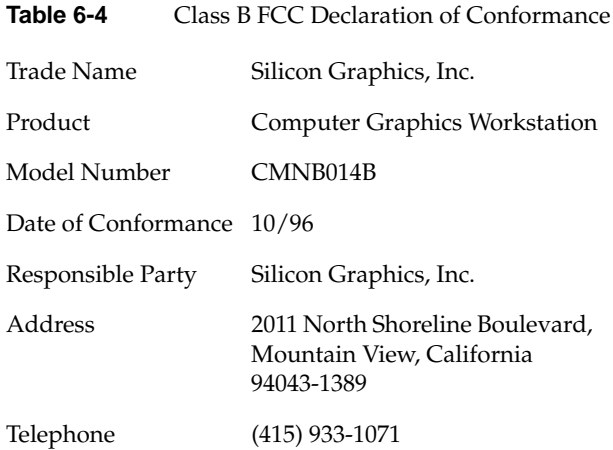

This equipment complies with Part 15 of the FCC Rules. Operation is subject to the following two conditions: (1) This device may not cause harmful interference, and (2) this device must accept any interference received, including interference that may cause undesired operation.

**Note:** This equipment has been tested and found to comply with the limits for a Class B digital device, pursuant to Part 15 of the FCC Rules. These limits are designed to provide reasonable protection against harmful interference in a residential installation. This equipment generates, uses and can radiate radio frequency energy and, if not installed and used in accordance with the instructions, may cause harmful interference to radio communications. However, there is no guarantee that interference will not occur in a particular installation. If this equipment does cause harmful interference to radio or television reception, which can be determined by turning the equipment off and on, the user is encouraged to try to correct the interference by one or more of the following measures:

- Reorient or relocate the receiving antenna.
- Increase the separation between the equipment and receiver.
- <span id="page-203-0"></span>• Connect the equipment into an outlet on a circuit different from that to which the receiver is connected.
- Consult the dealer or an experienced radio/TV technician for help.

**Caution:** The user is cautioned that changes or modifications to the equipment not expressly approved by the party responsible for compliance could void the user's authority to operate the equipment.

## **Electromagnetic Emissions**

This device complies with the Class B limits of Part 15 of the FCC Rules. Operation is subject to the following two conditions:

- This device may not cause harmful interference.
- This device must accept any interference received, including interference that may cause undesired operation.

This Class B digital apparatus meets all requirements of the Canadian Interference-Causing Equipment Regulations.

Cet appareil numérique né met pas de perturbations radioé lectriques dé passant les normes applicables aux appareils numériques de Classe A préscrites dans le Règlement sur les interferences radioé lectriques établi par le Ministrère des Communications du Canada.

この装置は、第二種情報装置(住宅地域又はその隣 接した地域において使用されるべき情報装置)で住宅 地域での電波障害防止を目的とした情報処理装置等電 波障害自主規制協議会(VCCI) 基準に適合しておりま す。

しかし、本装置をラジオ、テレビジョン受信機に近 接してご使用になると、受信障害の原因となることが あります。

取扱説明書に従って正しい取り扱いをして下さい。

<span id="page-204-0"></span>This device complies with Class B electromagnetic emissions limits of C.I.S.P.R. Publication 22, Limits and Methods of Measurement of Radio Interference Characteristics of Information Technology Equipment; and Japan's VCCI Class 2 limits.

#### **Radio and Television Interference**

The equipment described in this guide generates and uses radio frequency energy. If it is not installed and used in accordance with the instructions in this guide, it can cause radio and television interference.

This equipment has been tested and complies with the limits for a Class B computing device in accordance with the specifications in Part 15 of FCC rules. These specifications are designed to provide reasonable protection against such interference in an industrial or office installation. However, there is no guarantee that the interference will not occur in a particular installation. This system is not certified for home use.

You can determine whether your system is causing interference by turning it off. If the interference stops, it was probably caused by the workstation or one of the peripherals. To tell if the interference is caused by one of the peripherals, try disconnecting one peripheral at a time to see if the interference stops. If it does, that peripheral is the cause of the interference.

If your workstation does cause interference to radio or television reception, try to correct the interference by using one or more of the following suggestions:

- Turn the television or radio antenna until the interference stops.
- Move the workstation to one side or the other of the radio or television.
- Move the workstation farther away from the radio or television.
- Plug the workstation into an outlet that is on a different circuit from the radio or television. (That is, make certain the workstation and the radio or television are on circuits controlled by different circuit breakers or fuses.)
- For additional information you can check the FCC Web site by entering the following address in your Web browser location window:

**http://www.fcc.gov/Bureaus/Compliance/WWW/tribook.html**

# <span id="page-205-0"></span>**Shielded Cables**

The O2 workstation is FCC-compliant under test conditions that include the use of shielded cables between O2 and its peripherals. Your O2 workstation and any peripherals you purchase from Silicon Graphics have shielded cables. Shielded cables reduce the possibility of interference with radio, television, and other devices. If you use any cables that are not from Silicon Graphics, make sure they are shielded. Telephone cables do not need to be shielded.

The monitor cable supplied with your system uses additional filtering molded into the cable jacket to reduce radio frequency interference. Always use the cable supplied with your system. If your monitor cable becomes damaged, a replacement cable should be obtained from Silicon Graphics.

# **Electrostatic Discharge**

Silicon Graphics designs and tests its products to be immune to the effects of electrostatic discharge (ESD). ESD is a source of electromagnetic interference and can cause problems ranging from data errors and lockups to permanent component damage.

It is important that while you are operating your O2 you keep all the covers and doors, including the plastics, in place. The shielded cables that came with the workstation and its peripherals should be installed correctly, with all thumbscrews fastened securely.

An ESD wrist strap is included with some products, such as memory and graphics upgrades. The wrist strap is used when installing these upgrades to prevent the flow of static electricity, and it should protect your system from ESD damage.

*Appendix A*

# **Technical Specifications**

To see this information in a web browser, click Hardware Central. (If your web browser is not loaded, it takes a few seconds to load.) Or, if you are viewing this on a remote system, see the sections below.

- "Cable Pinout Assignments"
- • ["Serial Cables and Converters"](#page-219-0)
- • ["O2 Camera Technical Specifications"](#page-225-0)
- • ["Physical Environment Specifications"](#page-227-0)

## **Cable Pinout Assignments**

This section contains cable pinout information for the following O2 ports:

- "Serial"
- • ["Parallel"](#page-208-0)
- • ["Ethernet 10-Base T/100-Base T"](#page-209-0)
- • ["Keyboard and Mouse"](#page-209-0)
- • ["SCSI"](#page-210-0)
- • ["Audio"](#page-211-0)
- • ["Composite Video \(Analog\) In and Out"](#page-212-0)
- • ["S-Video \(Analog\) In and Out"](#page-213-0)
- • ["Digital Video In and Out"](#page-214-0)
- • ["Monitor"](#page-215-0)
- "Stereo View"
- • ["Presenter 1280 Flat Panel Adapter \(Optional\)"](#page-217-0)
- • ["Digital Video Option Port \(Optional\)"](#page-219-0)

# <span id="page-207-0"></span>**Serial**

Table A-1 shows cable pinout assignments for the serial ports.

| Pin | <b>Assignment</b> | <b>Description</b>  |
|-----|-------------------|---------------------|
| 1   | <b>DCD</b>        | Data Carrier Detect |
| 2   | <b>RD</b>         | Receive Data        |
| 3   | TD                | Transmit Data       |
| 4   | <b>DTR</b>        | Data Terminal Ready |
| 5   | SG                | Signal Ground       |
| 6   | <b>DSR</b>        | Data Set Ready      |
| 7   | <b>RTS</b>        | Request to Send     |
| 8   | <b>CTS</b>        | Clear to Send       |
| 9   | RI                | Ring Indicator      |

**Table A-1** Serial Port Pinout Assignments

# <span id="page-208-0"></span>**Parallel**

Table A-2 shows the cable pinout assignments for the IEEE 1284-C parallel port for Silicon Graphics' floppy drive or for a printer. (The floppy drive has an additional connector for a printer.)

| Pin | Assignment         | Pin | Assignment                |
|-----|--------------------|-----|---------------------------|
| 1   | <b>BUSY</b>        | 19  | SIGNAL GROUND (BUSY)      |
| 2   | <b>SELECT</b>      | 20  | SIGNAL GROUND (SELECT)    |
| 3   | nACK               | 21  | SIGNAL GROUND (nACK)      |
| 4   | nFAULT             | 22  | SIGNAL GROUND (nFAULT)    |
| 5   | pERROR             | 23  | SIGNAL GROUND (pERROR)    |
| 6   | DATA <sub>1</sub>  | 24  | SIGNAL GROUND (DATA 1)    |
| 7   | DATA <sub>2</sub>  | 25  | SIGNAL GROUND (DATA 2)    |
| 8   | DATA <sub>3</sub>  | 26  | SIGNAL GROUND (DATA 3)    |
| 9   | DATA 4             | 27  | SIGNAL GROUND (DATA 4)    |
| 10  | DATA <sub>5</sub>  | 28  | SIGNAL GROUND (DATA 5)    |
| 11  | DATA 6             | 29  | SIGNAL GROUND (DATA 6)    |
| 12  | DATA <sub>7</sub>  | 30  | SIGNAL GROUND (DATA 7)    |
| 13  | DATA <sub>8</sub>  | 31  | SIGNAL GROUND (DATA 8)    |
| 14  | nINIT              | 32  | SIGNAL GROUND (nINIT)     |
| 15  | nSTROBE            | 33  | SIGNAL GROUND (nSTROBE)   |
| 16  | nSELECTIN          | 34  | SIGNAL GROUND (nSELECTIN) |
| 17  | nAUTOFD            | 35  | SIGNAL GROUND (nAUTOFD)   |
| 18  | HOST LOGIC HIGH 36 |     | PERIPHERAL LOGIC HIGH     |

**Table A-2** Parallel Port (IEEE 1284-C) Pinout Assignments

#### <span id="page-209-0"></span>**Ethernet 10-Base T/100-Base T**

Table A-3 shows the cable pinout assignments for the Ethernet 10-Base T/100-Base T port.

| Pin            | <b>Assignment</b> |  |
|----------------|-------------------|--|
| $\mathbf{1}$   | TRANSMIT+         |  |
| $\overline{2}$ | TRANSMIT-         |  |
| 3              | RECEIVE+          |  |
| 4              | (Reserved)        |  |
| 5              | (Reserved)        |  |
| 6              | RECEIVE-          |  |
| 7              | (Reserved)        |  |
| 8              | (Reserved)        |  |

**Table A-3** Ethernet 10-BASE T/100-Base T Port Pinout Assignments

#### **Keyboard and Mouse**

Table A-4 shows the cable pinout assignments for the keyboard and mouse ports.

Table A-4 Keyboard and Mouse Ports (6-pin MINIDIN) Pinout Assignments

| Pin | Assignment                 |
|-----|----------------------------|
| 1   | KEYBOARD/MOUSE DATA        |
| 2   | (Reserved)                 |
| 3   | <b>GROUND</b>              |
| 4   | KEYBOARD/MOUSE POWER (+5V) |
| 5   | KEYBOARD/MOUSE CLOCK       |
| 6   | (Reserved)                 |

# <span id="page-210-0"></span>**SCSI**

Table A-5 shows the cable pinout assignments for the SCSI port.

| Pin            | <b>Assignment</b> | Pin | <b>Assignment</b> |
|----------------|-------------------|-----|-------------------|
| $\mathbf{1}$   | <b>GROUND</b>     | 35  | $-DB(12)$         |
| $\overline{c}$ | <b>GROUND</b>     | 36  | $-DB(13)$         |
| 3              | <b>GROUND</b>     | 37  | $-DB(14)$         |
| $\overline{4}$ | <b>GROUND</b>     | 38  | $-DB(15)$         |
| 5              | <b>GROUND</b>     | 39  | $-DB(P1)$         |
| 6              | <b>GROUND</b>     | 40  | $-DB(0)$          |
| 7              | <b>GROUND</b>     | 41  | $-DB(1)$          |
| 8              | <b>GROUND</b>     | 42  | $-DB(2)$          |
| 9              | <b>GROUND</b>     | 43  | $-DB(3)$          |
| 10             | <b>GROUND</b>     | 44  | $-DB(4)$          |
| 11             | <b>GROUND</b>     | 45  | $-DB(5)$          |
| 12             | <b>GROUND</b>     | 46  | $-DB(6)$          |
| 13             | <b>GROUND</b>     | 47  | $-DB(7)$          |
| 14             | <b>GROUND</b>     | 48  | $-DB(P)$          |
| 15             | <b>GROUND</b>     | 49  | <b>GROUND</b>     |
| 16             | <b>GROUND</b>     | 50  | <b>GROUND</b>     |
| 17             | <b>TERMPWR</b>    | 51  | <b>TERMPWR</b>    |
| 18             | <b>TERMPWR</b>    | 52  | <b>TERMPWR</b>    |
| 19             | <b>OPEN</b>       | 53  | <b>OPEN</b>       |
| 20             | <b>GROUND</b>     | 54  | <b>GROUND</b>     |
| 21             | <b>GROUND</b>     | 55  | -ATN              |

**Table A-5** SCSI Port Pinout Assignments

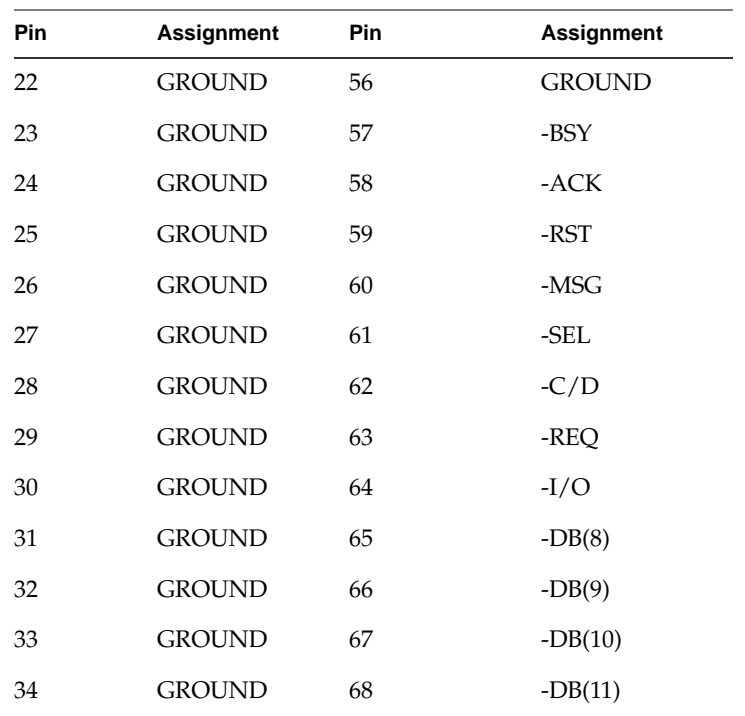

<span id="page-211-0"></span>**Table A-5 (continued)** SCSI Port Pinout Assignments

# **Audio**

[Figure A-1](#page-212-0) shows the cable pinout assignments for the audio ports.

<span id="page-212-0"></span>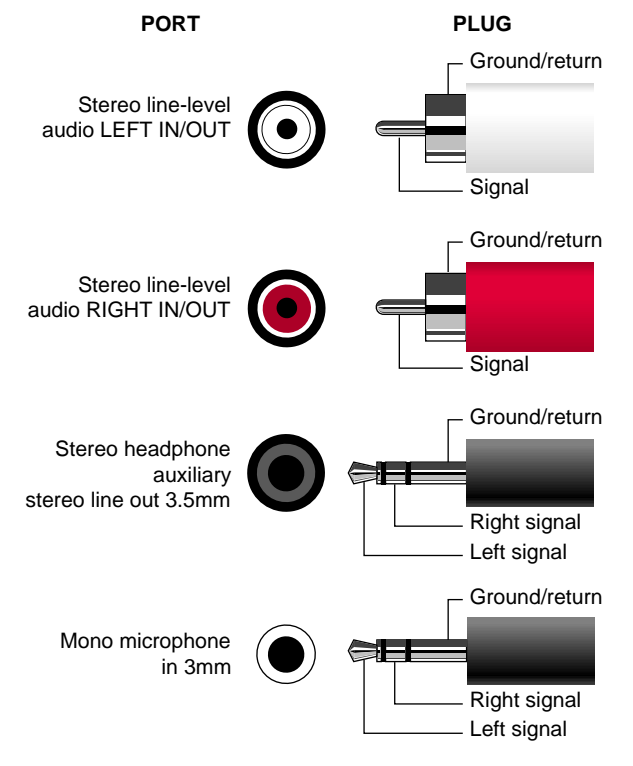

**Figure A-1** Audio Ports Pinout Assignments

# **Composite Video (Analog) In and Out**

Table A-6 shows the cable pinout assignments for the analog composite video in and out ports (RCA jack, NTSC or PAL formats)

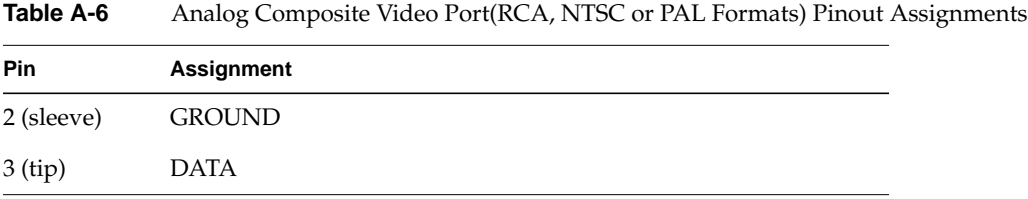

# <span id="page-213-0"></span>**S-Video (Analog) In and Out**

Figure A-2 shows the cable pinout assignments for the analog s-video in and out port. (The video option is not available on all models).

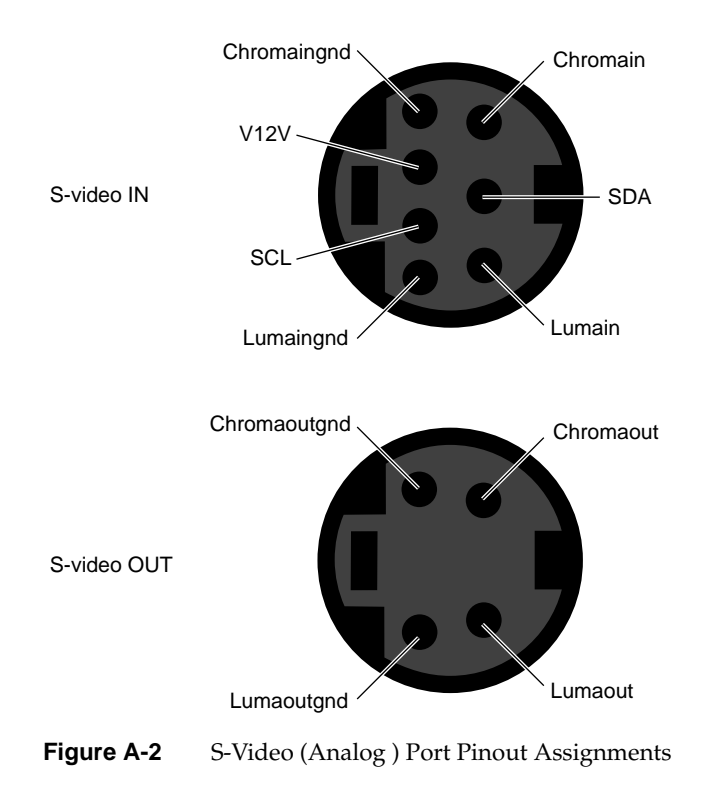

# <span id="page-214-0"></span>**Digital Video In and Out**

Table A-7 shows the cable pinout assignments for the digital video in/out port for the Silicon Graphics O2Cam digital video camera. (The video option is not available on all models).

| Pin            | <b>Assignment</b>    | Pin | <b>Assignment</b>    |
|----------------|----------------------|-----|----------------------|
| 1              | $+5V$                | 35  | $+5V$                |
| 2              | I <sup>2</sup> C_SCL | 36  | I <sup>2</sup> C_SDA |
| 3              | <b>GPI IN</b>        | 37  | <b>GPI OUTGND</b>    |
| $\overline{4}$ | <b>GPI INGND</b>     | 38  | <b>GPI OUT</b>       |
| 5              | <b>OUTDATACLK</b>    | 39  | <b>CAM MIC POS</b>   |
| 6              | <b>OUTDATACLKGND</b> | 40  | <b>CAM MIC NEG</b>   |
| 7              | INDATA9GND           | 41  | <b>OUTDATA9</b>      |
| 8              | <b>INDATA9</b>       | 42  | OUTDATA9GND          |
| 9              | <b>INDATA8GND</b>    | 43  | <b>OUTDATA8</b>      |
| 10             | <b>INDATA8</b>       | 44  | <b>OUTDATA8GND</b>   |
| 11             | <b>INDATA7GND</b>    | 45  | <b>OUTDATA7</b>      |
| 12             | <b>INDATA7</b>       | 46  | <b>OUTDATA7GND</b>   |
| 13             | <b>INDATA6GND</b>    | 47  | <b>OUTDATA6</b>      |
| 14             | <b>INDATA6</b>       | 48  | <b>OUTDATA6GND</b>   |
| 15             | <b>INDATA5GND</b>    | 49  | <b>OUTDATA5</b>      |
| 16             | <b>INDATA5</b>       | 50  | <b>OUTDATA5GND</b>   |
| 17             | <b>INDATA4GND</b>    | 51  | <b>OUTDATA4</b>      |
| 18             | <b>INDATA4</b>       | 52  | <b>OUTDATA4GND</b>   |
| 19             | <b>INDATA3GND</b>    | 53  | <b>OUTDATA3</b>      |
| 20             | <b>INDATA3</b>       | 54  | <b>OUTDATA3GND</b>   |

Table A-7 Digital Video Port for the O2Cam Camera

| Pin | <b>Assignment</b>   | Pin | <b>Assignment</b>  |
|-----|---------------------|-----|--------------------|
| 21  | <b>INDATA2GND</b>   | 55  | <b>OUTDATA2</b>    |
| 22  | <b>INDATA2</b>      | 56  | <b>OUTDATA2GND</b> |
| 23  | <b>INDATA1GND</b>   | 57  | <b>OUTDATA1</b>    |
| 24  | <b>INDATA1</b>      | 58  | <b>OUTDATA1GND</b> |
| 25  | <b>INDATA0GND</b>   | 59  | <b>OUTDATA0</b>    |
| 26  | <b>INDATA0</b>      | 60  | OUTDATA0GND        |
| 27  | <b>INDATACLK</b>    | 61  | <b>RESERVED</b>    |
| 28  | <b>INDATACLKGND</b> | 62  | <b>RESERVED</b>    |
| 29  | <b>RESERVED</b>     | 63  | <b>RESERVED</b>    |
| 30  | $-12V$              | 64  | $+12V$             |
| 31  | <b>RESERVED</b>     | 65  | <b>RESERVED</b>    |
| 32  | <b>RESERVED</b>     | 66  | <b>RESERVED</b>    |
| 33  | <b>RESERVED</b>     | 67  | <b>RESERVED</b>    |
| 34  | <b>RESERVED</b>     | 68  | <b>RESERVED</b>    |

<span id="page-215-0"></span>**Table A-7 (continued)** Digital Video Port for the O2Cam Camera

## **Monitor**

Table A-8 shows the cable pinout assignments for the O2 monitor DSUB15 port.

| Pin | Assignment                          |
|-----|-------------------------------------|
|     | <b>RED</b>                          |
|     | GREEN (complete sync in some modes) |
|     | <b>BLUE</b>                         |
|     | <b>RESERVED</b>                     |

**Table A-8** Monitor Port (DSUB15) Pinout Assignments
| Pin | <b>Assignment</b>      |
|-----|------------------------|
| 5   | <b>GROUND</b>          |
| 6   | <b>RED RETURN</b>      |
| 7   | <b>GREEN RETURN</b>    |
| 8   | <b>BLUE RETURN</b>     |
| 9   | +5V, limited current   |
| 10  | <b>GROUND</b>          |
| 11  | <b>RESERVED</b>        |
| 12  | <b>IIC DATA</b>        |
| 13  | <b>HORIZONTAL SYNC</b> |
| 14  | <b>VERTICAL SYNC</b>   |
| 15  | <b>IIC CLOCK</b>       |
|     |                        |

**Table A-8 (continued)** Monitor Port (DSUB15) Pinout Assignments

## **Stereo View**

Table A-9 shows the cable pinout assignments for the stereo view port on the optional Presenter 1280/stereo view adapter board..

| $I$ anic A-3   | Optional steleo view Tort The Assignments |
|----------------|-------------------------------------------|
| <b>Pin</b>     | Assignment                                |
|                | STEREO POWER (+12V, 0.5A)                 |
| $\overline{2}$ | <b>STEREO GROUND</b>                      |
| 3              | VERTICAL - ODD FIELD                      |

**Table A-9** Optional Stereo View Port Pin Assignments

## **Presenter 1280 Flat Panel Adapter (Optional)**

[Table A-7 s](#page-214-0)hows the cable pinout assignments for the optional Presenter 1280 adapter board.

| Pin            | <b>Assignment</b> | Pin      | <b>Assignment</b> |
|----------------|-------------------|----------|-------------------|
| $\mathbf{1}$   | RED_P[0]          | 35       | $RED_P[1]$        |
| $\overline{2}$ | RED_N[0]          | 36       | RED_N[1]          |
| 3              | $RED_P[2]$        | 37       | RED_P[3]          |
| $\overline{4}$ | $RED_N[2]$        | 38       | RED_N[3]          |
| 5              | RED_P[4]          | 39       | RED_P[5]          |
| 6              | RED_N[4]          | 40       | $RED_N[5]$        |
| 7              | $RED_P[6]$        | 41       | $RED_P[7]$        |
| 8              | RED_N[6]          | 42       | RED_N[7]          |
| 9              | GRN_P[0]          | 43       | GRN_P[1]          |
| $10\,$         | GRN_N[0]          | $\bf 44$ | GRN_N[1]          |
| 11             | GRN_P[2]          | 45       | GRN_P[3]          |
| 12             | GRN_N[2]          | 46       | GRN_N[3]          |
| 13             | GRN_P[4]          | 47       | $GRN_P[5]$        |
| 14             | GRN_N[4]          | 48       | GRN_N[5]          |
| 15             | GRN_P[6]          | 49       | GRN_P[7]          |
| 16             | GRN_N[6]          | 50       | GRN_N[7]          |
| 17             | BLUE_P[0]         | 51       | BLUE_P[1]         |
| 18             | BLUE_N[0]         | 52       | BLUE_N[1]         |
| 19             | BLUE_P[2]         | 53       | BLUE_P[3]         |
| 20             | BLUE_N[2]         | 54       | BLUE_N[3]         |
| 21             | BLUE_P[4]         | 55       | BLUE_P[5]         |

**Table A-10** Presenter 1280 Monitor Port (Optional)

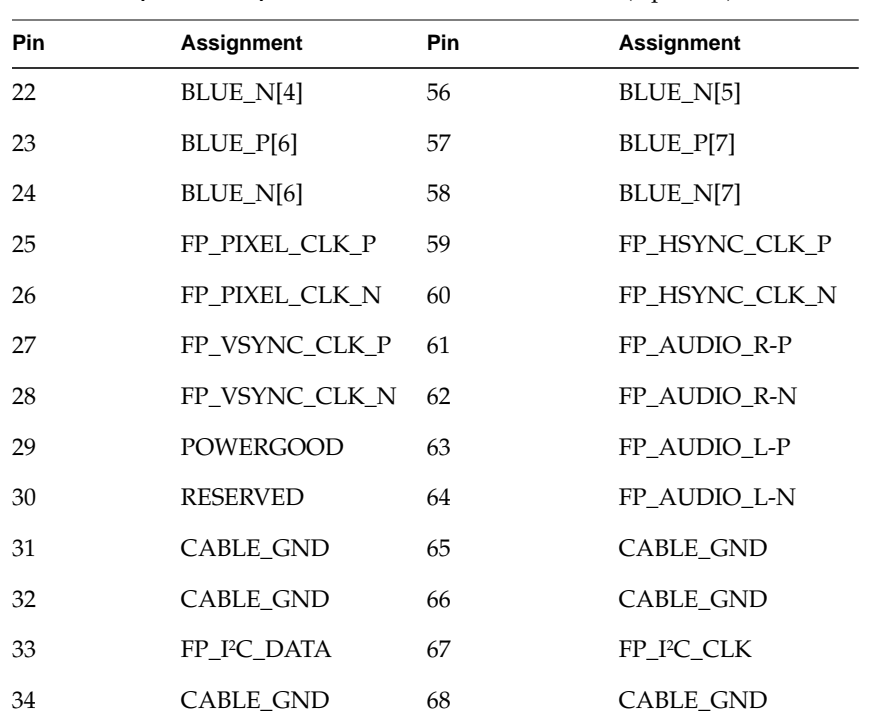

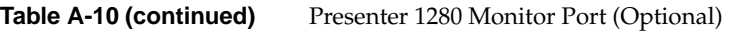

## **Digital Video Option Port (Optional)**

Table 1-11 shows the pinout assignments for the DB9 Connector on the O2 digital video option board.

| Pin | Assignment                       |
|-----|----------------------------------|
| 1   | Analog Video Genlock In          |
| 2   | Analog Video Genlock Gnd         |
| 3   | GPI In                           |
| 4   | GPI In Gnd                       |
| 5   | NС                               |
| 6   | Analog Video Genlock loopthrough |
| 7   | Analog Video Genlock Gnd         |
| 8   | GPI Out                          |
| 9   | GPI Out Gnd                      |
|     |                                  |

Table 1-11 DB9 Connector Pinout Assignments

## **Serial Cables and Converters**

This section contains cable pinout information for serial cables that you can connect to your O2 workstation. It also describes Silicon Graphics' serial port converters. The following topics are covered:

- • ["Printer/Dumb Terminal Serial Cable"](#page-220-0)
- • ["PC Modem Serial Cable"](#page-220-0)
- • ["Serial Port Converters"](#page-221-0)

## <span id="page-220-0"></span>**Printer/Dumb Terminal Serial Cable**

For serial printers and dumb terminals, use a 3-wired standard PC cable. Table A-12 shows the cable connector pinout assignments for this cable.

**Note:** For a 3-wire cable and no hardware flow control modem, you must use the */dev/ttyd*\* command devices in the configuration files. For more detailed information, see the *serial* man page. To access the man page, from the Toolchest choose Help > InfoSearch and select "Man pages." Or place the cursor in the console window and type

#### **man serial**

| Signal<br><b>Description</b> | <b>Pin Number</b><br><b>DB9 Connector (Female)</b> | <b>Pin Number</b><br><b>DB-25 Connector (Male)</b> |
|------------------------------|----------------------------------------------------|----------------------------------------------------|
|                              | 1                                                  | <b>NOT CONNECTED</b>                               |
| <b>RXD</b>                   | $\overline{2}$                                     | $\overline{2}$                                     |
| <b>TXD</b>                   | 3                                                  | 3                                                  |
|                              | 4                                                  | <b>NOT CONNECTED</b>                               |
| GND                          | 5                                                  | 7                                                  |
|                              | 6                                                  | <b>NOT CONNECTED</b>                               |
|                              | 7                                                  | <b>NOT CONNECTED</b>                               |
|                              | 8                                                  | <b>NOT CONNECTED</b>                               |
|                              | 9                                                  | <b>NOT CONNECTED</b>                               |

**Table A-12** Cable Pinout Assignments for the Printer/Dumb Terminal Serial Cable

## **PC Modem Serial Cable**

Use a full-handshake (includes RTS and CTS) PC modem serial cable for a modem with RTS/CTS flow control. [Table A-13 s](#page-221-0)hows the cable connector pin assignments for this cable.

<span id="page-221-0"></span>You can use this cable for all serial devices except those that do not need RTS flow control. Devices like serial printers and dumb terminals that do not need RTS flow control can still be used with this cable provided that a null modem adapter is added to one end of the cable. You can purchase the full-handshake PC modem serial cable from Silicon Graphics or your local service provider.

**Note:** If you are attaching a modem with modem signals and RTS/CTS flow control, you must use the */dev/ttyf*\* command devices in the configuration files. For more detailed information, see the *serial* man page. To access this man page, from the Toolchest choose Help > InfoSearch and select "Man pages." Or place the cursor in the console window and type

#### **man serial**

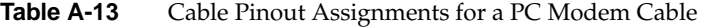

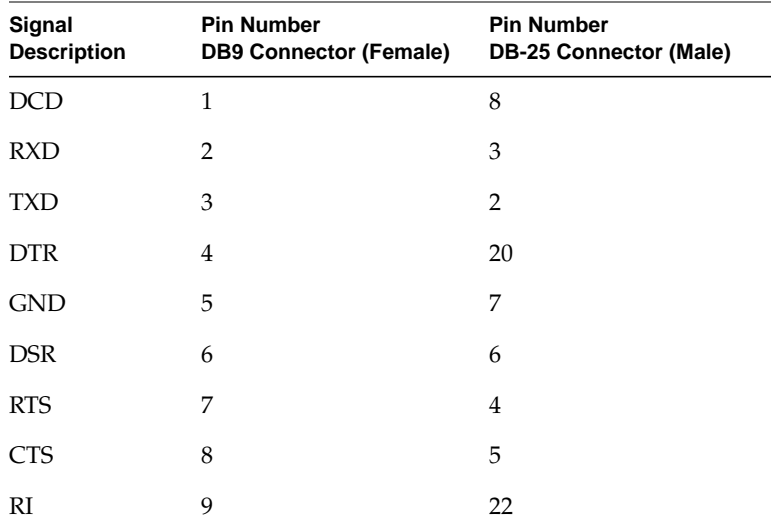

## **Serial Port Converters**

The O2 workstation's serial ports conform to the PC standard pinout for EIA standard RS-232 signals. The transmit and receive circuits are also capable of higher speed signalling according to the EIA RS-423 standard. In addition, you can convert these signals to support other interfaces.

Silicon Graphics offers two converters: one for the RS-422, commonly used for video deck control, and an Apple Macintosh® to MIDI converter for the RS-422-like signalling used by MIDI devices to connect to Apple Macintosh serial ports.

### **RS-422 Converter (DB-9 Female) For Video Deck Control**

The Silicon Graphics RS-422 Converter takes the O2 workstation's RS-232 Transmit Data and Receive Data signals and converts them to SMPTE 207M-compatible RS-422 for video deck control.

Table A-14 shows the pinouts for the O2 workstation end. [Table A-15 s](#page-223-0)hows the pinouts for the video deck end.

| <b>Workstation Signal</b><br><b>Description</b> | <b>Pin Number</b> | <b>Voltage With Regard to</b><br><b>Ground Received From or</b><br><b>Supplied to Workstation</b> |
|-------------------------------------------------|-------------------|---------------------------------------------------------------------------------------------------|
| <b>DCD</b>                                      | 1                 | Passed through from<br>RS-422 spare                                                               |
| <b>RXD</b>                                      | $\overline{2}$    | Supplies -5V typical low,<br>+5V typical high (RS-423)                                            |
| TXD                                             | 3                 | 0V maximum low, 1.6V<br>minimum high                                                              |
| <b>DTR</b>                                      | 4                 | Requires -12V maximum<br>$low, +12$ V minimum<br>high                                             |
| SG                                              | 5                 | $\theta$                                                                                          |
| <b>DSR</b>                                      | 6                 | Not connected                                                                                     |
| <b>RTS</b>                                      | 7                 | Requires +12V to power<br>the converter                                                           |
| <b>CTS</b>                                      | 8                 | Not connected                                                                                     |
| <b>RD</b>                                       | 9                 | Not connected                                                                                     |

**Table A-14** RS-422 Converter (DB-9 Female): Workstation End

| <b>Video Deck End Signal</b><br><b>Description</b> | <b>Pin Number</b> | Voltage<br>(Across Pair)                     |
|----------------------------------------------------|-------------------|----------------------------------------------|
| Frame GND                                          | 1                 | Not connected                                |
| Spare (Priority In)                                | 5                 | Passed through to<br>workstation DCD         |
| Controller Rcv A&B                                 | $2(-)$ and $7$    | Requires 0V maxmum<br>low, 1.6V minimum high |
| Controller Xmit A&B                                | $8(-)$ and 3      | Supplies 0V typical low,<br>+5V typical high |
| Signal GND                                         | 4,6               | 0                                            |
| Frame GND                                          | 9                 | Not connected                                |
|                                                    |                   |                                              |

<span id="page-223-0"></span>**Table A-15** RS-422 Converter (DB-9 Female): Video Deck End

#### **Macintosh to MIDI Converter (DB-9 Female to MiniDIN-8 Female)**

The Silicon Graphics Macintosh to MIDI converter takes the O2 workstation's RS-232 Transmit Data and Receive Data signals and converts them to RS-422-like signalling used by MIDI devices to connect to Apple Macintosh serial ports.

Table A-16 shows the pinouts for the O2 workstation end. [Table A-17 s](#page-225-0)hows the pinouts for the MIDI interface end.

| <b>Workstation Signal</b><br><b>Description</b> | <b>Pin Number</b> | <b>Voltage with Regard to</b><br><b>Ground Required From or</b><br><b>Supplied to Workstation</b> |
|-------------------------------------------------|-------------------|---------------------------------------------------------------------------------------------------|
| <b>DCD</b>                                      | 1                 | Passed through from GPi                                                                           |
| <b>RXD</b>                                      | $\overline{2}$    | Supplies 0V typical low,<br>+5V typical high                                                      |
| TXD                                             | 3                 | Requires 0V maximum<br>low, 1.6V minimum high<br>$(RS-423)$                                       |
| <b>DTR</b>                                      | 4                 | Requires -12V maximum<br>low to +12V minimum<br>high                                              |
| SG                                              | 5                 | $\Omega$                                                                                          |
| <b>DSR</b>                                      | 6                 | Not connected                                                                                     |
| <b>RTS</b>                                      | 7                 | Requires +12V to power<br>the converter                                                           |
| <b>CTS</b>                                      | 8                 | Passed through from<br>handshake in                                                               |
| <b>RD</b>                                       | 9                 | Not connected                                                                                     |

Table A-16 Macintosh to MIDI Converter (DB-9 Female): Workstation End

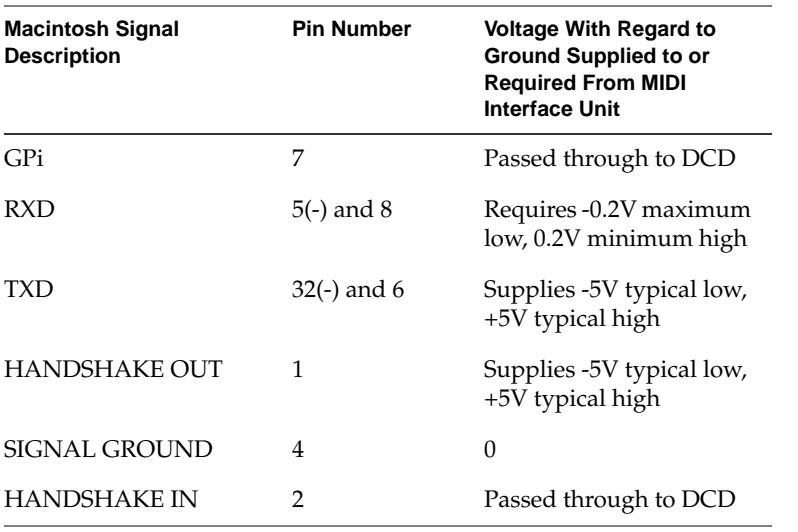

<span id="page-225-0"></span>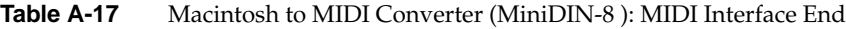

## **O2 Camera Technical Specifications**

Table A-18 below lists O2Cam's technical specifications.

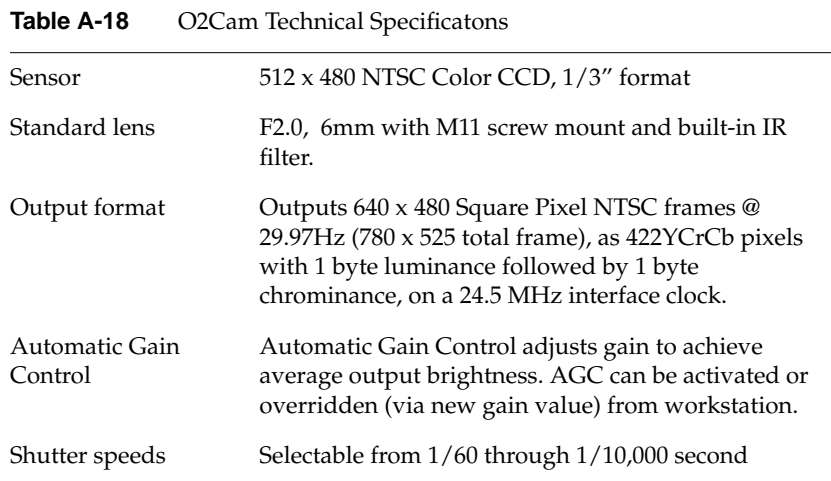

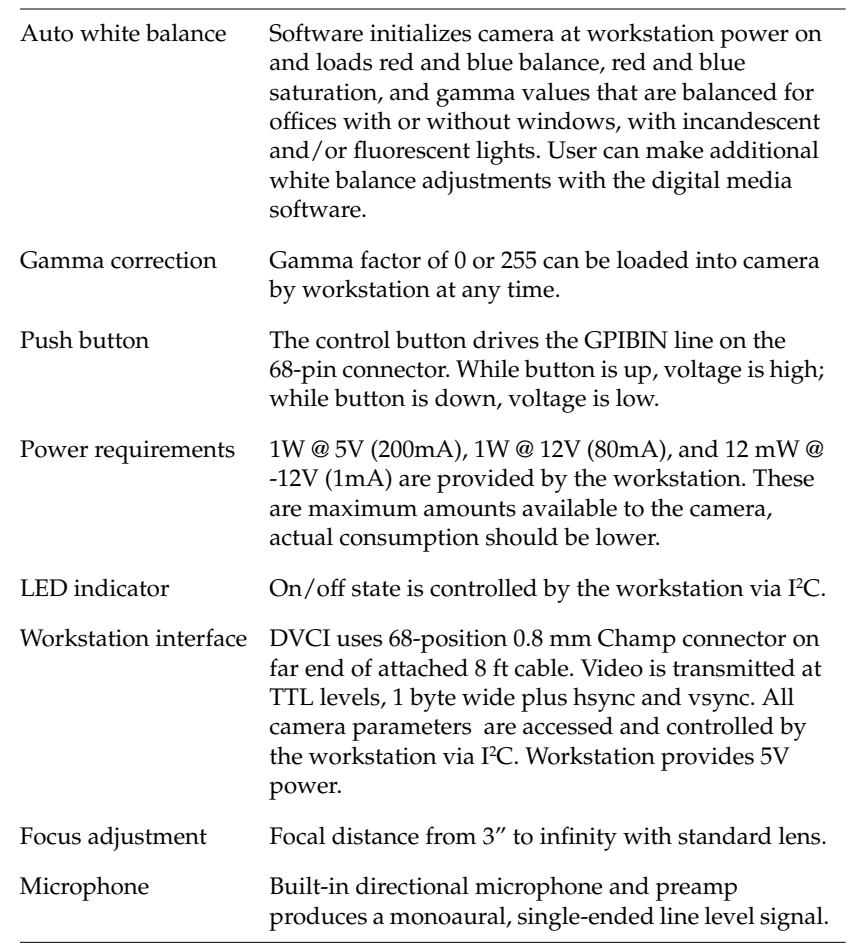

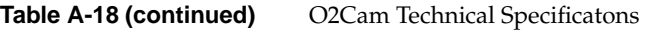

## <span id="page-227-0"></span>**Physical Environment Specifications**

| Workstation's dimensions  | $12"H \times 9"D \times 5"W$                                                                                     |
|---------------------------|----------------------------------------------------------------------------------------------------|
| Power Requirements        | 100 - 132 VAC, 2.4 - 1.8A<br>200 - 264 VAC, 1.2 - 0.9 A<br>$47 - 63$ Hz                                          |
|                           | 3-pin, earth grounded plug                                                                                       |
| Ambient Temperature       | +10°C to 35°C (operating)<br>-40 $\rm{^{\circ}C}$ to +65 $\rm{^{\circ}C}$ (non-operating)                        |
| Relative Humidity         | 10% to 80% operating (no condensation)<br>5% to 90% non-operating (no condensation)                              |
| Heat Dissipation          | 245 watts                                                                                                    |
| Altitude                  | 10,000 feet (operating)<br>40,000 feet (non-operating)                                                           |
| Vibration (Operating)     | 0.02 inches displacement, 5-19 Hz<br>0.25 g, 5 - 100 Hz<br>Dwelling at each resonant frequency for 15<br>minutes |
| Vibration (Non-Operating) | 0.1 inches displacement, 5-19 Hz<br>$0.5$ g, $5 - 500$ Hz                                                        |
| Noise                     | 35 dB (A) in typical operating position                                                                          |
| Shock (Operating)         | 5 g for 15 msec, half sine pulse in horizontal<br>plan<br>7.5 g for 10 msec, half sine pulse in vertical<br>plan |
| Shock (Non-Operating)     | 20 g for 10 msec, half sine pulse in all plans                                                                   |

**Table A-19** Physical Environment Specifications for the O2 Workstation

# Glossary

### **account**

*See* login account.

## **active window**

The only window that recognizes input (activity) from the keyboard and mouse; only one window is active at a time.

## **address dial**

See SCSI address dial.

## **administrator**

The person who can use the most privileged account, root. This person must have a personal login account for daily use, but when there are serious system problems to correct, the person logs in to the root account to change system information using the graphical tools or using the IRIX shell.

The Administrator has all the capabilities of a Privileged User, plus the capability to change information in the root account (such as the password) and to log in to an IRIX shell as root. Because there is only one root account, there is only one Administrator per system. The Information Panel for a particular system includes the name of the system's Administrator so other users know whom to contact for help.

*See* network administrator.

## **back up**

To copy a certain set of files and directories from your hard disk to a tape or other media.

## **backup tape**

A tape that contains a copy of a set of files and directories that are on your hard disk. A full backup tape contains a copy of all files and directories, including IRIX, that are on your hard disk.

#### **baud rate**

A term used for the speed (calculated as bits per second) at which the computer sends information to a serial device, such as a modem or terminal.

#### **boot**

To start up the system by turning on the workstation and monitor; the system is fully booted when you see the console login prompt or the login screen.

#### **button**

On a mouse, a button is a switch that you press with a finger. In a window on your screen, a button is a labelled rectangle that you click using the cursor and mouse.

#### **CCIR 601**

A high-end digital video interface standard developed by the CCIR (Comité Consultatif International de Radiodiffusion, or International Radio Consultative Committee). In CCIR 601 the luminance and chrominance are broken down into three digital signals: one for luminance (brightness) and two for chrominance (color) information. The color information is spatially subsampled horizontally so that the two chroma components occupy the same data bandwidth as the luminance component. Both the luminance and chrominance are then multiplexed up to a double rate byte wide data stream. The Silicon Graphics digital standard used in the Moosehead workstation is very similar to 601, with the exception that 601 is balanced ECL, while Silicon Graphics uses single-ended TTL. Additionally, 601 requires a fixed number of samples per horizontal line, while the Silicon Graphics implementation is programmable.

#### **CD-ROM disk (CD)**

A flat metallic disk that contains information that you can view and copy onto your own hard disk; you cannot change or add to the information on the CD-ROM. CD-ROM is short for compact disk: read-only memory.

#### **centralized network**

A network where a central server controls services and information; the server is maintained by one or more individuals called network administrators. On a centralized network that uses NIS, this server is called the NIS master, and all other systems on the network are called NIS clients. *See also* network administrator, NIS, NIS client, NIS domain, and NIS master.

#### **chassis**

The external metal framework of the workstation that contains its working parts.

### **chrominance**

In an image reproduction system, a separate signal that contains the color information. Black, white, and all shades of gray have no chrominance and contain only the luminance (brightness) portion of the signal. However, all colors have both chrominance and luminance.

Chrominance is derived from the I and Q signals in the NTSC television system and the U and V signals in the PAL television system. *See also* luminance.

## **click**

To hold the mouse still, and then press and immediately release a mouse button.

## **composite video**

A color encoding method or a video signal that contains all of the color, brightness, and synchronizing information in one signal. The chief composite television standard signals are NTSC, PAL, and SECAM. *See also* NTSC and PAL.

## **configuration file**

A system file that you change to customize the way your system behaves. Such files are sometimes referred to as customization files.

### **confidence test**

A test that you run to make sure a particular device (such as the keyboard, mouse, or a drive) is set up and working properly.

### **connector**

Hardware at the end of a cable that lets you fasten the cable to an outlet, port, or another connector.

### **console window**

The window that appears as a stowed icon each time you log in; IRIX reports all status and error messages to this window.

## **CPU module**

The printed circuit board within your workstation chassis that contains the central processing unit.

#### **current working directory**

The directory within the filesystem in which you are currently located when you are working in a shell window.

#### **cursor**

The small red arrow on the screen that echoes the movements of the mouse. It changes shape depending on its location on the screen.

### **DAT (Digital Audio Tape)**

A magnetic tape from which you can read and to which you can copy audio and digital information.

#### **default printer**

The printer to which the system directs a print request if you do not specify a printer when you make the request. You set the default printer using the Print Manager.

#### **default subsystems**

Portions of a product that are installed automatically if you do not customize a product installation.

#### **defaults**

A set of behaviors that Silicon Graphics specifies on every system. You can later change these specifications, which range from how your screen looks to what type of drive you want to use to install new software.

#### **diagnostics**

A series of tests that check all hardware components of your system.

#### **DIMM (double inline memory module)**

A small printed circuit board with several chips that contain additional megabytes of random-access memory (RAM).

#### **DIMM socket**

A long, thin, female connector located on the system board into which you insert a DIMM.

#### **directory**

A container in the filesystem in which you store other directories and files.

### **disk resource**

Any disk (hard, CD-ROM, floppy, or floptical) that you can access either because it is physically attached to your workstation with a cable, or because it is available over the network using NFS. *See also* NFS.

## **disk use**

The percentage of space on your disk that contains information.

## **double-click**

To hold the mouse still, then press and release it twice, very rapidly. When you double-click an icon it opens into a window; when you double-click the Window menu button the window closes.

## **drag**

To press and hold down a mouse button, then move the mouse. This drags the cursor to move icons or to highlight menu items.

## **drive**

A hardware device that lets you access information on various forms of media, such as hard, floppy, and CD-ROM discs, and magnetic tapes.

## **drive address**

*See* SCSI address.

## **external device**

Any piece of hardware that is attached to the workstation with a cable.

### **export**

To use NFS software to make all or part of your filesystem available to other users and systems on the network.

## **female connector**

A connector that has indentations or holes into which you plug a male connector. An example of a female connector is an electrical wall outlet that accepts an electrical plug.

## **field**

An area in a window in which you can type text.

#### **file**

A container in which you store information such as text, programs, or images you create using an application.

#### **filesystem**

A hierarchy of directories and files. Directories contain other directories and files; files cannot contain directories. The root  $\binom{7}{1}$  directory is at the top of the hierarchy.

#### **form**

A window that contains buttons that you must click and/or editable fields that you must fill in.

#### **grounded electrical outlet**

An electrical wall outlet that accepts a plug that has a grounding prong. In the USA, all three-prong outlets are grounded.

#### **handshake**

The protocol that controls the flow of information between a workstation and a printer or any other peripheral. A hardware handshake uses only cable wires and pins to control the flow. A software handshake (also called xon-xoff flow control) uses a combination of pins, wires, and software.

#### **highlight**

To change the color of an item on the screen by positioning the cursor over it (locate-highlight) or by positioning the cursor over it and pressing a mouse button.

#### **home directory**

The directory into which IRIX places you each time you log in. It is specified in your login account; you own this directory and, typically, all its contents.

#### **host**

Any system connected to the network.

#### **hostname**

The name that uniquely identifies each host (system) on the network.

## **human factors guidelines**

A set of standards and suggestions for making your working environment more comfortable and healthy.

## **icon**

A small picture that represents a stowed or closed file, directory, application, or IRIX process.

## **internal drive**

A drive that fits inside the workstation and connects to an internal port; it is never connected with a cable to a visible external port. An internal drive is occasionally referred to as a front-loading drive.

## **IP address**

The Internet Protocol number that uniquely identifies each host (system) on the network. 192.0.2.1 is an example of an IP address. It always has four components, separated by periods.

## **IRIX**

Silicon Graphics's version of the UNIX operating system. *See also* system software.

## **ISDN (integrated services digital network)**

A combination of software, hardware, and telephone services that let you communicate with other systems and networks over a high-speed telephone line just as you communicate with other systems and networks over an Ethernet cable.

## **jot**

The text editor that comes as a standard utility on Silicon Graphics workstations.

## **KB (kilobyte)**

A standard unit for measuring the information storage capacity of disks and memory (RAM and ROM); 1024 bytes make one kilobyte.

## **LED (light emitting diode)**

A light on a piece of hardware that indicates status or error conditions.

## **launch**

To start up an application, often by double-clicking an icon.

#### **local workstation, drive, disk, filesystem, or printer**

The physical workstation whose keyboard and mouse you are using, all hardware that is connected to that workstation, and all software that resides on that hardware or its removable media.

#### **log in**

To give the system your login name so you can start a session on the workstation.

#### **log out**

To end a session on the workstation.

#### **login account**

A database of information about each user that, at the minimum, consists of login name, user ID, and a home directory.

#### **login name**

A name that uniquely identifies a user to the system.

#### **login screen**

The window that you see after powering on the system, before you can access files and directories. The window can contain one icon for each login account on the system.

#### **luminance**

The perceived brightness of a surface. Typically refers to a weighted average of red, green, and blue color values that gives the perceived brightness of the combination. For video systems, luminance is the video signal that describes the amount of light in each pixel. *See also* chrominance.

#### **MB (megabyte)**

A standard unit for measuring the information storage capacity of disks and memory (RAM and ROM); 1024 kilobytes make one megabyte.

#### **male connector**

A connector that has raised edges, pins, or other protruding parts that you plug into a female connector. An example of a male connector is an electrical plug that you plug into a wall outlet.

#### **man page**

An online document that describes how to use a particular IRIX command.

### **menu**

A list of operations or commands that the workstation can carry out on various objects on the screen.

## **MIDI (Musical Instrument Digital Interface)**

On the Moosehead workstation, a MIDI devices (such as a keyboard) can be connected to the serial ports.

### **monitor**

A hardware device that displays the images, windows, and text with which you interact to use the system. It is also called a video display terminal (VDT).

## **monitor video cable**

The cable that connects the monitor to the workstation to transmit video signals. It is thick and beige, with large connectors on both ends.

### **monitor power cable**

The cable that connects the monitor to the workstation to provide power to the monitor. It is thick and beige, with a male connector on one end and a female connector on the other.

## **mount point**

The directory on your workstation from which you access information that is stored on a local or remote disk resource.

### **mount**

To make a filesystem that is stored on a local or remote disk resource accessible from a specific directory on your workstation.

### **mouse**

A hardware device you use to communicate with windows and icons. You move the mouse to move the cursor on the screen, and you press its buttons to initiate operations. An optical mouse must always be on the mouse pad for the IRIS system to interpret its movements; a mechanical mouse works on any clean, flat surface.

#### **mouse pad**

For an optical mouse, this is the rectangular, metallic surface that "reads" the movements of the mouse. For a mechanical mouse, this is a clean, soft rectangular surface that makes the mouse's track ball roll efficiently.

#### **network**

A group of computers and other devices (such as printers) that can all communicate with each other electronically to transfer and share information.

#### **network administrator**

The individual(s) responsible for setting up, maintaining, and troubleshooting the network, and for supplying setup information to system administrators of each system.

### **NFS® (Network File System)**

A networking software option that lets you access files and directories that reside on the disks of other workstations as if they resided on a local disk in your own workstation.

#### **notifier**

A form that appears when the system requires you to confirm an operation that you just requested, or when an error occurs.

### **NTSC**

A color television standard or timing format encoding all of the color, brightness, and synchronizing information in one signal. Used in North America, most of South America, and most of the Far East, this standard is named after the National Television Systems Committee, the standardizing body that created the system in the United States in 1953. NTSC uses a total of 525 horizontal lines per frame, with two fields per frame of 262.5 lines each. Each field refreshes at 60 Hz (actually 59.94 Hz).

#### **open**

To double-click an icon, or to select an icon, then choose "Open" from a menu in order to display a window that contains the information that the icon represents.

#### **option drive**

Any internal drive other than the system disk. Option drives include floppy disk drives, floptical disk drives, secondary hard disk drives, or DAT drives.

### **outlets**

Openings in the hardware to which you attach connectors to make an electrical connection.

## **PAL**

Stands for Phase Alternation Line or Phase Alternated by Line, by which the workstation attempts to correct some of the color inaccuracies in NTSC. PAL is a color television standard or timing format developed in West Germany and used by most other countries in Europe (including the United Kingdom but excluding France), as well as Australia and parts of the Far East. PAL uses a total of 625 horizontal lines per frame, with two fields per frame of 312.5 lines per field. Each field refreshes at 50 Hz. PAL color encoding is different from NTSC encoding. *See also* NTSC.

## **PCI**

Stands for Peripheral Component Interconnect—a bus specification. The PCI bus is a high-performance local bus used to connect peripherals to memory and a microprocessor. A wide range of vendors make devices that plug into the PCI bus.

## **PROM monitor**

The interface that you use to communicate with the system after it is powered on, but before it is booted and running IRIX.

## **Printer Manager**

A tool that you access through the System Manager. You use it to set up printer software and monitor jobs that you send to the printer.

## **parallel device**

Any hardware device that requires a parallel cable connection to communicate with the workstation. A parallel interface transfers bits of information down a number of wires simultaneously.

## **parallel port**

An outlet on the workstation to which you connect external parallel devices. A parallel interface transfers bits of information down a number of wires simultaneously.

## **password**

A combination of letters and/or numbers that only you know; it is an optional element of your login account. If you specify a password for your account, you must type it after you type your login name before the system lets you access files and directories.

#### **pathname**

The list of directories that leads you from the root  $\ell$  directory to a specific file or directory in the filesystem.

#### **peripheral**

A hardware device that adds more functionality to the basic workstation, such as a tape drive. *See also* external devices *and* internal drives.

#### **port**

An outlet on the workstation to which you attach cable connectors.

#### **power-on diagnostics**

A series of tests that automatically check hardware components of your system each time you turn it on.

#### **power cable**

The cable that connects the workstation to a grounded electrical outlet.

#### **power off**

To turn off the power switches on the workstation chassis and the monitor.

#### **power supply**

The piece of hardware within the chassis that directs power from an electrical outlet to the chassis, the monitor, and internal SCSI devices. It also contains the power switch, reset button, and fan.

#### **power on**

To turn on the power switches on the workstation chassis and the monitor.

#### **prompt**

A character or word that the system displays in an IRIX shell. Indicates that the system is ready to accept commands. The default prompt for regular user accounts is %; the default prompt for the root account is #.

#### **quit**

To stop running an application.

### **remote workstation, drive, disk, filesystem, or printer**

A hardware device or the information or media it contains that you can access across the network; it is not physically connected to your workstation.

## **reset button**

A physical button on the workstation that you press to cut off then immediately restore power to the workstation. You should never press this button while IRIX is running, unless all attempts to shut down the system using software fail. See also shut down.

## **restore (files)**

To copy files that once resided on your hard disk from another disk or a tape back onto your hard disk.

## **root account**

The standard IRIX login account reserved for use by the system administrator. This account's home directory is the root (/) directory of the filesystem; the user of the root account has full access to the entire filesystem (that is, can change and delete any file or directory). The user of this account is sometimes referred to as the superuser.

## **root (/) directory**

The directory at the top of the file system hierarchy.

## **SCSI (small computer system interface)**

Pronounced "scuzzy." SCSI is a high-speed input/output specification for small computers.

## **SCSI address**

A number from one to seven that uniquely identifies a SCSI device to a system. No two SCSI devices that are physically connected to the same workstation can have the same SCSI address.

## **SCSI address dial**

A small plastic dial connected to most external SCSI devices supplied by Silicon Graphics. You click on its small buttons to select a SCSI address for a new SCSI device.

## **SCSI bus line**

The combined length of all internal and external SCSI cables in a system.

#### **SCSI cable**

A cable that connects a SCSI device to a SCSI port on a workstation.

#### **SCSI device**

A hardware device that uses the Small Computer System Interface (SCSI) protocol to communicate with the system. Hard disk, floppy disk, floptical disk, CD-ROM, and tape drives are all SCSI devices.

#### **SCSI terminator**

A metal cap that you plug into any open SCSI port on a SCSI bus line. No SCSI devices on a SCSI bus line will work unless all SCSI ports are occupied by either a cable or terminator.

#### **screen**

The portion of the monitor that displays information.

#### **select**

To position the cursor over an icon then click the (left) mouse button. Once an icon is selected, it is the object of whatever operation you select from a menu.

#### **serial device**

Any hardware device that requires a serial cable connection to communicate with the workstation.

#### **serial port**

An outlet on the workstation to which you connect external serial devices.

#### **server**

A system that other systems on the network access to use its disk space, software, or services.

#### **shell**

A window into which you type IRIX commands.

#### **shielded cable**

A cable with a protective covering that reduces the possibility of interference with radio, television, and other devices.

### **shut down**

To safely close all files, log out, and bring the workstation to a state where you can safely power it off. Choose "System Shutdown" from the System toolchest menu to do this.

### **software option**

Any software product that you buy from Silicon Graphics other than the standard system software that comes on your system disk.

## **standalone workstation**

A workstation that is not connected to a network.

## **static electricity**

Whenever your body comes in physical contact with metal parts (including printed circuit boards) of computer equipment there is the potential for you to feel an electrical shock (electro-static discharge or ESD) which could damage the equipment. To prevent this, you must always wear a wrist strap when working with internal parts of a workstation.

### **subsystem**

A portion of a software product. Each product consists of several subsystems; some are required and some are optional.

### **superuser**

An alternate name for the user of the root login account. *See also* system administrator.

### **s-video**

An increasingly popular analog video signal format that achieves higher picture quality than composite video by passing the luminance (brightness) and chrominance (color) information on separate wires.

### **system**

All the hardware and software that make up the workstation.

## **system administration**

The tasks associated with setting up, maintaining, and troubleshooting a networked or standalone system.

#### **system crash**

When the IRIX operating system fails and the system will not accept any keyboard or mouse input.

#### **system disk**

The physical disk that contains the standard IRIX operating system software—the software that makes your workstation run.

#### **System Manager**

A set of tools that the administrator uses to set up and manage the workstation. You access the System Manager through the System menu in the Toolchest.

#### **system software**

The standard IRIX operating system software and Silicon Graphics tools that come on the system disk and on the tape or CD-ROM that you use in the event of a system crash.

#### **TCP/IP**

Stands for Transmission Control Protocol/Internet Protocol. A set of networking protocols for wide area networks (WANs). It is also gaining popularity on local area networks (LANs).

#### **thumbscrew**

The ridged knob attached to a screw in a cable connector that you turn to secure the connector to an outlet.

#### **Toolchest**

The menus in the upper left-hand corner of the desktop. You start system tools such as the System Manager and Software Manager using its menus.

#### **upgrade (hardware)**

Hardware that you add to the basic workstation that increases performance, such as additional memory and option boards.

#### **unmount**

To make a filesystem that is accessible from a specific directory on your workstation temporarily unaccessible.

## **user ID**

A number that uniquely identifies a user to the system.

## **window**

A portion of the screen that you can manipulate that contains text or graphics.

## **workstation**

The physical hardware that contains the CPU and graphics boards, a system disk, and a power supply. You connect it to a monitor, keyboard, and mouse to configure a working system. It is also sometimes referred to as the chassis.

## **wrist strap**

A band with a loop for your wrist at one end and copper foil at the other. You attach the end with the foil to a metal part of the workstation and place the loop around your wrist. You use the strap whenever you work with internal components of the workstation to avoid electrical shocks to yourself and the components. *See also* static electricity.

# Index

## **A**

addresses, for external devices, [89](#page-104-0) audio ports, cable pinout assignments, [196](#page-211-0)

## **B**

backups, [105,](#page-120-0) [107](#page-122-0)

## **C**

cable pinout assignments for the audio ports, [196](#page-211-0) for the composite video (RCA) port, [197](#page-212-0) for the digital video port, [199](#page-214-0) for the Ethernet 10-BASE T port, [194](#page-209-0) for the parallel port, [193](#page-208-0) for the SCSI port, [195](#page-210-0) for the serial ports, [192](#page-207-0) for the s-video port, [198](#page-213-0) cables connecting serial, [98](#page-113-0) modem[, 205](#page-220-0) printer/dumb terminal, [205](#page-220-0) using shielded, [190](#page-205-0) camera specifications *[See](#page-28-0)* online Hardware Reference Guide composite video (RCA), cable pinout assignments, [197](#page-212-0)

console terminals, [97](#page-112-0)

## **D**

dial and button boxes, [97](#page-112-0) digital video port, cable pinout assignments, [199](#page-214-0) digitizer tablets, [97](#page-112-0) dimensions of workstation, [212](#page-227-0) drive addresses, for external drives, [89](#page-104-0) dumb terminal serial cable, [205](#page-220-0)

## **E**

Ethernet 10-Base T, cable pinout assignments, [194](#page-209-0) external devices SCSI addresses, [89](#page-104-0)

## **F**

fun and games[, 12](#page-27-0)

### **G**

g, [71](#page-86-0) guidelines, Visual Display Terminal, 1[79](#page-194-0)

## **I**

installing CD-ROM drive, [89](#page-104-0) DAT drive, [89](#page-104-0) serial devices, [97](#page-112-0) tape drive, [89](#page-104-0) interference to radios and televisions, [186, 1](#page-201-0)[89](#page-204-0)

## **L**

login, creating, [12](#page-27-0)

## **M**

MIDI devices, [97](#page-112-0) modems[, 97](#page-112-0)

## **N**

nvram corruption[, 178](#page-193-0)

## **O**

optical mouse, [97](#page-112-0) Out of Box Experience, [12](#page-27-0) overview of workstation, [1](#page-16-0)

## **P**

parallel port, cable pinout assignments, [193](#page-208-0) peripherals serial devices, [97](#page-112-0) physical environment specifications, [212](#page-227-0) power requirements, [212](#page-227-0)

power supply specifications for Indy, [212](#page-227-0) printer serial cable, [205](#page-220-0)

## **R**

radio interference, [186,](#page-201-0) [189](#page-204-0) registering workstation, [12](#page-27-0) replacing PCB on PCI tray, [178](#page-193-0)

## **S**

safety, [179](#page-194-0) SCSI addresses, for external devices, [89](#page-104-0) SCSI cable maximum length, [89](#page-104-0) SCSI port, cable pinout assignments, [195](#page-210-0) SCSI terminator, [89](#page-104-0) serial cable modem[, 205](#page-220-0) printer/dumb terminal, [205](#page-220-0) serial connectors, [97](#page-112-0) serial devices installing, [97](#page-112-0) modem cable, [205](#page-220-0) printer/dumb terminal cable, [205](#page-220-0) serial ports, cable pinout assignments, [192](#page-207-0) shielded cables, [190](#page-205-0) specifications, technical *[See](#page-28-0)* online Hardware Reference Guide specifications, table, [212](#page-227-0) specifications for power, [212](#page-227-0) s-video port, cable pinout assignments, [198](#page-213-0) System Tour, [12](#page-27-0)

## **T**

technical specifications, table, 2[12](#page-227-0) television interference, [186, 1](#page-201-0)[89](#page-204-0) terminator, SCSI, [89](#page-104-0)

## **V**

video ports cable pinout assignments, [199](#page-214-0) Visual Display Terminal (VDT) guidelines, 1[79](#page-194-0)

## **W**

workstation registering, [12](#page-27-0) workstations radio and television interference caused by, [186,](#page-201-0) [189](#page-204-0)